Vartotojo vadovas

© Copyright 2012, 2013 Hewlett-Packard Development Company, L.P.

"Bluetooth" yra jo savininkui priklausantis prekės ženklas, kuriuo bendrovė "Hewlett-Packard Company" naudojasi pagal licenciją. "Intel" yra prekės ženklas, priklausantis "Intel Corporation" JAV ir kitose šalyse. "SD Logo" yra jo savininko prekės ženklas. "Java" yra JAV registruotas bendrovės "Sun Microsystems, Inc." prekės ženklas. "Microsoft" ir "Windows" yra JAV registruoti bendrovės "Microsoft Corporation" prekės ženklai.

Čia pateikta informacija gali būti pakeista apie tai nepranešus. Vienintelės produktų ir paslaugų garantijos yra išdėstytos raštiškuose garantijų patvirtinimuose, pateikiamuose su tam tikrais produktais ir paslaugomis. Nė vienas iš išdėstytų dalykų negali būti laikomas papildoma garantija. HP neprisiima atsakomybės už šio dokumento technines ar redagavimo klaidas ar praleidimus.

Antrasis leidimas: 2013 m. birželis

Pirmasis leidimas: 2012 m. spalio mėn

Dokumento numeris: 703322-E22

#### **Produkto informacija**

Šiame vartotojo vadove aprašomos daugeliui modelių būdingos funkcijos. Kai kurių funkcijų jūsų kompiuteryje gali nebūti.

Jei norite gauti naujausią šio vadovo informaciją, kreipkitės į palaikymo tarnybą. Informacijos apie techninę pagalbą JAV rasite apsilankę [http://www.hp.com/go/](http://www.hp.com/go/contactHP) [contactHP.](http://www.hp.com/go/contactHP) Informacijos apie techninę pagalbą visame pasaulyje rasite apsilankę [http://welcome.hp.com/country/us/en/](http://welcome.hp.com/country/us/en/wwcontact_us.html) wwcontact\_us.html

#### **Programinės įrangos sąlygos**

Įdiegdami, kopijuodami, atsisiųsdami ar kitaip naudodamiesi bet kuriuo programinės įrangos produktu, kuris yra iš anksto įdiegtas šiame kompiuteryje, sutinkate laikytis HP galutinio vartotojo licencinės sutarties (GVLS) sąlygų. Jei nesutinkate su šios licencijos sąlygomis, per 14 dienų turite grąžinti visiškai nenaudotą produktą (aparatūrą ir programinę įrangą) pardavėjui, kad atgautumėte pinigus.

Norėdami gauti išsamesnės informacijos arba atgauti visus pinigus, sumokėtus už kompiuterį, kreipkitės į savo vietos prekybos tašką (pardavėją).

### **Įspėjimas dėl saugos**

**PERSPĖJIMAS!** Jei norite, kad darbas kuo mažiau kenktų sveikatai, o kompiuteris neperkaistų, nedėkite jo tiesiai ant kelių ir neuždenkite vėdinimo angų. Kompiuteriu naudokitės tik ant kieto, lygaus paviršiaus. Saugokite, kad kiti kieti daiktai, pvz., netoliese esantys spausdintuvai, arba minkšti daiktai, pvz., pagalvės, antklodės ar drabužiai, neužstotų oro srauto. Be to, patikrinkite, ar įrenginiui veikiant kintamosios srovės adapteris neliečia odos arba minkšto paviršiaus, pvz., pagalvės, patiesalo ar drabužių. Kompiuteris ir kintamosios srovės adapteris atitinka naudotojui tinkamos paviršiaus temperatūros apribojimus, nustatytus tarptautiniu informacinių technologijų įrangos saugumo standartu (IEC 60950).

# **Turinys**

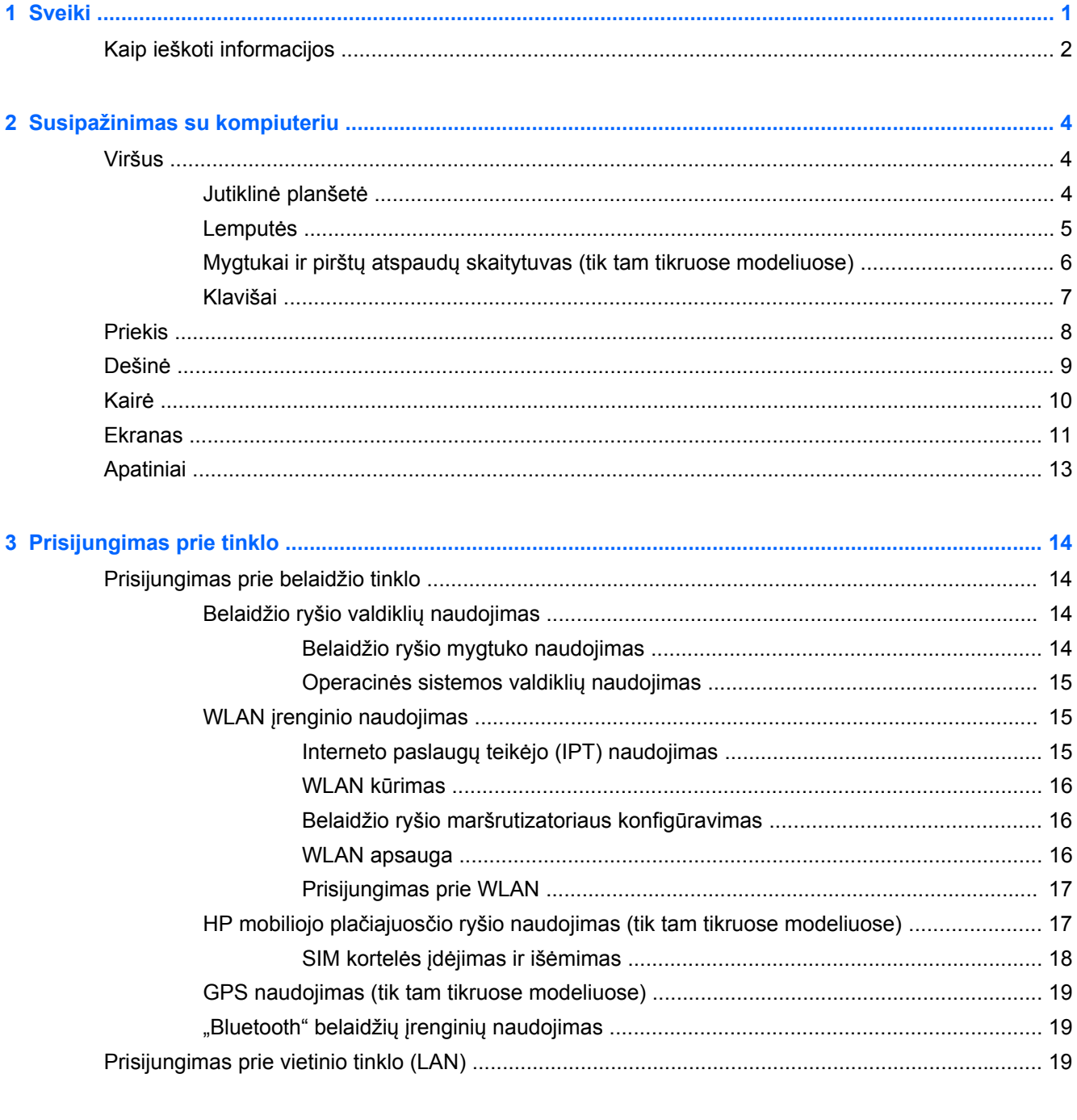

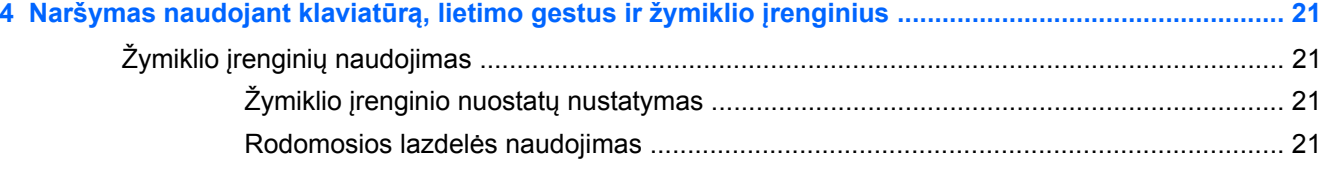

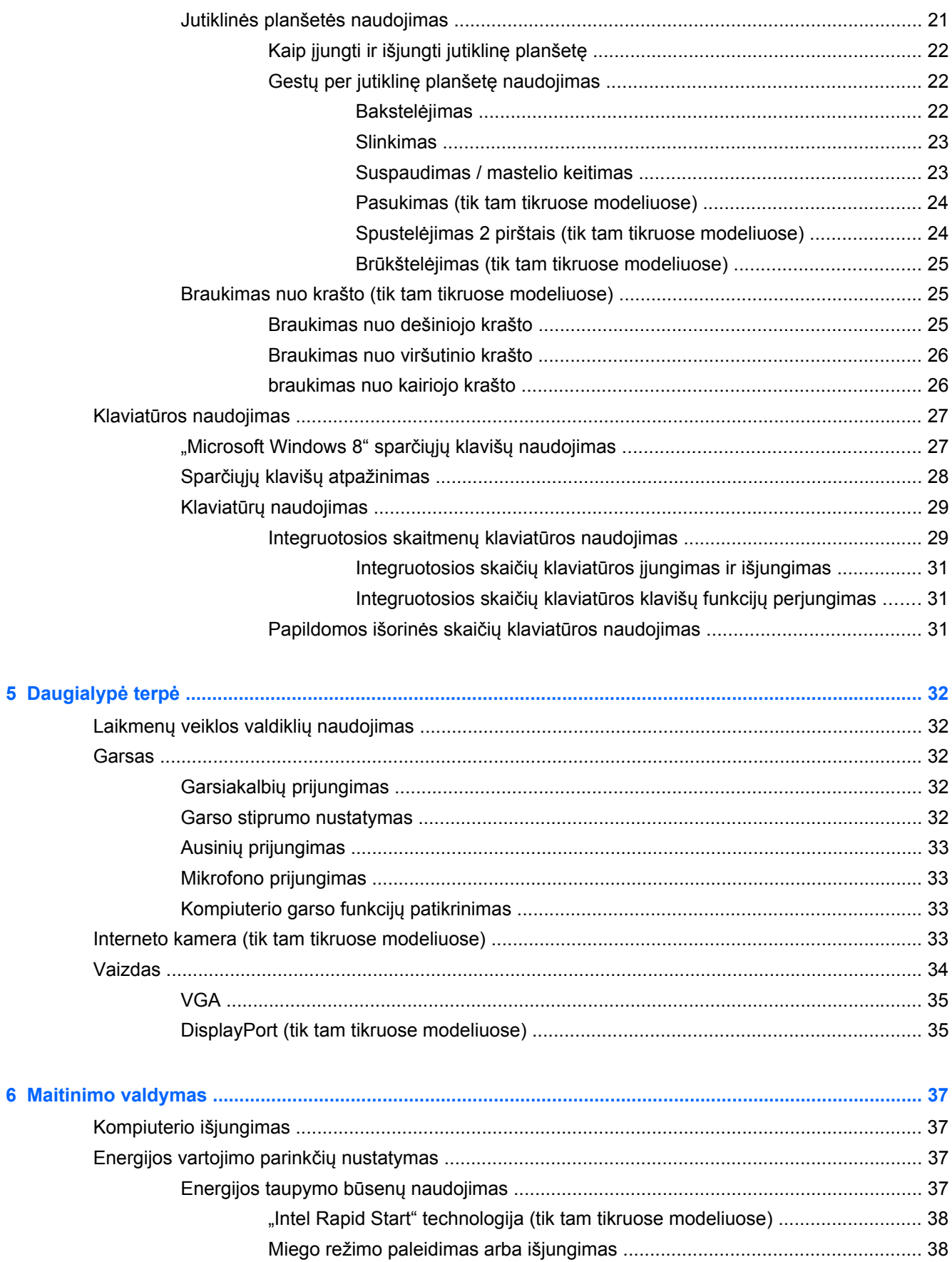

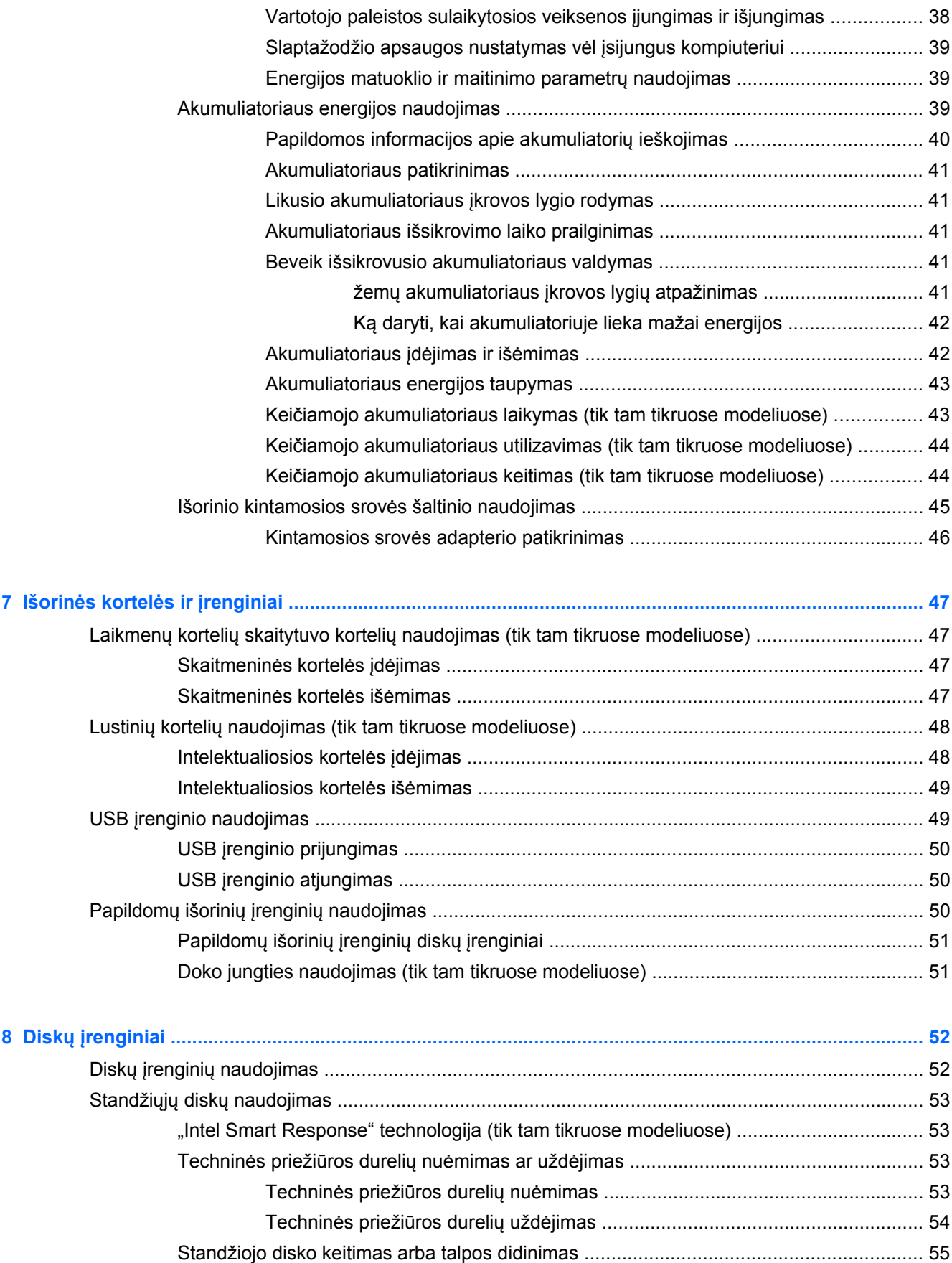

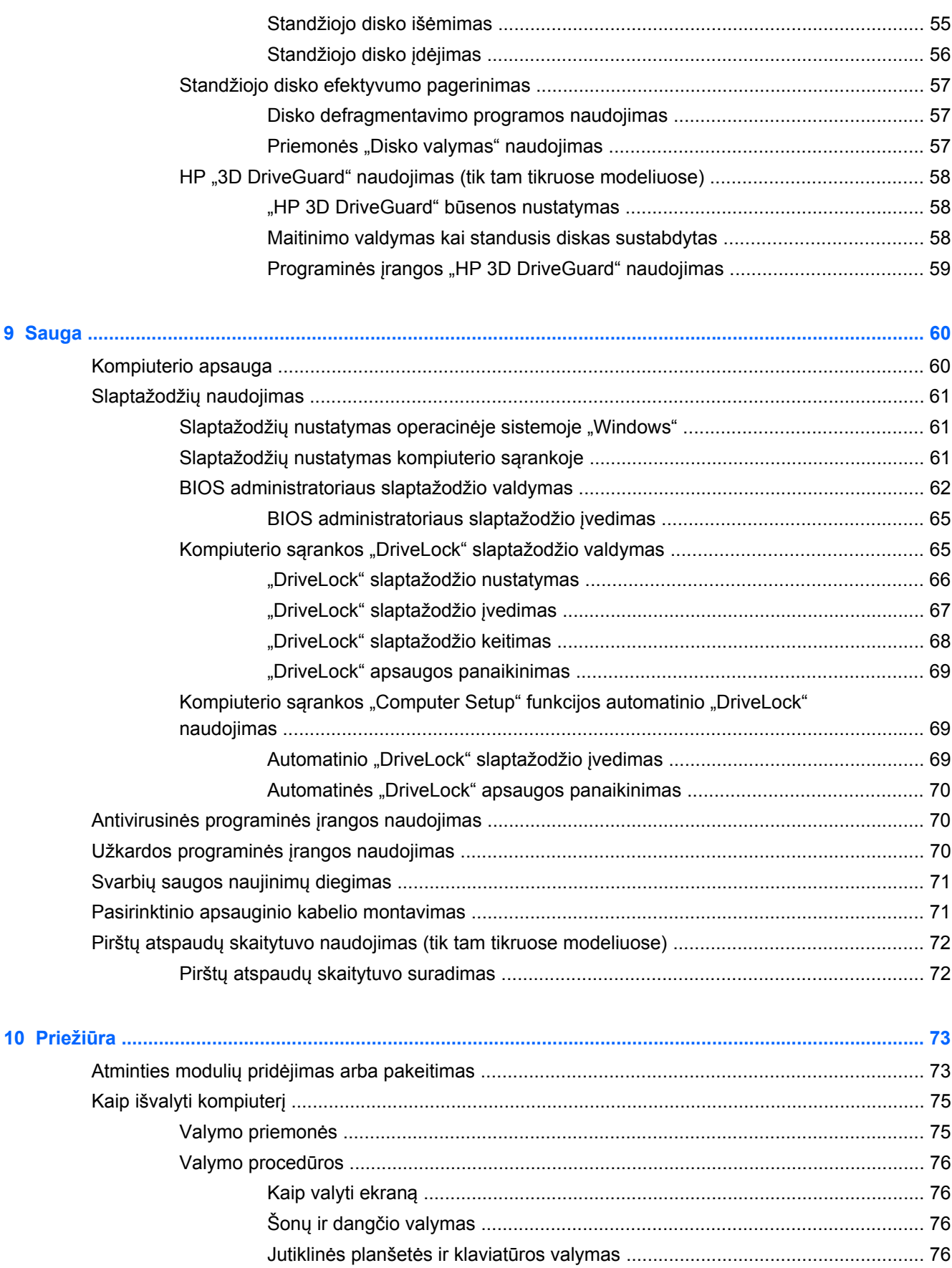

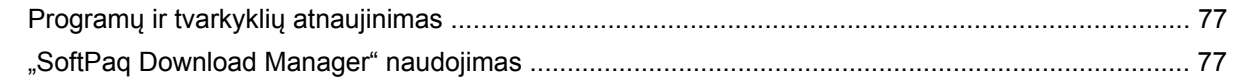

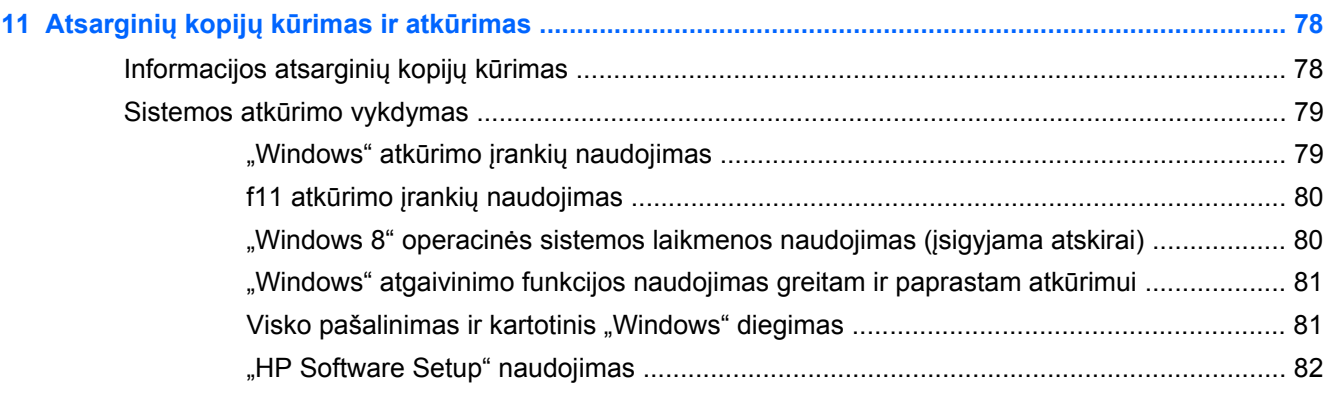

# 

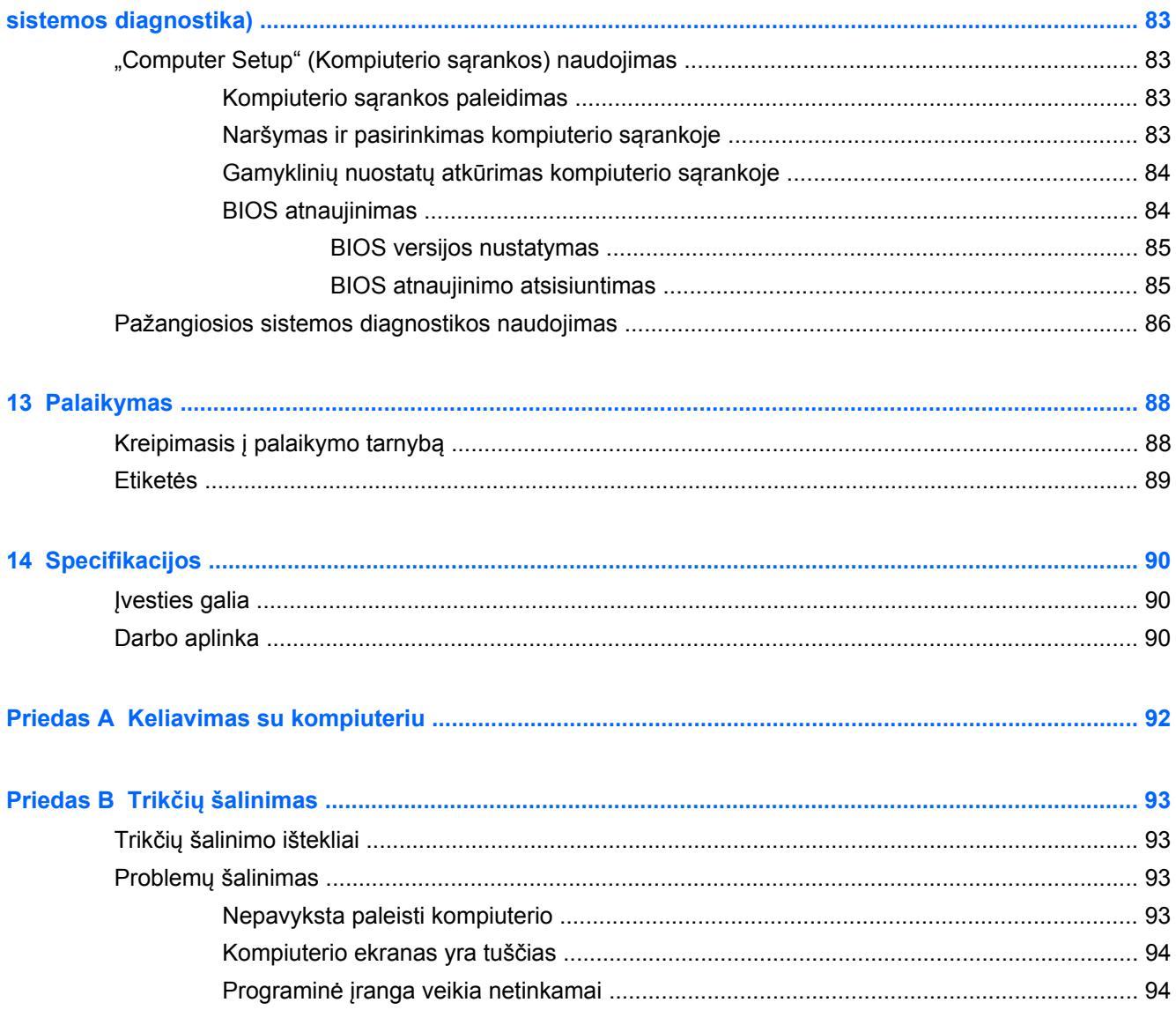

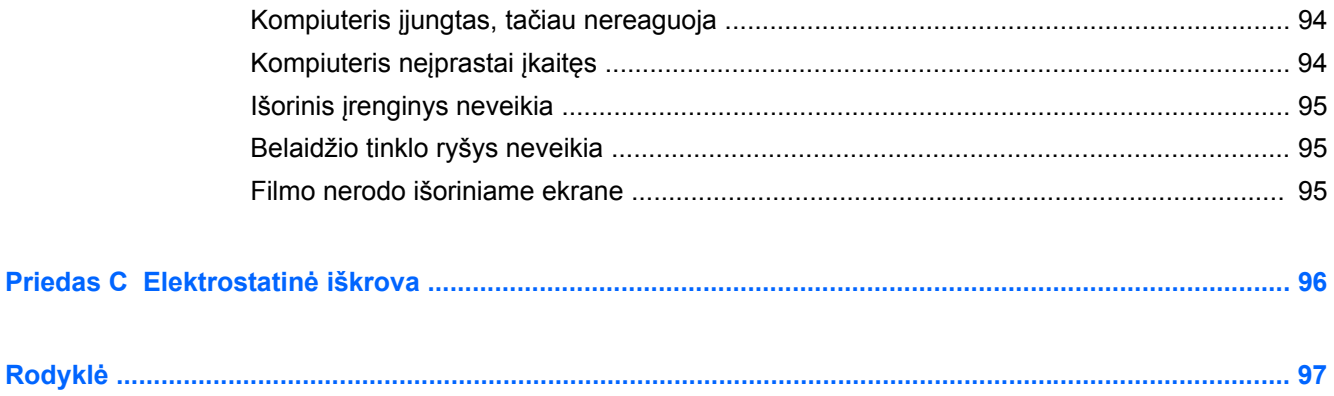

# <span id="page-10-0"></span>**1 Sveiki**

Nustačius ir užregistravus kompiuterį, prieš jį naudojant reikia atlikti šiuos svarbius veiksmus.

- Skirkite kelias minutes susipažinimui su spausdintiniu *"Windows 8 Basics"* vadovu, kuriame pristatomos naujos "Windows®" funkcijos.
- **PATARIMAS:** norėdami greitai grįžti į kompiuterio pradžios ekraną iš atidarytos programos arba "Windows" darbalaukio, paspauskite "Windows" logotipo klavišą  $\blacksquare$ klaviatūroje.

Paspaudę "Windows" logotipo klavišą dar kartą, grįšite į pirmesnį ekraną.

- **Prisijunkite prie interneto** nustatykite laidinį arba belaidį tinklą, kad galėtumėte prisijungti prie interneto. Daugiau informacijos žr. ["Prisijungimas prie tinklo"](#page-23-0) 14 puslapyje.
- **Atnaujinkite antivirusinę programinę įrangą** apsaugokite savo kompiuterį nuo žalos, kurią sukelia virusai. Programinė įranga iš anksto įdiegta jūsų kompiuteryje. Daugiau informacijos žr. "Antivirusinės programinės į[rangos naudojimas"](#page-79-0) 70 puslapyje.
- **Susipažinkite su savo kompiuteriu** sužinokite apie kompiuterio funkcijas. Išsamesnės informacijos ieškokite ["Susipažinimas su kompiuteriu"](#page-13-0) 4 puslapyje ir ["Naršymas naudojant](#page-30-0) klaviatūrą[, lietimo gestus ir žymiklio](#page-30-0) įrenginius" 21 puslapyje.
- **Raskite įdiegtą programinę įrangą** raskite iš anksto kompiuteryje įdiegtos programinės įrangos sąrašą.

Pradžios ekrane įveskite p, spustelėkite **Programėlės** ir rinkitės iš rodomų parinkčių. Išsamesnės informacijos apie su kompiuteriu gautos programinės įrangos naudojimą ieškokite programinės įrangos gamintojo instrukcijose, kurios gali būti pateiktos kartu su programine įranga arba gamintojo svetainėje.

● **Padarykite atsarginę standžiojo disko duomenų kopiją** – sukurkite atkūrimo diskų rinkinį arba atkūrimo "flash" diską. Žr. "Atsarginių kopijų kūrimas ir atkūrimas" [78 puslapyje.](#page-87-0)

### <span id="page-11-0"></span>**Kaip ieškoti informacijos**

Kompiuteryje jau yra keletas šaltinių, kurie padeda atlikti įvairias užduotis.

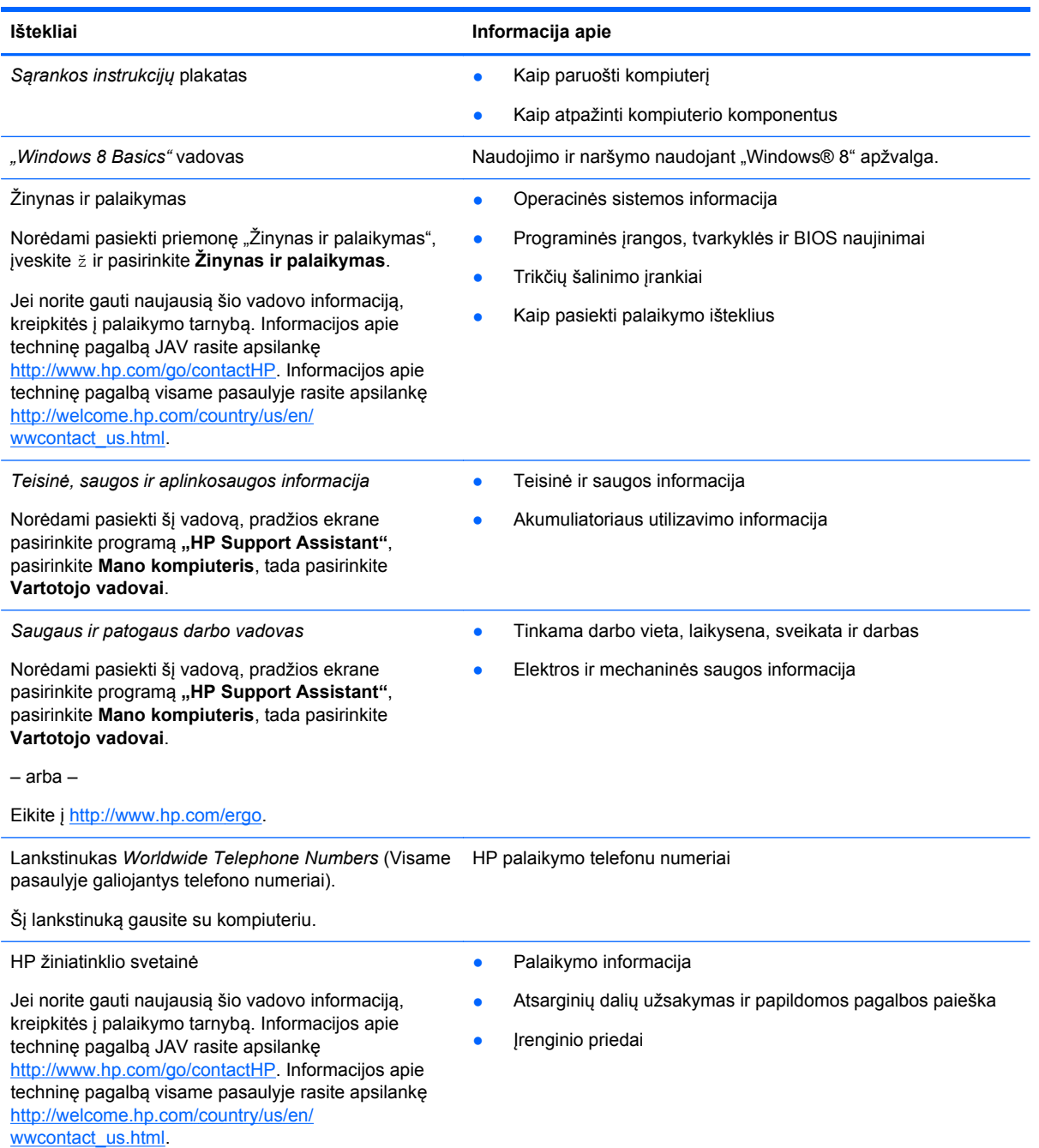

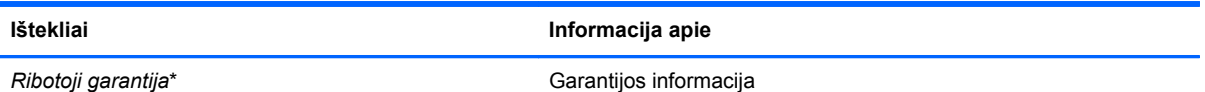

Norėdami pasiekti šį vadovą, pradžios ekrane pasirinkite programą "HP Support Assistant", pasirinkite **Mano kompiuteris**, tada pasirinkite **Garantija ir priežiūra**.

– arba –

Eikite į [http://www.hp.com/go/orderdocuments.](http://www.hp.com/go/orderdocuments)

\*Jūsų įsigytam produktui taikoma HP ribotoji garantija pateikiama kartu su kompiuteryje esančiais vartotojo vadovais ir (arba) dėžėje esančiu CD / DVD disku. Kai kuriose šalyse (regionuose) dėžutėje gali būti pateikiama spausdinta HP ribotosios garantijos versija. Kai kuriose šalyse / regionuose, kur spausdinta garantija nepateikiama, galite kreiptis į [http://www.hp.com/](http://www.hp.com/go/orderdocuments) [go/orderdocuments](http://www.hp.com/go/orderdocuments) ir paprašyti spausdintos kopijos arba parašyti adresu:

- **Šiaurės Amerika**: Hewlett-Packard, MS POD, 11311 Chinden Blvd., Boise, ID 83714, USA
- **Europa, Vidurio Rytai, Afrika**: Hewlett-Packard, POD, Via G. Di Vittorio, 9, 20063, Cernusco s/Naviglio (MI), Italy
- **Azijos Ramiojo vandenyno šalys**: Hewlett-Packard, POD, P.O. Box 200, Alexandra Post Office, Singapore 911507

Kai prašote spausdintos garantijos kopijos, nurodykite savo gaminio numerį, garantinį laikotarpį (jį rasite ant techninės priežiūros etiketės), vardą, pavardę ir pašto adresą.

**SVARBU:** negrąžinkite įsigyto HP gaminio pirmiau nurodytu adresu. Informacijos apie techninę pagalbą JAV rasite apsilankę <http://www.hp.com/go/contactHP>. Informacijos apie techninę pagalbą visame pasaulyje rasite apsilankę [http://welcome.hp.com/country/us/en/wwcontact\\_us.html](http://welcome.hp.com/country/us/en/wwcontact_us.html).

# <span id="page-13-0"></span>**2 Susipažinimas su kompiuteriu**

## **Viršus**

### **Jutiklinė planšetė**

**PASTABA:** jūsų kompiuteris gali nežymiai skirtis nuo pavaizduoto šio skyriaus iliustracijoje.

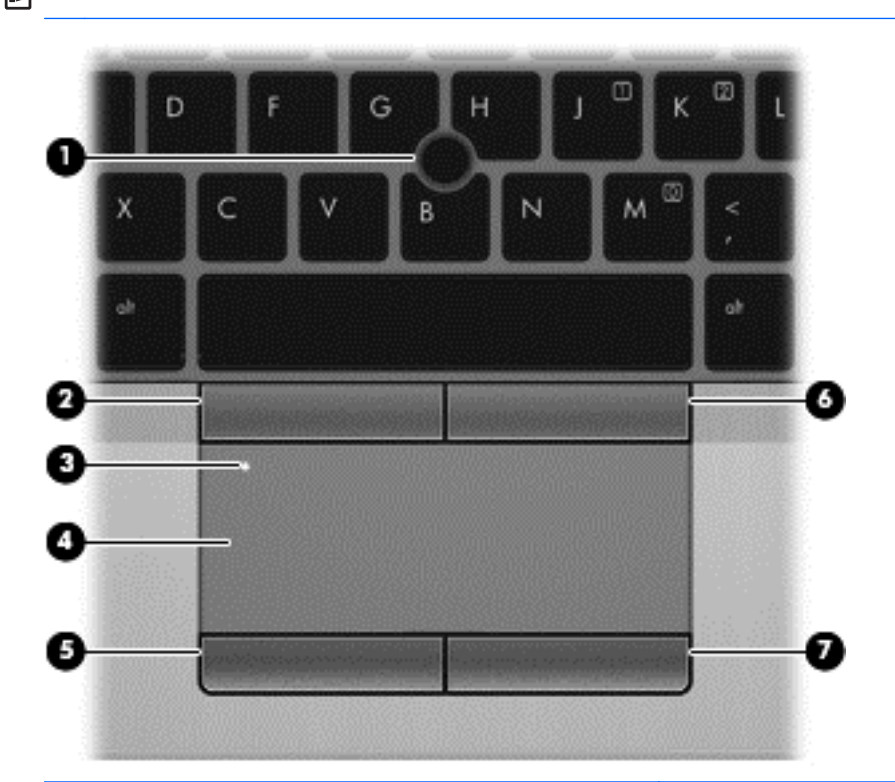

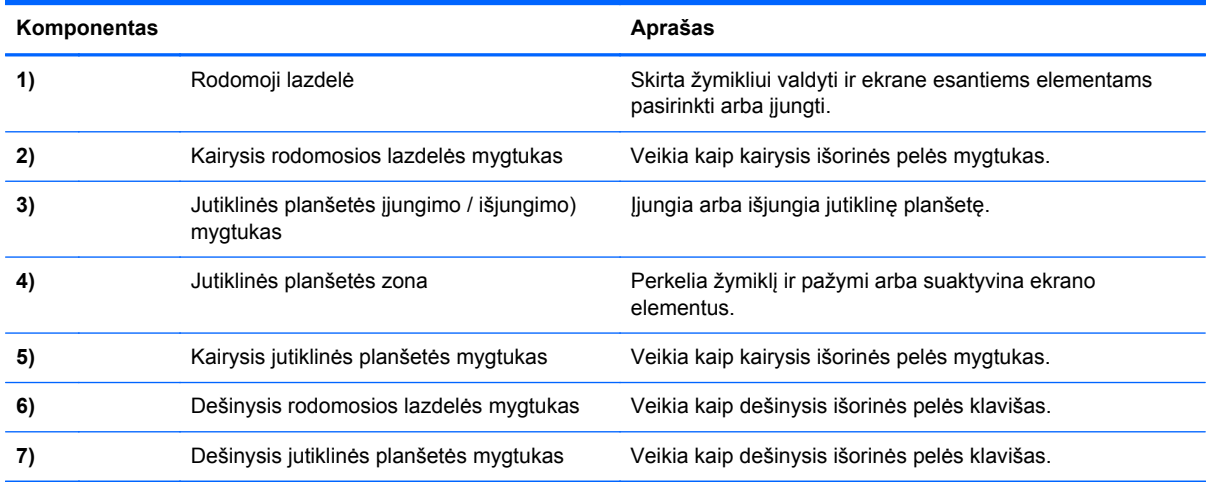

### <span id="page-14-0"></span>**Lemputės**

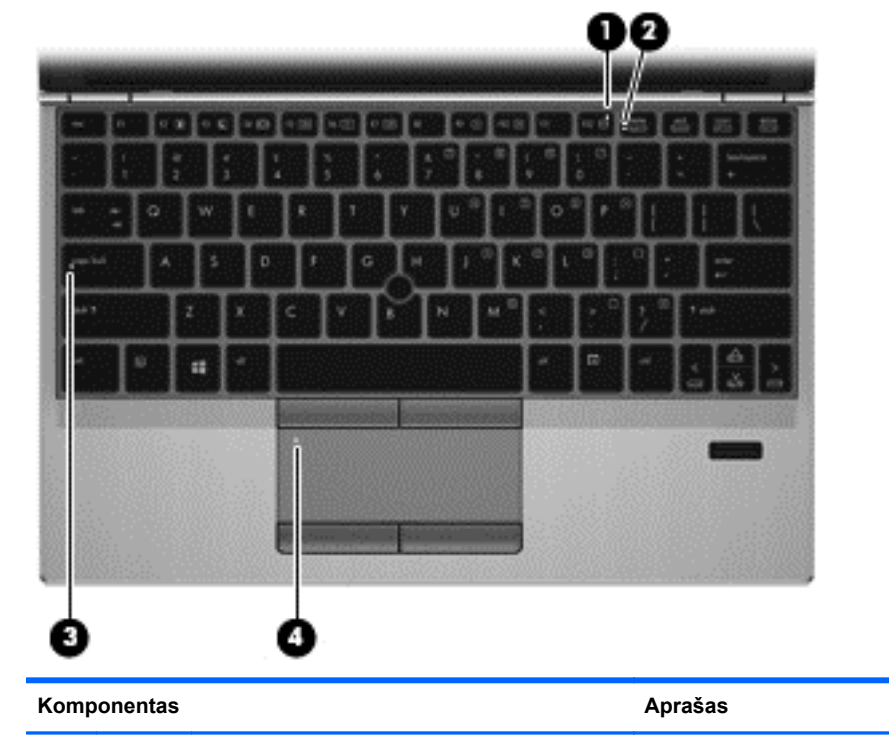

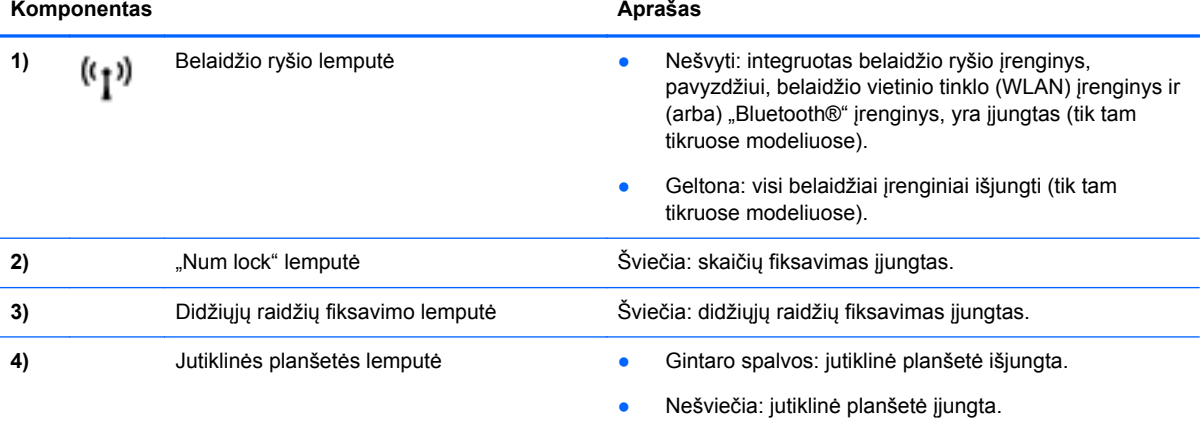

### <span id="page-15-0"></span>**Mygtukai ir pirštų atspaudų skaitytuvas (tik tam tikruose modeliuose)**

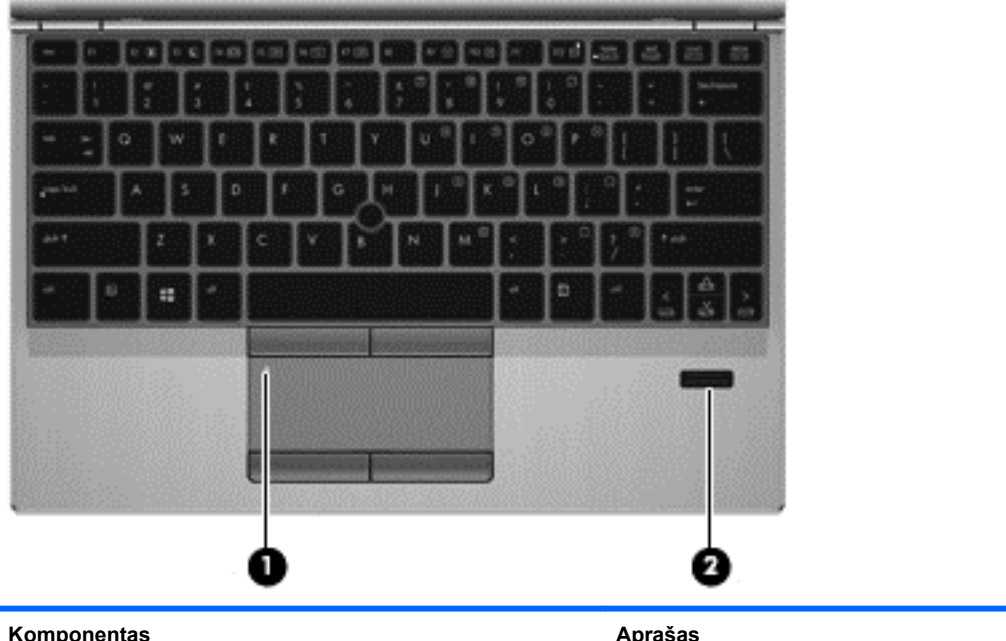

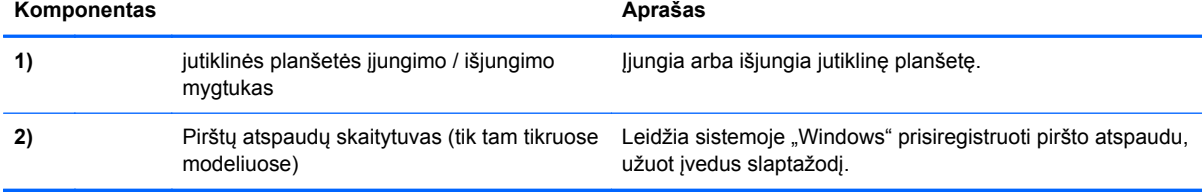

### <span id="page-16-0"></span>**Klavišai**

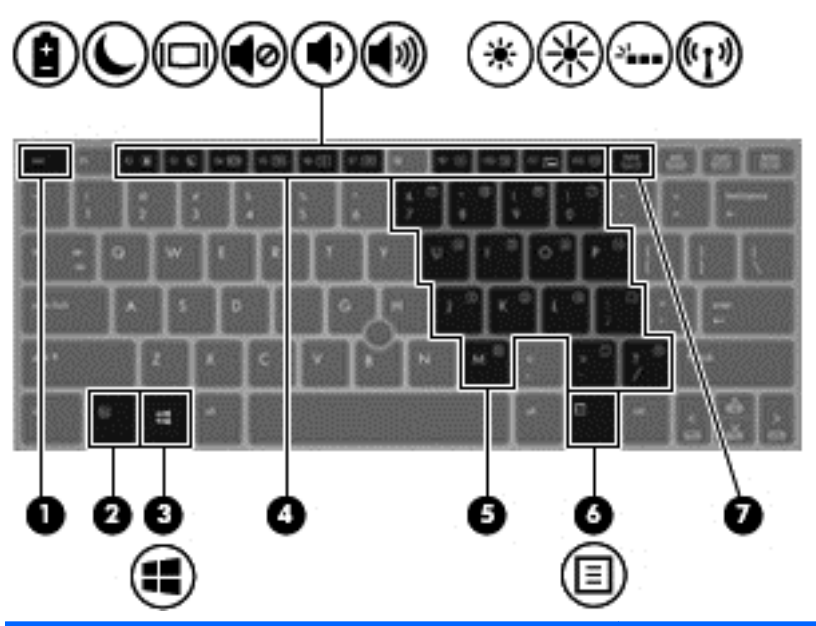

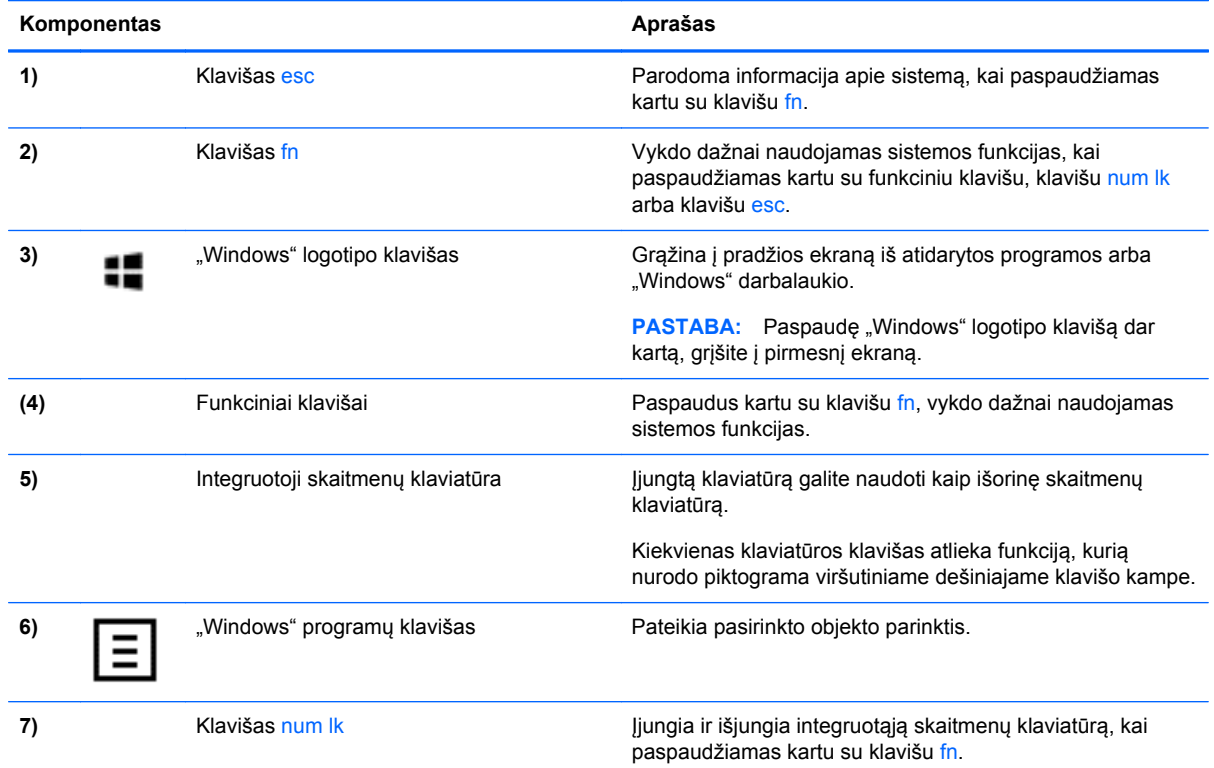

### <span id="page-17-0"></span>**Priekis**

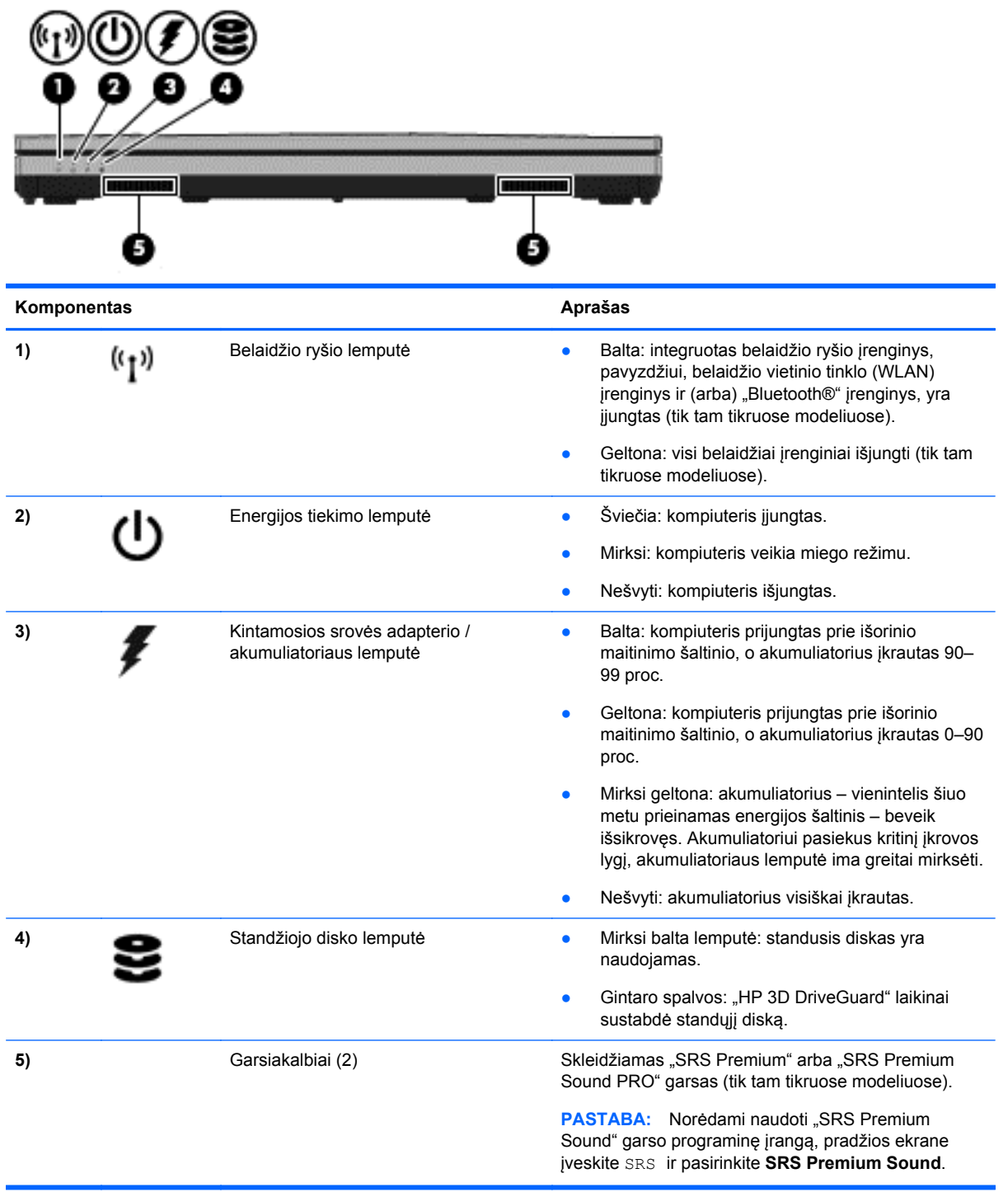

### <span id="page-18-0"></span>**Dešinė**

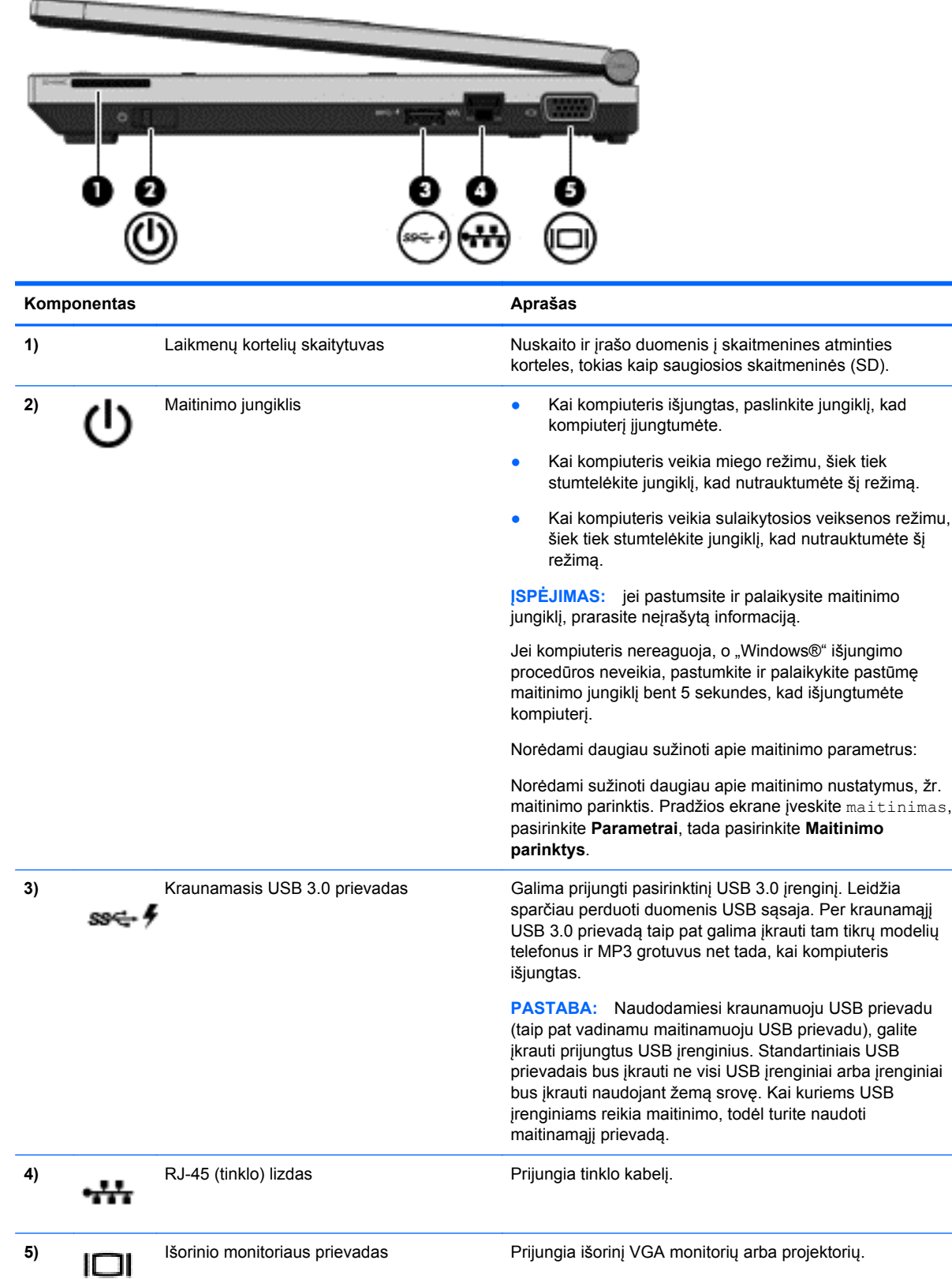

### <span id="page-19-0"></span>**Kairė**

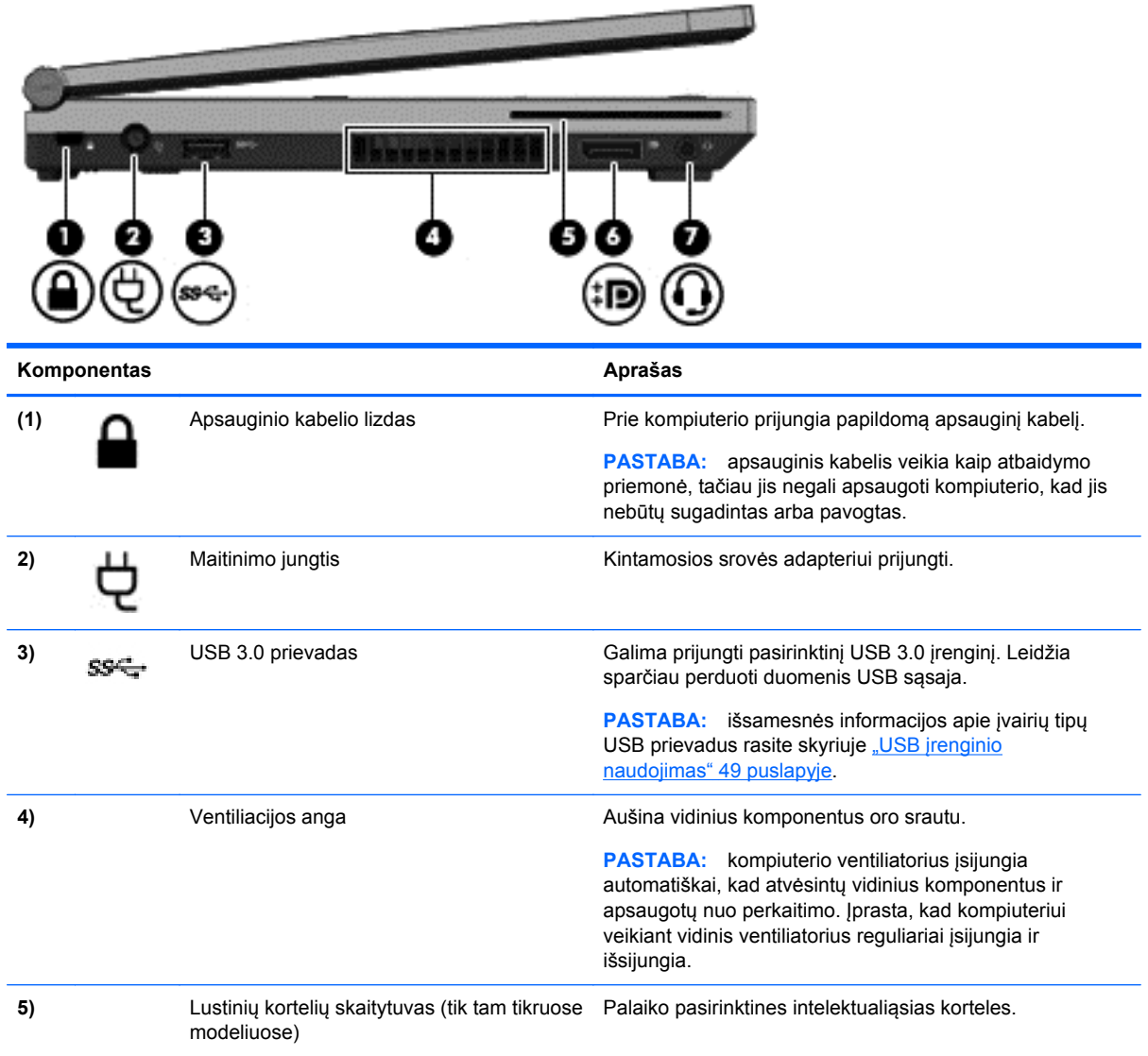

<span id="page-20-0"></span>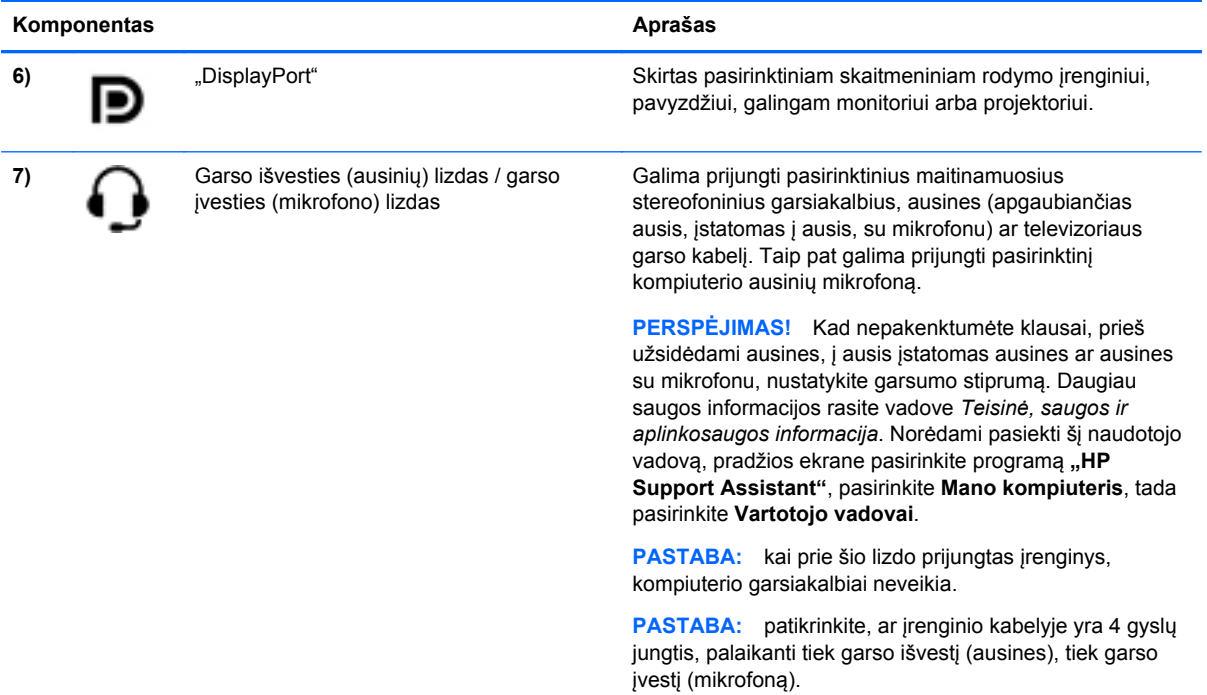

### **Ekranas**

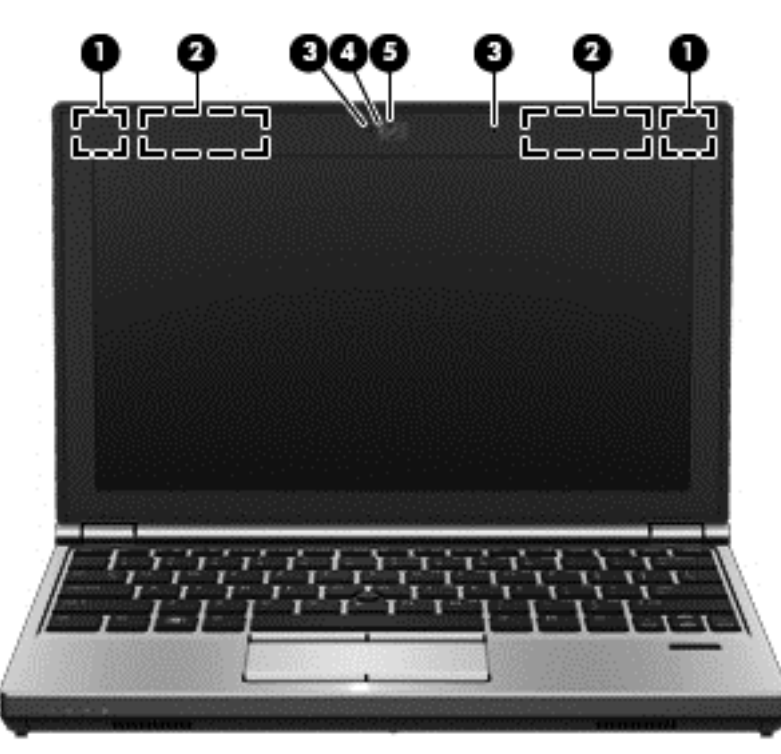

#### Komponentas **Aprašas** Aprašas

**1)** WLAN antenos (2)\* Siųsdamos ir priimdamos belaidžio ryšio signalus susisiekia su belaidžiais vietiniais tinklais (WLAN) (tik tam tikruose modeliuose).

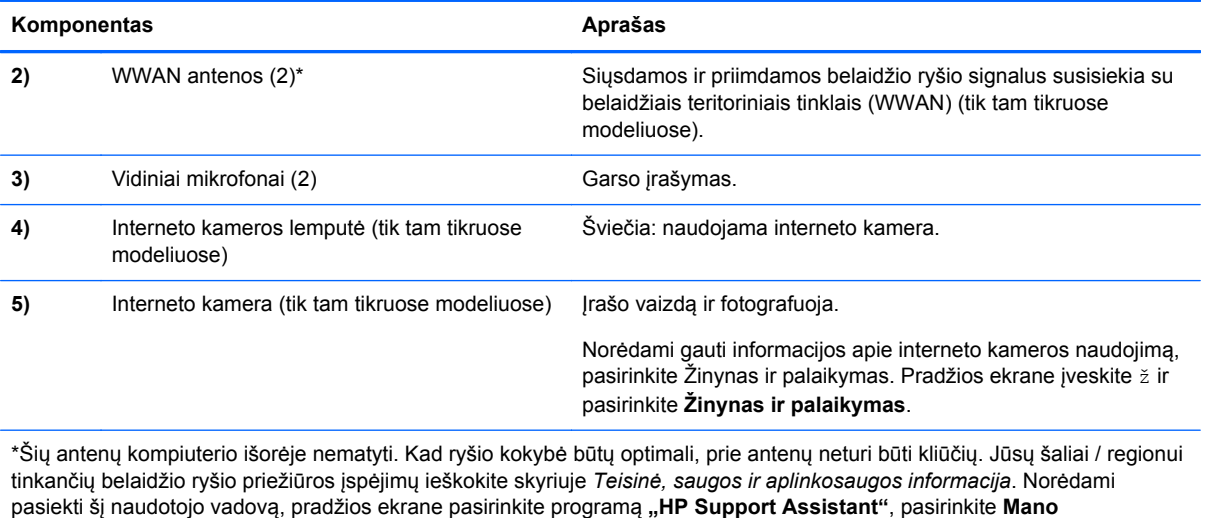

**kompiuteris**, tada pasirinkite **Vartotojo vadovai**.

### <span id="page-22-0"></span>**Apatiniai**

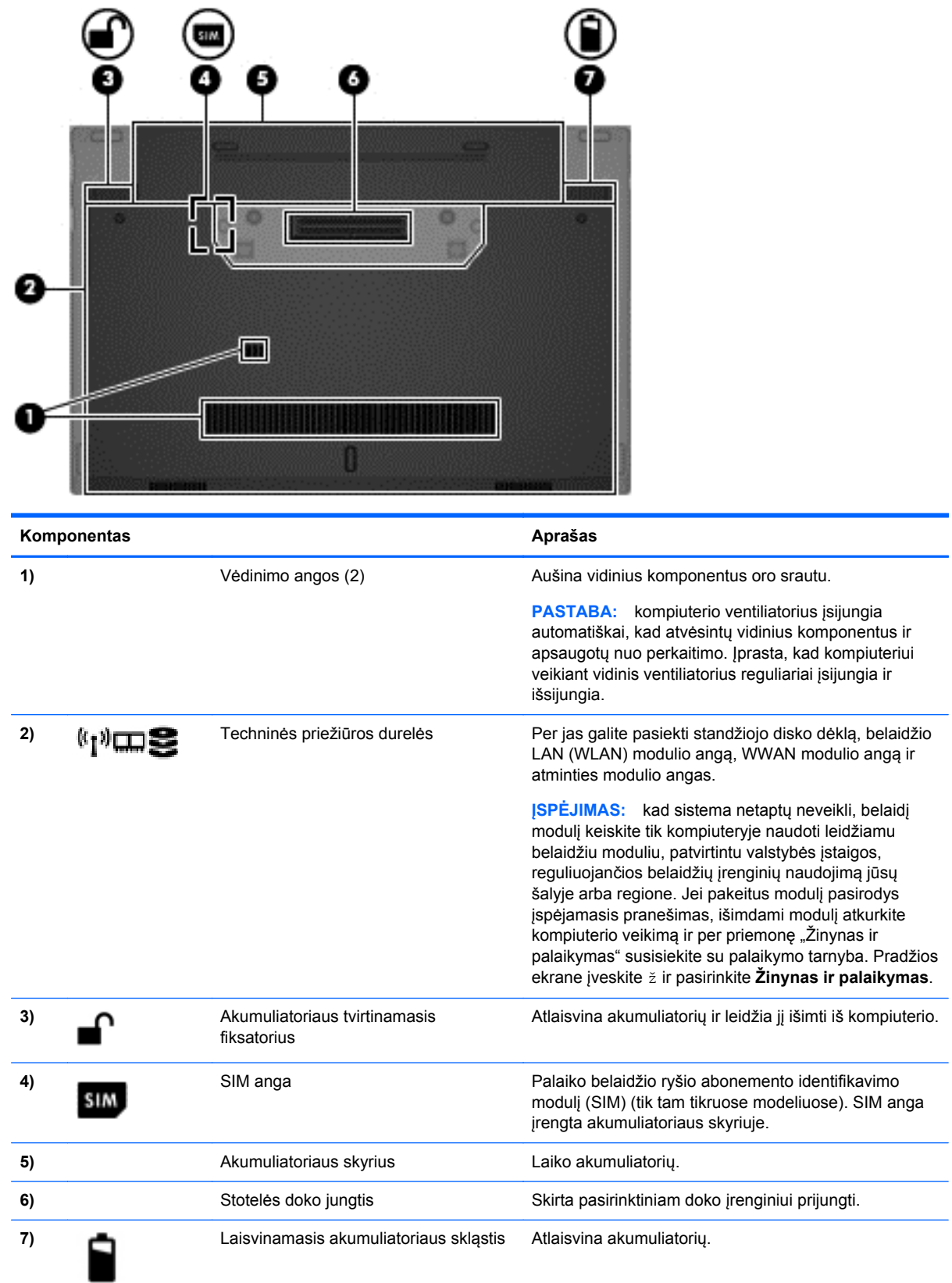

# <span id="page-23-0"></span>**3 Prisijungimas prie tinklo**

Kompiuterį galite pasiimti su savimi, kad ir kur vyktumėte. Tačiau net būdami namuose galite sužinoti, kas vyksta įvairiausiuose pasaulio kampeliuose, ir pasiekti informaciją iš milijonų svetainių, jei prijungsite kompiuterį prie laidinio arba belaidžio tinklo. Šiame skyriuje aprašoma, kaip prisijungti prie pasaulinio tinklo.

### **Prisijungimas prie belaidžio tinklo**

Naudojant belaidę technologiją, duomenys perduodami ne laidais, o radijo bangomis. Jūsų kompiuteryje gali būti įtaisytas vienas ar daugiau toliau aptariamų belaidžių įrenginių.

- Belaidžio vietinio tinklo (WLAN) įrenginys prijungia kompiuterį prie belaidžių vietinių tinklų (dažnai vadinamų "Wi-Fi" tinklais, belaidžiais LAN arba WLAN) įmonių biuruose, jūsų namuose ir viešose vietose, pvz., oro uostuose, restoranuose, kavinėse, viešbučiuose ir universitetuose. WLAN tinkle mobilusis belaidis kompiuterio įrenginys užmezga ryšį su belaidžiu maršrutizatoriumi arba belaidės prieigos tašku.
- HP mobiliojo plačiajuosčio ryšio modulis (tik tam tikruose modeliuose) belaidžio teritorinio tinklo (WWAN) įrenginys, leidžiantis užmegzti belaidį ryšį gerokai didesnėje teritorijoje. Mobiliojo ryšio operatoriai diegia bazines stotis (panašias į mobiliojo ryšio bokštus) didelėse geografinėse teritorijose, efektyviai aprėpdami ištisas valstijas, regionus ar net šalis.
- "Bluetooth®" įrenginys sukuria asmeninį tinklą (PAN), leidžiantį prisijungti prie kitų "Bluetooth" funkciją palaikančių įrenginių, pvz., kompiuterių, telefonų, spausdintuvų, ausinių su mikrofonu, garsiakalbių ir fotoaparatų. PAN tinkle kiekvienas įrenginys tiesiogiai užmezga ryšį su kitais įrenginiais. Jie turi būti palyginti arti vienas kito – paprastai iki 10 metrų (apytiksliai 33 pėdų) atstumu.

Daugiau informacijos apie belaide technologiją ir su ja susijusių saitų rasite priemonėje "Žinynas ir palaikymas". Pradžios ekrane įveskite ž ir pasirinkite **Žinynas ir palaikymas**.

#### **Belaidžio ryšio valdiklių naudojimas**

Belaidžiai įrenginiai kompiuteryje valdomi toliau nurodytais valdikliais.

- Belaidžio ryšio mygtukas, belaidžio ryšio jungiklis arba belaidžio ryšio klavišas (šiame skyriuje vadinamas belaidžio ryšio mygtuku)
- Operacinės sistemos valdikliai

#### **Belaidžio ryšio mygtuko naudojimas**

Atsižvelgiant į modelį, kompiuteryje yra belaidžio ryšio mygtukas, vienas ar daugiau belaidžių įrenginių ir viena arba dvi belaidžio ryšio lemputės. Visi kompiuteryje esantys belaidžio ryšio įrenginiai suaktyvinami gamykloje, todėl įjungus kompiuterį belaidžio ryšio lemputė dega (balta).

Belaidžio ryšio lemputė rodo bendrą, o ne atskirų belaidžių įrenginių maitinimo būseną. Jei belaidžio ryšio lemputė dega balta, įjungtas bent vienas belaidis įrenginys. Jei belaidžių įrenginių lemputė dega nedega, visi belaidžiai įrenginiai išjungti.

PASTABA: kai kuriuose modeliuose belaidžio ryšio lemputė dega geltona, kai visi belaidžiai įrenginiai išjungti.

Belaidžiai įrenginiai suaktyvinti gamykloje, todėl belaidžio ryšio mygtuku galite įjungti arba išjungti visus belaidžius įrenginius vienu metu.

#### <span id="page-24-0"></span>**Operacinės sistemos valdiklių naudojimas**

Priemone "Tinklo ir bendrinimo centras" galima nustatyti ryšį arba tinklą, prisijungti prie tinklo, valdyti belaidžius tinklus, nustatyti ir išspręsti tinklo problemas.

Operacinės sistemos valdiklių naudojimas:

- **1.** Pradžios ekrane įveskite t ir pasirinkite **Parametrai**.
- **2.** Ieškos lauke įveskite tinklas ir bendrinimas ir pasirinkite **Tinklo ir bendrinimo centras**.

Jei reikia daugiau informacijos, pradžios ekrane įveskite ž ir pasirinkite **Žinynas ir palaikymas**.

#### **WLAN įrenginio naudojimas**

Naudodami WLAN įrenginį galite prisijungti prie belaidžio vietinio tinklo (WLAN), kurį sudaro kiti kompiuteriai ir priedai, susieti belaidžiu maršrutizatoriumi arba belaidės prieigos tašku.

**PASTABA:** terminai *belaidis maršrutizatorius* ir *belaidės prieigos taškas* dažnai vartojami pakaitomis.

- Dideliuose WLAN tinkluose, pvz., jmonės arba viešajame WLAN, paprastai naudojami belaidės prieigos taškai, kurie gali aptarnauti daug kompiuterių ir priedų ir atskirti svarbias tinklo funkcijas.
- Namų ar mažo biuro WLAN tinkle paprastai naudojamas belaidis maršrutizatorius, kuris leidžia keliems belaidžiams ir laidiniams kompiuteriams bendrai naudotis interneto ryšiu, spausdintuvu ir failais, ir tam nereikia papildomos aparatūros ar programinės įrangos.

Kad galėtumėte naudoti WLAN įrenginį kompiuteryje, turite prisijungti prie WLAN infrastruktūros (kurią suteikia paslaugos teikėjas arba viešasis ar įmonės tinklas).

#### **Interneto paslaugų teikėjo (IPT) naudojimas**

Prieš jungdamiesi prie interneto namuose, turite sudaryti sutartį su interneto paslaugų teikėju (IPT). Jei norite įsigyti interneto paslaugų ir modemą, kreipkitės į vietinį IPT. IPT padės nustatyti modemą, įdiegti tinklo kabelį, suteikiantį galimybę kompiuterį su belaidžio ryšio įranga prijungti prie modemo, ir išbandyti interneto paslaugą.

**PASTABA:** IPT jums priskirs vartotojo ID ir slaptažodį, kuriuos naudosite jungdamiesi prie interneto. Užsirašykite šią informaciją ir laikykite ją saugioje vietoje.

#### <span id="page-25-0"></span>**WLAN kūrimas**

Norint sukurti WLAN tinklą ir prisijungti prie interneto, reikia toliau nurodytos įrangos.

- Plačiajuostis modemas (DSL arba kabelinis) **(1)** ir sparčiojo interneto paslauga, įsigyta iš interneto paslaugų teikėjo
- Belaidis maršrutizatorius **(2)** (įsigyjamas atskirai)
- Kompiuteris su belaidžio ryšio įranga **(3)**

**PASTABA:** kai kuriuose modemuose yra integruotas belaidis maršrutizatorius. Pasiteiraukite IPT, kokio tipo modemą turite.

Tolesniame paveikslėlyje pateiktas belaidžio tinklo, prijungto prie interneto, diegimo pavyzdys.

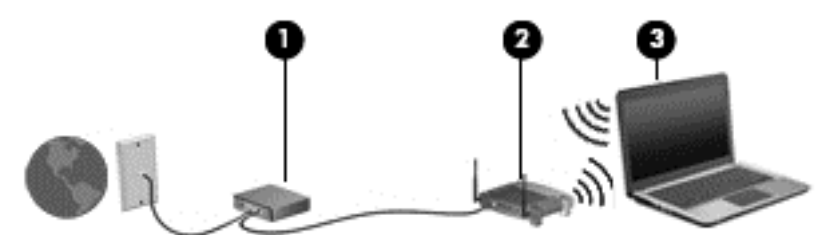

Augant jūsų tinklui, į tinklą prie interneto prieigos galima prijungti papildomus belaidžius ir laidinius kompiuterius.

WLAN tinklo nustatymo instrukcijų ieškokite jūsų kelvedžio gamintojo arba IPT pateikiamoje informacijoje.

#### **Belaidžio ryšio maršrutizatoriaus konfigūravimas**

Pagalbos nustatant WLAN ieškokite informacijoje, kurią pateikia kelvedžio gamintojas arba jūsų IPT.

**PASTABA:** rekomenduojame naująjį kompiuterį su belaidžio ryšio įranga pirmiausia prijungti prie maršrutizatoriaus naudojant kartu su maršrutizatoriumi pateikiamą kabelį. Kai kompiuterį sėkmingai prijungsite prie interneto, atjunkite kabelį ir prisijunkite prie interneto belaidžiu tinklu.

#### **WLAN apsauga**

Kai nustatote WLAN arba pasiekiate egzistuojantį WLAN, būtinai įjunkite saugos priemones, kad apsaugotumėte savo tinklą nuo nesankcionuotos prieigos. WLAN viešose vietose (prieigos taškuose), pvz., kavinėse, parduotuvėse ir oro uostuose, gali būti visiškai neapsaugotas. Jei jums svarbi kompiuterio sauga, prisijungę prie viešosios prieigos taško tikrinkite tik nekonfidencialų el. paštą ir naršydami internete būkite atsargūs.

Belaidžio ryšio signalai keliauja už tinklo ribų, todėl kiti WLAN įrenginiai gali pagauti neapsaugotus signalus. Norėdami apsaugoti WLAN tinklą, imkitės toliau nurodytų atsargumo priemonių.

**•** Naudokite užkardą.

Užkarda tikrina tinkle siunčiamus duomenis ir duomenų užklausas ir atmeta bet kokius įtartinus elementus. Užkardos yra galimos ir programinei įrangai, ir aparatūrai. Kai kuriuose tinkluose derinami abu tipai.

**• Naudokite šifruotąjį belaidį ryšį.** 

Belaidžio ryšio šifravimas naudoja saugos parametrus tinklu perduodamiems duomenims užšifruoti ir iššifruoti. Jei reikia daugiau informacijos, pradžios ekrane įveskite ž ir pasirinkite **Žinynas ir palaikymas**.

#### <span id="page-26-0"></span>**Prisijungimas prie WLAN**

Norėdami prisijungti prie WLAN tinklo, atlikite toliau nurodytus veiksmus.

**1.** Įsitikinkite, kad WLAN įrenginys įjungtas. Jei jis įjungtas, dega belaidžio ryšio lemputė. Jei belaidžio ryšio lemputė nedega, paspauskite belaidžio ryšio mygtuką.

**PASTABA:** kai kuriuose modeliuose, kai visi belaidžiai įrenginiai išjungti, belaidžio ryšio lemputė dega geltonai.

- **2.** "Windows" darbalaukyje bakstelėkite ir palaikykite arba spustelėkite tinklo būsenos piktogramą pranešimų srityje, kuri yra dešinėje užduočių juostos pusėje.
- **3.** Iš sąrašo pasirinkite savo WLAN.
- **4.** Spustelėkite **Jungtis**.

Jei WLAN tinklas apsaugotas, turėsite įvesti saugos kodą. Įveskite kodą ir spustelėkite **OK** (Gerai), kad užmegztumėte ryšį.

**PASTABA:** jei sąraše jokių WLAN tinklų nėra, gali būti, kad esate už belaidžio kelvedžio arba prieigos taško diapazono ribų.

**PASTABA:** Jei nematote WLAN, prie kurio norite prisijungti, "Windows" darbalaukyje dešiniuoju pelės klavišu spustelėkite tinklo būsenos piktogramą ir pasirinkite **Atidaryti tinklo ir bendrinimo centrą**. Spustelėkite **Sukurti naują ryšį arba tinklą**. Parodomas parinkčių, kurias naudodami galite ieškoti tinklo ir prie jo prisijungti rankiniu būdu arba sukurti naują tinklo ryšį, sąrašas.

Užmezgę ryšį, pranešimų srityje, dešinėje užduočių juostos pusėje, užveskite pelės žymiklį ant tinklo būsenos piktogramos ir patikrinkite ryšio pavadinimą bei būseną.

**PASTABA:** veikimo diapazonas (kaip toli sklinda belaidžio ryšio signalai) priklauso nuo WLAN realizacijos, kelvedžio gamintojo ir trikdžių iš kitų elektroninių įrenginių arba struktūrinių užtvarų, pvz., sienų ar grindų.

#### **HP mobiliojo plačiajuosčio ryšio naudojimas (tik tam tikruose modeliuose)**

HP mobilusis plačiajuostis ryšys leidžia kompiuteriu prisijungti prie WWAN tinklų ir naudotis internetu didesnėje teritorijoje nei tai leidžia WLAN tinklai. Norint naudoti HP mobilųjį plačiajuostį ryšį, reikia naudotis tinklo paslaugų teikėjo (vadinamo *mobiliojo tinklo operatoriumi*), kuris daugeliu atvejų yra mobiliojo ryšio tinklo operatorius, paslaugomis. HP mobiliojo plačiajuosčio ryšio veikimo zona panaši į mobiliųjų telefonų balso skambučių veikimo zoną.

Naudojant kartu su mobiliojo tinklo operatoriaus paslauga, HP mobilusis plačiajuostis ryšys leidžia naudotis internetu, siųsti el. laiškus ir prisijungti prie įmonės tinklo keliaujant arba kai nėra galimybės prisijungti prie "Wi-Fi" prieigos taško.

HP palaiko toliau nurodytas technologijas.

- Sparčioji paketinė prieiga (angl. "High Speed Packet Access", HSPA), kuri suteikia prieigą prie tinklų, pagrįstų pasaulinės mobiliojo ryšio sistemos (angl. "Global System for Mobile Communications", GSM) telekomunikacijų standartu.
- Plėtojamasis duomenų optimizavimas (angl. "Evolution Data Optimized", EV-DO), kuris suteikia prieigą prie tinklų, pagrįstų dalijamojo kodo kelių vartotojų prieigos (angl. "Code Division Multiple Access", CDMA) telekomunikacijų standartu.

Kad aktyvintumėte mobiliojo plačiajuosčio ryšio paslaugą, jums gali reikėti HP mobiliojo plačiajuosčio ryšio modulio serijos numerio. Serijos numeris atspausdintas ant lipduko, esančio kompiuterio akumuliatoriaus skyriaus viduje.

<span id="page-27-0"></span>Kai kurie mobiliojo tinklo operatoriai reikalauja naudoti SIM kortelę. SIM kortelėje yra pagrindinė informacija apie jus, pvz., asmens identifikavimo numeris (PIN), taip pat tinklo informacija. Kai kuriuose kompiuteriuose SIM kortelė būna iš anksto įdėta į akumuliatoriaus skyrių. Jei SIM kortelė nebuvo įdėta iš anksto, ji gali būti pridėta prie kompiuterio HP mobiliojo plačiajuosčio ryšio pakuotėje arba mobiliojo tinklo operatorius ją gali pateikti atskirai.

Informacijos apie tai, kaip įdėti ir išimti SIM, žr. "SIM kortelės įdėjimas ir išėmimas" 18 puslapyje.

Su kompiuteriu pateikta daugiau informacijos apie HP mobilųjį plačiajuostį ryšį ir kaip įjungti norimo tinklo operatoriaus paslaugą. Papildomos informacijos rasite HP svetainėje adresu <http://www.hp.com/go/mobilebroadband> (tik kai kuriose šalyse / regionuose).

#### **SIM kortelės įdėjimas ir išėmimas**

**ĮSPĖJIMAS:** kad nesugadintumėte jungčių, SIM kortelės nedėkite per jėgą.

Norėdami įdėti SIM kortelę, atlikite toliau nurodytus veiksmus.

- **1.** Išjunkite kompiuterį.
- **2.** Uždarykite ekraną.
- **3.** Atjunkite visus išorinius įrenginius, prijungtus prie kompiuterio.
- **4.** Atjunkite elektros kabelį nuo kintamosios srovės lizdo.
- **5.** Padėkite apverstą kompiuterį ant lygaus paviršiaus taip, kad akumuliatoriaus skyrius būtų prieš jus.
- **6.** Išimkite akumuliatorių (žr. ["Akumuliatoriaus](#page-51-0) įdėjimas ir išėmimas" 42 puslapyje).
- **7.** Įdėkite SIM kortelę į SIM kortelės lizdą ir atsargiai stumkite, kol ji užsifiksuos.
- **PASTABA:** SIM kortelę į kompiuterį dėkite, kaip parodyta paveikslėlyje.

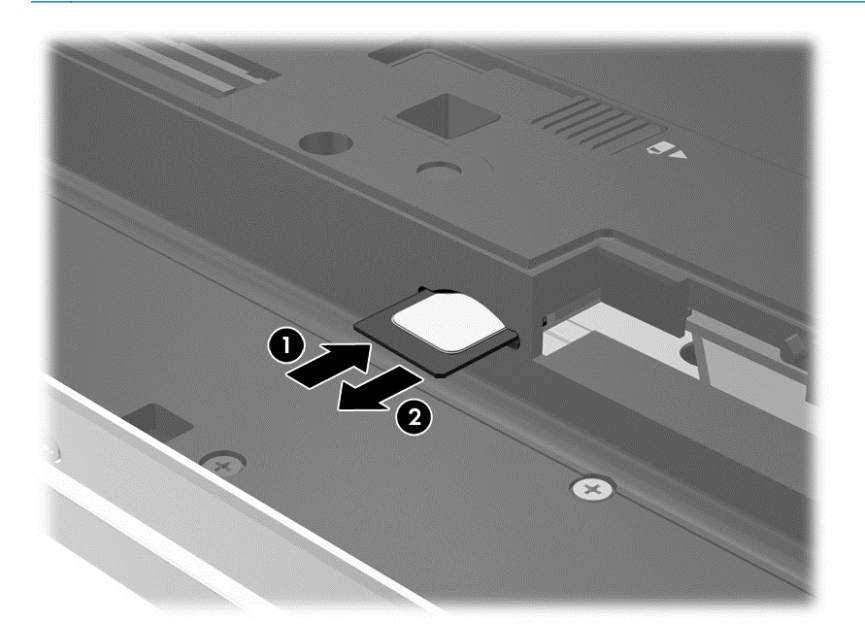

**8.** Įdėkite atgal akumuliatorių.

**PASTABA:** jei akumuliatoriaus neįdėsite, HP mobilusis plačiajuostis ryšys neveiks.

- <span id="page-28-0"></span>**9.** Iš naujo prijunkite kompiuterį prie išorinio maitinimo šaltinio.
- **10.** Iš naujo prijunkite išorinius įrenginius.
- **11.** Įjunkite kompiuterį.

Norėdami išimti SIM kortelę, paspauskite ją, tada išimkite iš lizdo.

#### **GPS naudojimas (tik tam tikruose modeliuose)**

Jūsų kompiuteryje gali būti įdiegtas visuotinės padėties nustatymo sistemos (GPS) įrenginys. GPS palydovai GPS sistemoms teikia informaciją apie vietovę, greitį ir kryptį.

Jei reikia daugiau informacijos, žr. HP GPS ir vietos programinės įrangos žinyne.

#### **"Bluetooth" belaidžių įrenginių naudojimas**

"Bluetooth" įrenginys užtikrina mažo diapazono belaidį ryšį, pakeičiantį fizinių kabelių jungtis, kurios paprastai jungia elektroninius įrenginius, pavyzdžiui:

- kompiuterius (stalinius, nešiojamuosius, delninius),
- telefonus (mobiliuosius, belaidžius, išmaniuosius),
- vaizdo perteikimo įrenginius (spausdintuvus, fotoaparatus),
- garso įrenginius (ausines, garsiakalbius),
- Pelė.

"Bluetooth" įrenginiai suteikia lygiaverčių mazgų galimybę, leidžiančią nustatyti "Bluetooth" įrenginių asmeninį tinklą (PAN). Informacijos, kaip konfigūruoti ir naudoti "Bluetooth" įrenginius, rasite "Bluetooth" programinės įrangos žinyne.

### **Prisijungimas prie vietinio tinklo (LAN)**

**PERSPĖJIMAS!** Kad išvengtumėte elektros smūgio, gaisro arba įrangos sugadinimo pavojaus, nejunkite modelio kabelio arba telefono kabelio į RJ-45 (tinklo) lizdą.

LAN ryšį naudokite, jei norite prijungti kompiuterį tiesiogiai prie maršrutizatoriaus namuose (o ne jungtis belaidžiu ryšiu) arba jei norite prisijungti prie esamo biuro tinklo.

Jungiantis prie LAN tinklo būtinas 8 kontaktų RJ-45 tinklo kabelis.

Norėdami prijungti tinklo kabelį, atlikite toliau nurodytus veiksmus.

**1.** Prijunkite tinklo kabelį prie kompiuterio tinklo lizdo **(1)**.

**2.** Kitą tinklo kabelio galą junkite į sieninį tinklo lizdą **(2)** arba kelvedį.

**PASTABA:** jei tinklo kabelyje yra triukšmų mažinimo schema **(3)**, apsauganti nuo TV ir radijo bangų priėmimo keliamų trikdžių, nukreipkite kabelio galą su schema į kompiuterio pusę.

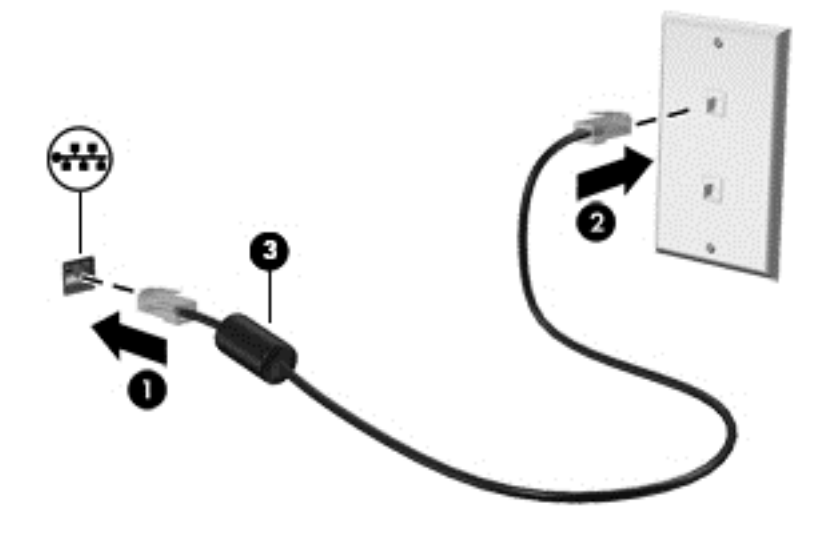

# <span id="page-30-0"></span>**4 Naršymas naudojant klaviatūrą, lietimo gestus ir žymiklio įrenginius**

Be klaviatūros ir pelės, jūsų kompiuteris suteikia galimybę lengvai naršyti naudojant lietimo gestus (tik tam tikruose modeliuose). Lietimo gestus galite naudoti tik kompiuteriuose su jutikline planšete arba jutikliniu ekranu (tik tam tikruose modeliuose).

Skaitykite su kompiuteriu pateiktą *"Windows 8 Basics"* vadovą. Vadove pateikiama informacija apie bendras užduotis naudojant jutiklinę planšetę, jutiklinį ekraną arba klaviatūrą.

Tam tikrų kompiuterio modelių klaviatūroje yra specialūs veiksmų arba spartieji klavišai, kuriais galite atlikti kasdienes užduotis.

## **Žymiklio įrenginių naudojimas**

**PASTABA:** be žymiklio įrenginių, kurie yra kompiuteryje, prie vieno iš kompiuterio USB prievadų taip pat galite prijungti išorinę USB pelę (įsigyjama atskirai).

#### **Žymiklio įrenginio nuostatų nustatymas**

"Windows" lange "Pelės ypatybės" galite tinkinti žymiklio įrenginių nuostatas, pavyzdžiui, mygtukų konfigūraciją, spustelėjimo greitį ir žymiklio parinktis.

Norėdami pasiekti langą "Pelės ypatybės":

● Pradžios ekrane įveskite mouse, spustelėkite **Parametrai** ir pasirinkite **Pelė**.

#### **Rodomosios lazdelės naudojimas**

Spauskite rodomąją lazdelę ta kryptimi, kuria norite judinti žymeklį ekranu. Kairįjį ir dešinįjį rodomosios lazdelės mygtukus naudokite taip, kaip naudotumėte kairįjį ir dešinįjį išorinės pelės klavišus.

#### **Jutiklinės planšetės naudojimas**

Kad perkeltumėte žymiklį, braukite pirštu per jutiklinės planšetės paviršių ta kryptimi, kuria norite žymiklį perkelti. Naudokite kairįjį ir dešinįjį jutiklinės planšetės mygtukus kaip išorinės pelės klavišus.

#### <span id="page-31-0"></span>**Kaip įjungti ir išjungti jutiklinę planšetę**

Norėdami išjungti arba įjungti jutiklinę planšetę, greitai du kartus bakstelėkite jutiklinės planšetės įjungimo / išjungimo mygtuką.

#### **Gestų per jutiklinę planšetę naudojimas**

Naudodami jutiklinį pultą arba jutiklinį ekraną (tik tam tikruose modeliuose) pirštais galite naršyti po žymiklio įrenginį ekrane ir valdyti žymiklio veiksmus.

**PATARIMAS:** Kompiuteriuose su jutikliniais ekranais gestus galite atlikti ekrane, jutiklinėje planšetėje arba abiejuose šiuose įrenginiuose.

Jutiklinė planšetė palaiko įvairius gestus. Norėdami naudotis gestais per jutiklinę planšetę, vienu metu padėkite du pirštus ant jutiklinės planšetės.

**PASTABA:** Kai kurios programos jutiklinės planšetės gestų nepalaiko.

- **1.** Pradžios ekrane įveskite pelė, spustelėkite **Parametrai**, tada programų sąraše pasirinkite **Pelė**.
- **2.** Spustelėkite skirtuką **Įrenginio parametrai**, rodomame lange pasirinkite įrenginį ir spustelėkite **Parametrai**.
- **3.** Spustelėdami gestą įjunkite demonstraciją.

Norėdami įjungti arba išjungti gestus, atlikite toliau nurodytus veiksmus.

- **1.** Pradžios ekrane įveskite pelė, spustelėkite **Parametrai**, tada programų sąraše pasirinkite **Pelė**.
- **2.** Spustelėkite skirtuką **Įrenginio parametrai**, rodomame lange pasirinkite įrenginį ir spustelėkite **Parametrai**.
- **3.** Pažymėkite prie norimo įjungti arba išjungti gesto esantį žymimąjį langelį.
- **4.** Spustelėkite **Taikyti** ir **Gerai**.

#### **Bakstelėjimas**

Jei norite ką nors pasirinkti ekrane, naudokite jutiklinės planšetės bakstelėjimo funkciją.

Nukreipkite žymiklį į ekrano elementą ir vienu pirštu bakstelėdami jutiklinės planšetės zonoje pasirinkite jį. Jei norite jį atidaryti, bakstelėkite elementą dukart.

<span id="page-32-0"></span>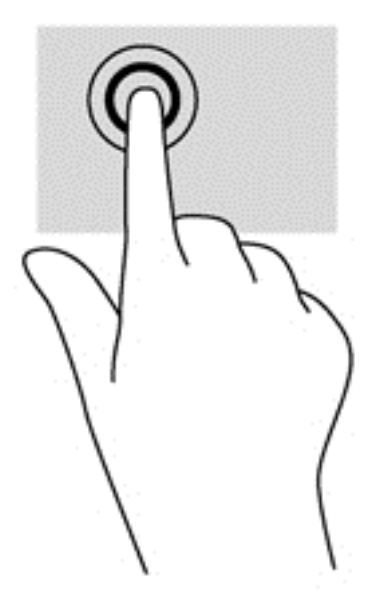

#### **Slinkimas**

Slinkimas patogus judant į puslapio ar vaizdo viršų, apačią arba šonus.

● Padėkite šiek tiek praskirtus pirštus ant jutiklinės planšetės zonos ir vilkite juos į viršų, į apačią, į kairę arba į dešinę.

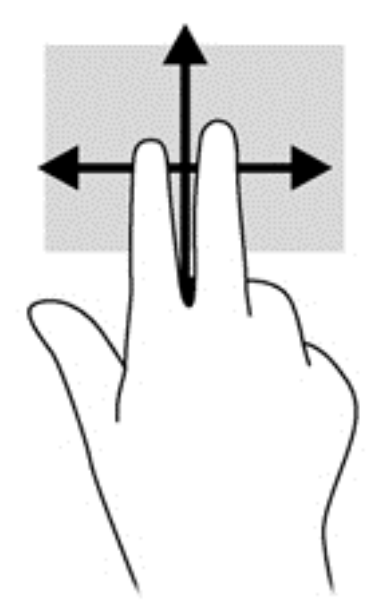

#### **Suspaudimas / mastelio keitimas**

Suspausdami ir keisdami mastelį galite padidinti arba sumažinti vaizdus ar tekstą.

- Mastelį galite padidinti ant jutiklinės planšetės padėdami du suglaustus pirštus, tada juos išskėsdami.
- Mastelį galite sumažinti ant jutiklinės planšetės padėdami du išskėstus pirštus, tada juos suglausdami.

<span id="page-33-0"></span>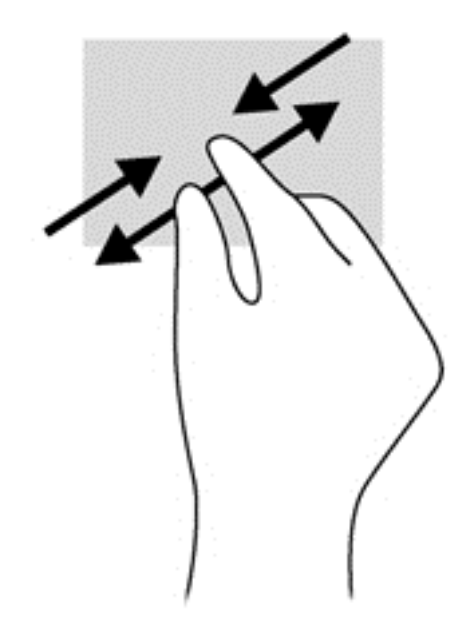

#### **Pasukimas (tik tam tikruose modeliuose)**

Sukimo funkcija leidžia pasukti elementus, pavyzdžiui, nuotraukas.

- Persikelkite prie elemento, tada ant jutiklinio pulto kairiuoju smiliumi brėžkite apskritimą. Dešinės rankos smiliumi brėžkite nuo 12 iki 3 valandos. Norėdami sukti priešinga kryptimi, smiliumi brėžkite nuo 3 iki 12 valandos.
- **PASTABA:** Pasukimo funkcija skirta tam tikroms programoms, kuriose galite valdyti objektą arba vaizdą. Ji veikia ne su visomis programomis.

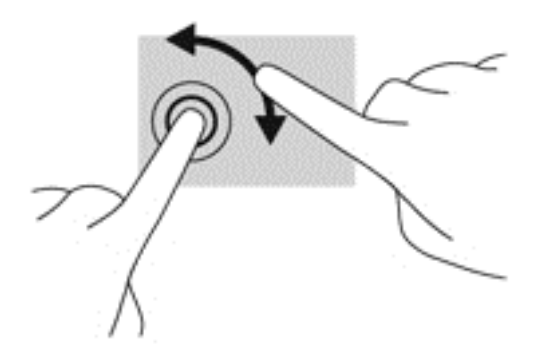

#### **Spustelėjimas 2 pirštais (tik tam tikruose modeliuose)**

Spustelėjimas 2 pirštais leidžia jums pasirinkti ekrane esančio objekto meniu.

Padėkite du pirštus ant jutiklinio pulto zonos ir paspauskite, kad atidarytumėte pasirinkto objekto parinkčių meniu.

<span id="page-34-0"></span>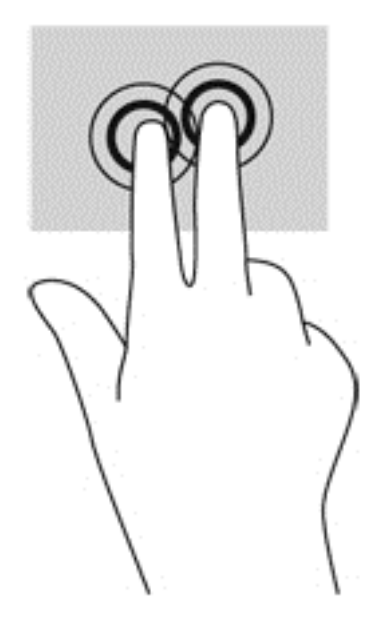

#### **Brūkštelėjimas (tik tam tikruose modeliuose)**

Brūkštelėjimas leidžia naršyti ekranus arba sparčiai slinkti dokumentais.

● Padėkite tris pirštus ant jutiklinės planšetės zonos ir lengvai lieskite jutiklinės planšetės zoną aukštyn, žemyn, į kairę ar dešinę.

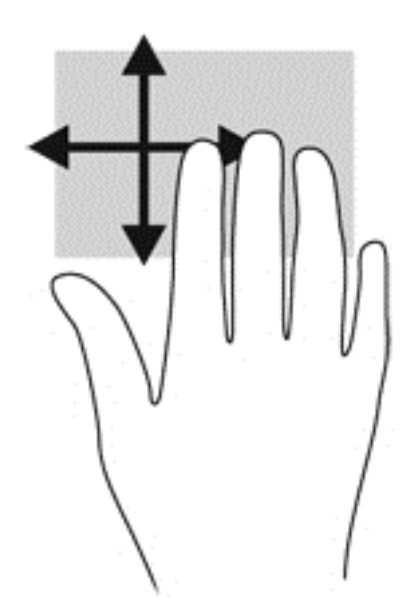

#### **Braukimas nuo krašto (tik tam tikruose modeliuose)**

Braukimas nuo krašto leidžia atidaryti kompiuterio įrankių juostas, kurias naudodami galite atlikti tokias užduotis, kaip parametrų keitimas ir programų paieška ar naudojimas.

#### **Braukimas nuo dešiniojo krašto**

Braukiant nuo dešiniojo krašto atidaromi mygtukai, kuriuos naudodami galite ieškoti, bendrinti, paleisti programas, pasiekti įrenginius ar keisti parametrus.

Atsargiai braukdami pirštu nuo dešiniojo krašto atidarykite mygtukus.

<span id="page-35-0"></span>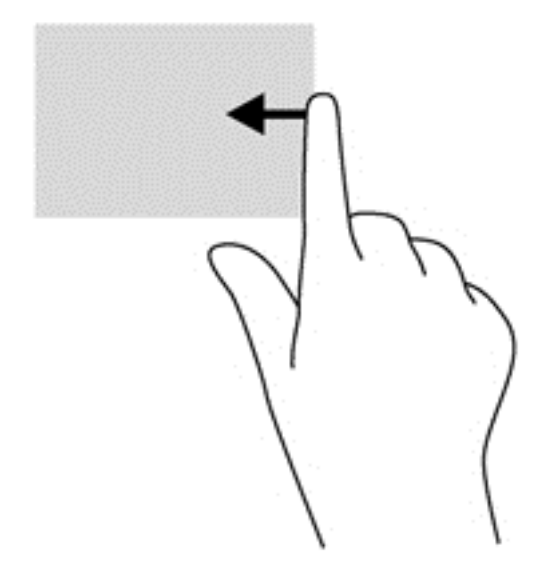

#### **Braukimas nuo viršutinio krašto**

Braukiant nuo viršutinio krašto atidaromos programos, esančios pradžios ekrane.

**SVARBU:** Kai programa yra aktyvi, braukimo nuo viršutinio krašto gesto rezultatai skiriasi priklausomai nuo programos.

Atsargiai braukdami pirštu nuo viršutinio krašto atidarykite galimas programas.

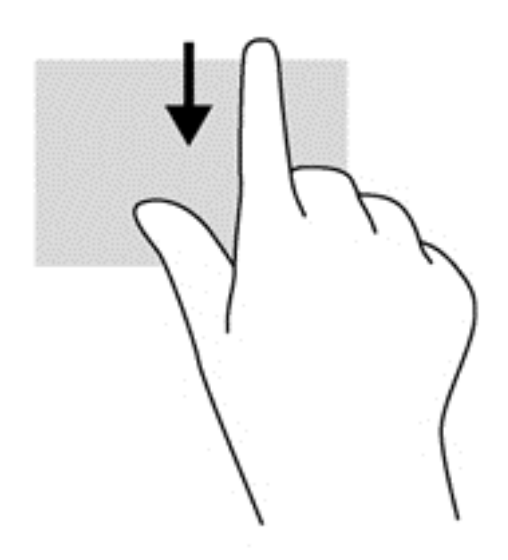

#### **braukimas nuo kairiojo krašto**

Braukiant nuo kairiojo krašto parodomos neseniai atidarytos programos, kad galėtumėte jas keisti.

Pirštu atsargiai perbraukę nuo kairiojo jutiklinės planšetės krašto, rinkitės iš neseniai atidarytų programų.
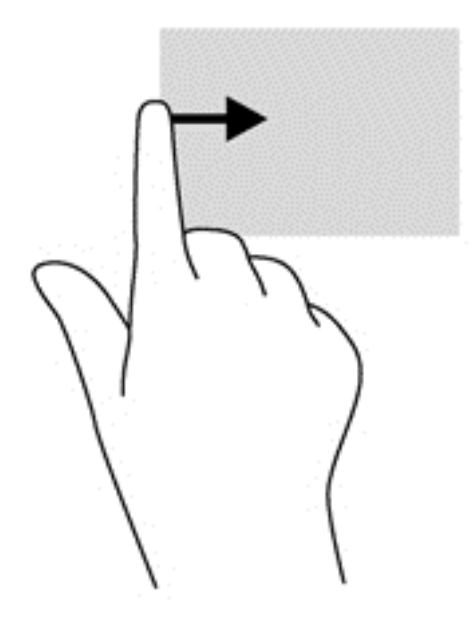

# **Klaviatūros naudojimas**

Naudodami klaviatūrą ir pelę galite įvesti simbolius, pasirinkti elementus, slinkti ir atlikti tas pačias funkcijas, kaip ir lietimo gestais. Be to, klaviatūroje galite paspausti veiksmo bei sparčiuosius klavišus, leidžiančius atlikti konkrečius veiksmus.

 $\hat{Q}$ : **PATARIMAS:** "Windows" logotipo klavišas kaviatūroje leidžia greitai grįžti į pradžios ekraną

iš atidarytos programos arba "Windows" darbalaukio. Paspaudę "Windows" logotipo klavišą dar kartą, grįšite į pirmesnį ekraną.

PASTABA: atsižvelgiant į šalį / regioną, klaviatūros klavišai ir jais atliekamos funkcijos gali skirtis nuo čia aprašomų.

# **"Microsoft Windows 8" sparčiųjų klavišų naudojimas**

"Microsoft Windows 8" sistemoje yra sparčiųjų klavišų, leidžiančių greitai atlikti veiksmus. Įvairūs spartieji klavišai padės naudotis "Windows 8" funkcijomis. Paspausdami "Windows" logotipo klavišą

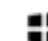

**Kartu su kitu klavišu atlikite veiksmą.** 

Jei reikia daugiau informacijos apie "Windows 8" sparčiuosius klavišus, eikite į priemonę **Žinynas ir palaikymas**. Pradžios ekrane įveskite ž ir pasirinkite **Žinynas ir palaikymas**.

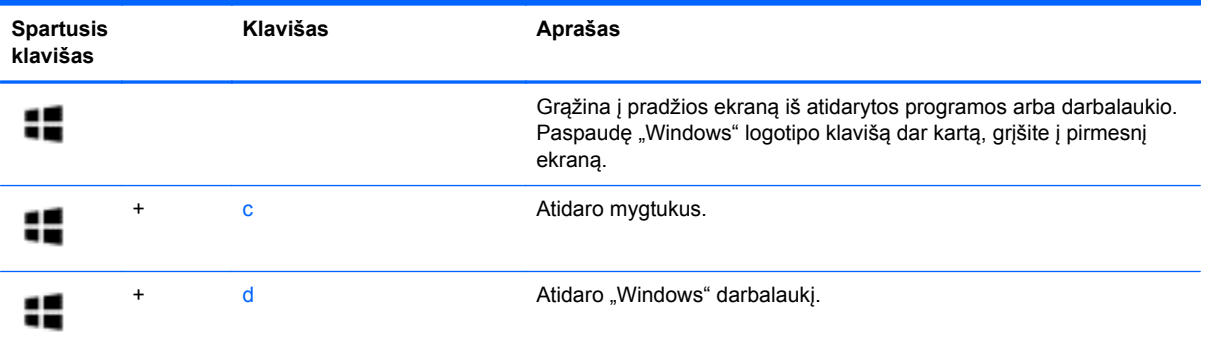

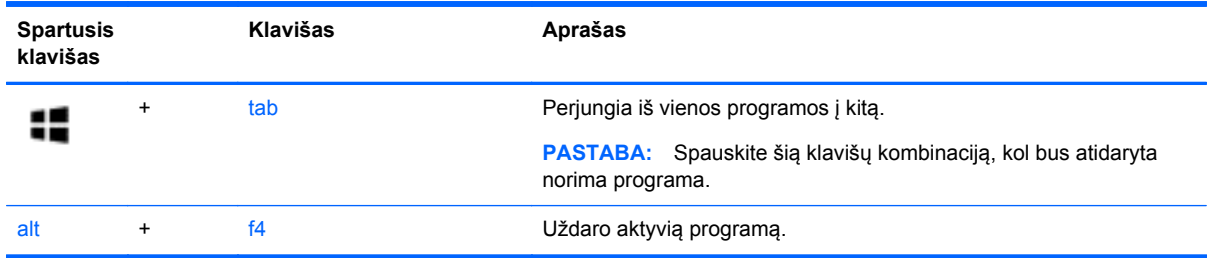

# **Sparčiųjų klavišų atpažinimas**

Spartieji klavišai yra klavišo fn **(2)** ir klavišo esc **(1)** arba vieno iš funkcijų klavišų **(3)** derinys.

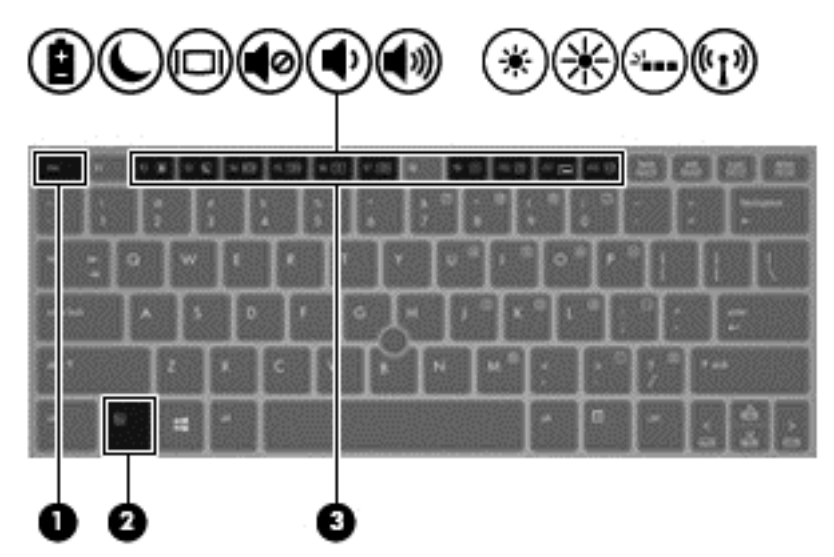

Kaip naudoti spartųjį klavišą

**▲** Trumpai paspauskite klavišą fn, tada trumpai paspauskite antrąjį sparčiųjų klavišų komandos klavišą.

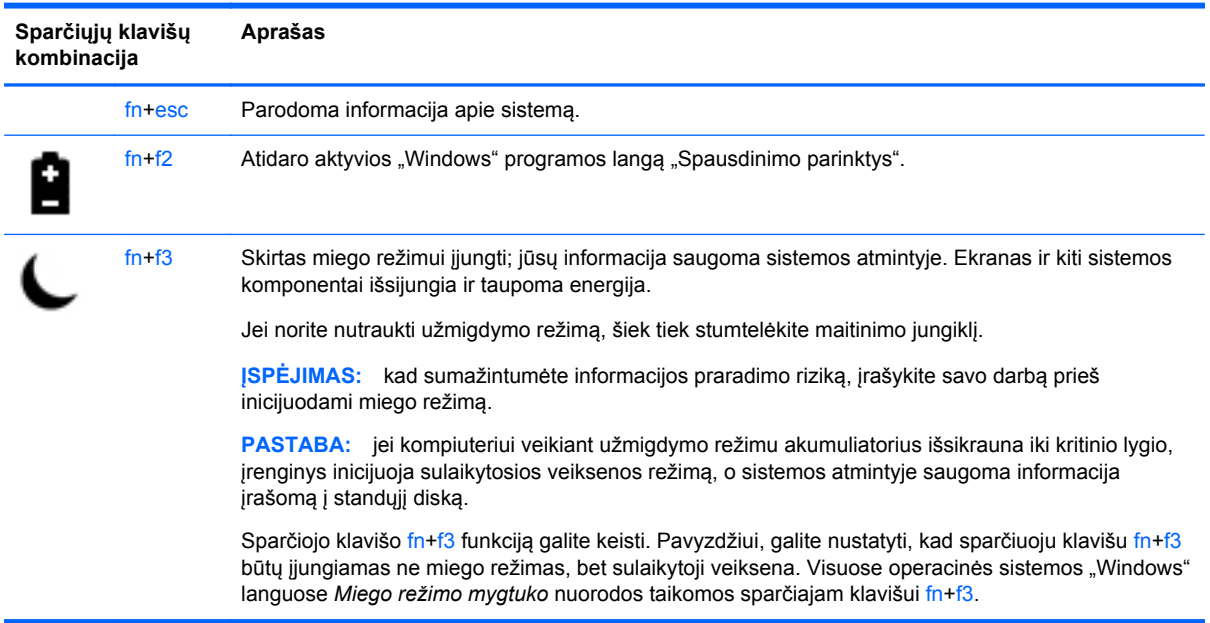

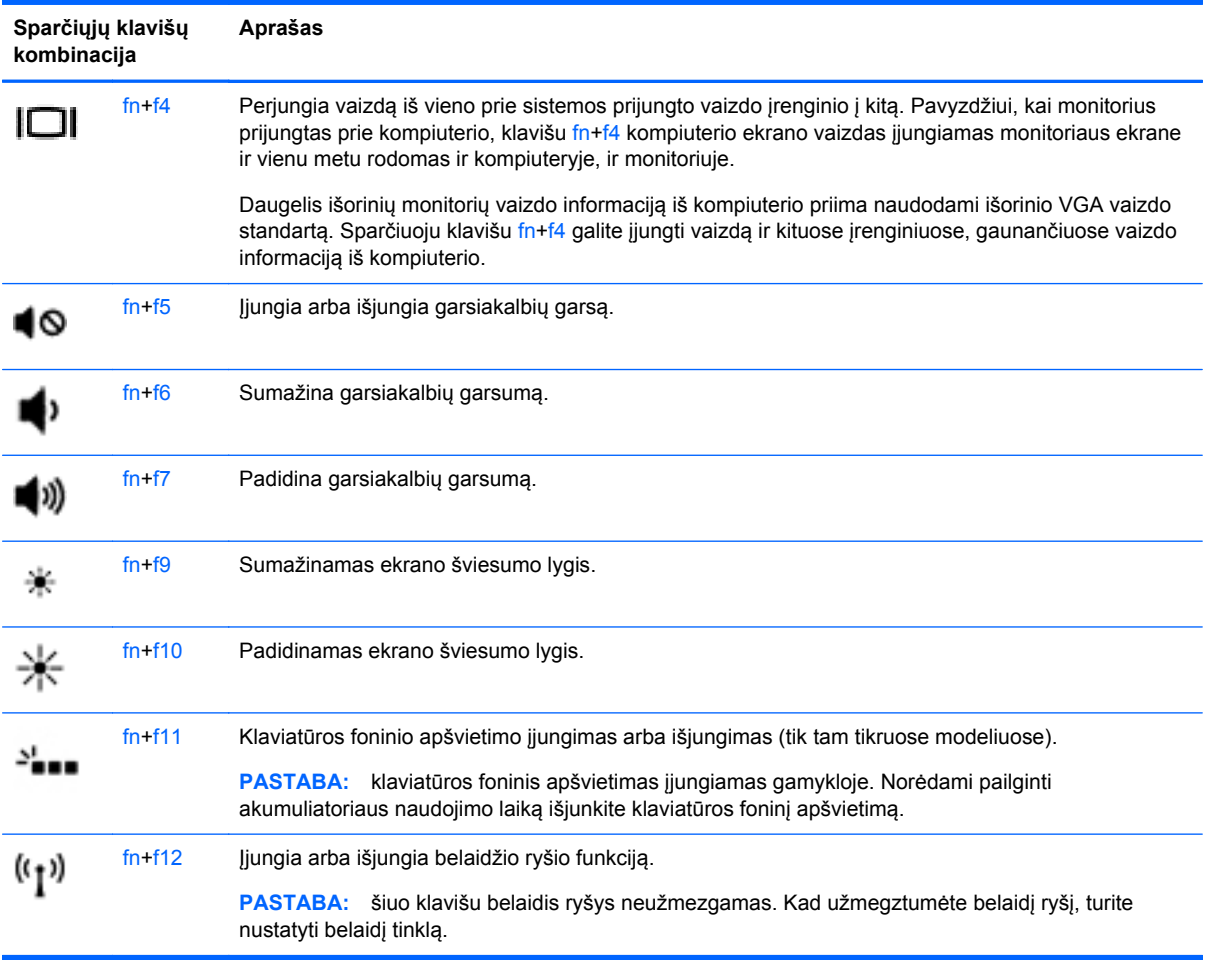

# **Klaviatūrų naudojimas**

Kompiuteryje yra įtaisytoji skaitmenų klaviatūra. Kompiuteris palaiko ir pasirinktinę išorinę skaitmenų klaviatūrą arba pasirinktinę išorinę klaviatūrą, kurioje yra skaičių klaviatūra.

### **Integruotosios skaitmenų klaviatūros naudojimas**

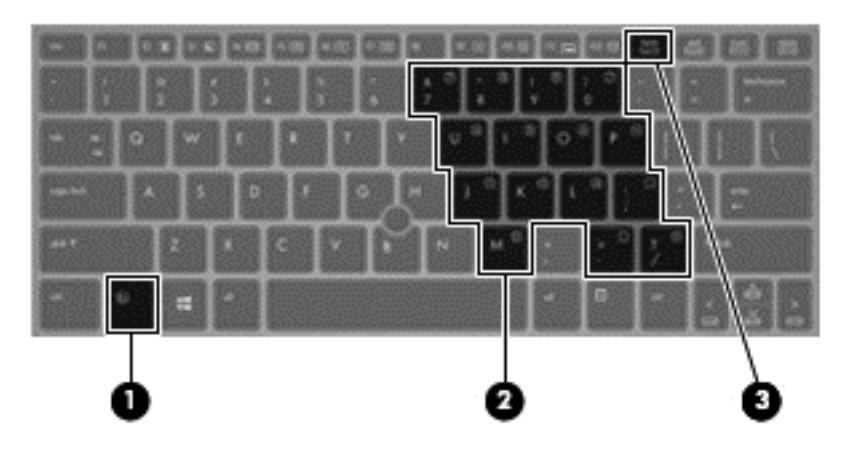

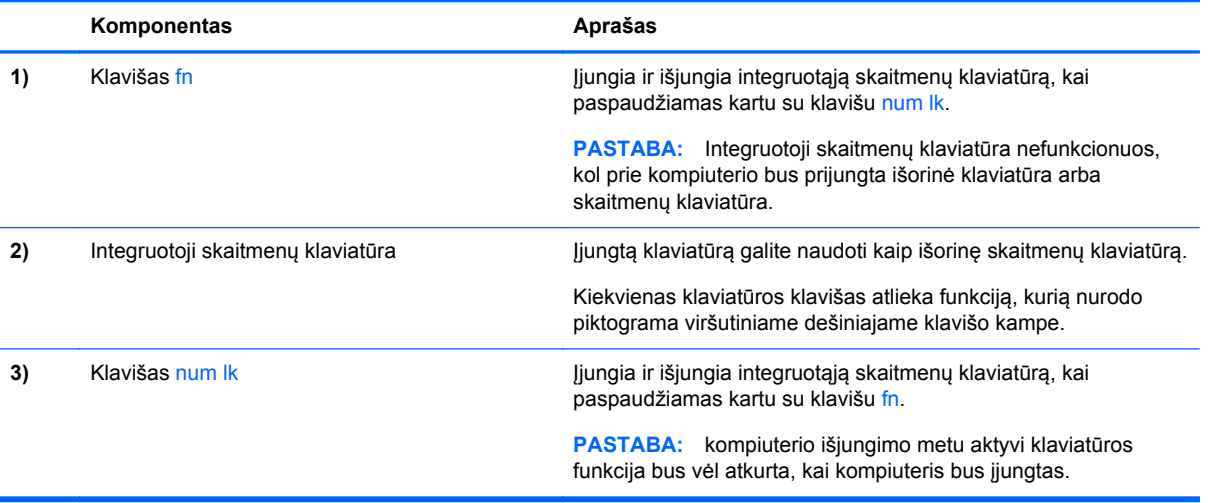

#### **Integruotosios skaičių klaviatūros įjungimas ir išjungimas**

Paspauskite fn+num lk, kad jiungtumėte integruotąją skaitmenų klaviatūrą. Paspauskite fn+num lk dar kartą, kad išjungtumėte klaviatūrą.

PASTABA: integruotoji skaičių klaviatūra yra išjungta, kol prie kompiuterio prijungta išorinė klaviatūra arba skaičių klaviatūra.

#### **Integruotosios skaičių klaviatūros klavišų funkcijų perjungimas**

Galite laikinai pakeisti integruotosios skaičių klaviatūros klavišų funkcijas į standartines klaviatūros funkcijas ir jų klaviatūros funkcijas:

- Norėdami naudotis klaviatūros klavišo naršymo funkcija, kai klaviatūra išjungta, laikykite paspaudę klavišą fn ir tuo pat metu spauskite klaviatūros klavišą.
- Kaip naudotis standartinėmis klaviatūros klavišų funkcijomis, kol klaviatūra jiungta:
	- Paspauskite ir laikykite paspaudę klavišą fn, kad rašytumėte mažosiomis raidėmis.
	- Paspauskite ir laikykite paspaudę fn+shift, kad rašytumėte didžiosiomis raidėmis.

#### **Papildomos išorinės skaičių klaviatūros naudojimas**

Daugumos išorinių skaičių klaviatūrų klavišai veikia skirtingai, priklausomai nuo to, ar skaičių fiksavimas įjungtas, ar išjungtas (Skaičių fiksavimas gamykloje išjungtas.) Pavyzdžiui:

- kai skaičių fiksavimas įjungtas, dauguma skaičių klaviatūros klavišų įvedami skaičiai;
- kai skaičių fiksavimas išjungtas, dauguma skaičių klaviatūros klavišų veikia kaip rodyklių arba puslapių vartymo klavišai.

Kai išorinės klaviatūros skaitmenų fiksavimas įjungtas, skaitmenų fiksavimo lemputė kompiuteryje šviečia. Kai išorinės klaviatūros skaitmenų fiksavimas išjungtas, skaitmenų fiksavimo lemputė kompiuteryje išjungta.

Norėdami darbo metu įjungti arba išjungti išorinės klaviatūros skaitmenų fiksavimą, atlikite toliau nurodytus veiksmus.

Paspauskite išorinės klaviatūros, o ne kompiuterio, klavišą num lk.

# **5 Daugialypė terpė**

Jūsų kompiuteryje gali būti:

- Integruotas (-i) garsiakalbis (-iai)
- Integruotas (-i) mikrofonas (-ai)
- **•** Integruotoji interneto kamera
- Iš anksto įdiegta daugialypės terpės programinė įranga
- Daugialypės terpės mygtukai arba klavišai

# **Laikmenų veiklos valdiklių naudojimas**

Priklausomai nuo kompiuterio modelio, jame gali būti toliau nurodyti laikmenos veiklos valdikliai, kuriais galite atkurti, sustabdyti, greitai persukti į priekį arba atsukti atgal laikmenos failą:

- Laikmenų mygtukai
- Daugialypės terpės spartieji klavišai (tam tikri klavišai, paspaudžiami kartu su klavišu fn)
- Laikmenų klavišai

# **Garsas**

Savo HP kompiuteryje galite leisti muzikos kompaktinius diskus, atsisiųsti ir klausytis muzikos, transliuoti garso turinį iš žiniatinklio (įskaitant radiją), įrašyti garsą arba naudoti daugialypės terpės turinį (garsą ir vaizdą). Kad muzika teiktų dar daugiau malonumo, prijunkite išorinių garso įrenginių, pvz., garsiakalbius ar ausines.

### **Garsiakalbių prijungimas**

Galite prijungti prie kompiuterio laidinius garsiakalbius prijungdami juos prie USB prievado (arba garso išvesties lizdo) savo kompiuteryje arba doke.

Norėdami prie kompiuterio prijungti belaidžius garsiakalbius, vadovaukitės įrenginio gamintojo nurodymais. Prieš jungdami garso įrenginius būtinai sureguliuokite garsumą.

### **Garso stiprumo nustatymas**

Priklausomai nuo kompiuterio modelio garsumą galite koreguoti naudodami:

- garsumo mygtukus
- Garsumo spartieji klavišai (tam tikri klavišai, paspaudžiami kartu su klavišu fn)
- garsumo klavišus

**PERSPĖJIMAS!** Kad nepakenktumėte klausai, prieš užsidėdami ausines, į ausis įstatomas ausines ar ausines su mikrofonu, nustatykite garsumo stiprumą. Daugiau saugos informacijos rasite vadove *Teisinė, saugos ir aplinkosaugos informacija*. Norėdami pasiekti šį naudotojo vadovą, pradžios ekrane pasirinkite programą **"HP Support Assistant"**, pasirinkite **Mano kompiuteris**, tada pasirinkite **Vartotojo vadovai**.

**PASTABA:** garsumą taip pat galima valdyti operacinėje sistemoje ir kai kuriose programose.

**PASTABA:** Daugiau informacijos apie kompiuteryje esančius garsumo valdiklius rasite skyriuje ["Susipažinimas su kompiuteriu"](#page-13-0) 4 puslapyje.

### **Ausinių prijungimas**

Per ausinių lizdą prie kompiuterio galite prijungti laidines ausines.

Norėdami prie kompiuterio prijungti belaides ausines, vadovaukitės įrenginio gamintojo nurodymais.

**PERSPĖJIMAS!** Kad nepakenktumėte klausai, prieš užsidėdami ausines, į ausis įstatomas ausines ar ausines su mikrofonu, sumažinkite garsumą. Daugiau saugos informacijos rasite vadove *Teisinė, saugos ir aplinkosaugos informacija*.

### **Mikrofono prijungimas**

Norėdami įrašyti garsą, per kompiuterio mikrofono lizdą prijunkite mikrofoną. Įrašo kokybė bus geresnė, jei įrašydami kalbėsite tiesiai į mikrofoną ir aplinkoje nebus foninio triukšmo.

## **Kompiuterio garso funkcijų patikrinimas**

**PASTABA:** kad pasiektumėte geriausių rezultatų, įrašinėdami kalbėkite tiesiai į mikrofoną ir būkite aplinkoje, kurioje nėra foninio triukšmo.

Norėdami patikrinti kompiuterio garso funkcijas, atlikite toliau nurodytus veiksmus.

- **1.** Pradžios ekrane įveskite v ir programų sąraše pasirinkite **Valdymo skydas**.
- **2.** Pasirinkite **Aparatūra ir garsas**, tada pasirinkite **Garsas**.

Atsidarius langui Garsas, pasirinkite skirtuką **Garsai**. Dalyje **Programos įvykiai** pasirinkite bet kokį garsą, pavyzdžiui, pyptelėjimą ar žadintuvą, tada pasirinkite **Tikrinti**.

Norėdami patikrinti kompiuterio įrašymo funkcijas, atlikite toliau nurodytus veiksmus.

- **1.** Pradžios ekrane įveskite g ir pasirinkite **Garso įrašymo priemonė**.
- **2.** Spustelėkite **Pradėti įrašymą** ir kalbėkite į mikrofoną. Įrašykite failą kompiuterio "Windows" darbalaukyje.
- **3.** Atidarykite daugialypės terpės programą ir atkurkite garso įrašą.

Jei norite patvirtinti arba pakeisti kompiuterio garso parametrus:

- **1.** Pradžios ekrane įveskite v ir programų sąraše pasirinkite **Valdymo skydas**.
- **2.** Pasirinkite **Aparatūra ir garsas**, tada pasirinkite **Garsas**.

# **Interneto kamera (tik tam tikruose modeliuose)**

Kai kuriuose kompiuteriuose integruota interneto kamera. Naudodamiesi iš anksto įdiegta programine įranga, interneto kamera galite fotografuoti arba filmuoti. Galite peržiūrėti ir išsaugoti nuotrauką arba vaizdo įrašą.

Interneto kameros programinė įranga leidžia atlikti šias užduotis:

- Vaizdo įrašų fiksavimas ir bendras naudojimas
- Vaizdo įrašo transliavimas tiesioginių pranešimų programine įranga
- Fotografavimas

"Security Manager" sąrankos vedlyje arba "HP ProtectTools" administracinėje konsolėje administratoriai gali nustatyti "Face Recognition" saugos lygmenį. Jei reikia daugiau informacijos, žr. "Face Recognition" programinės įrangos žinyną. Norėdami pasiekti šį naudotojo vadovą, pradžios ekrane pasirinkite programą **"HP Support Assistant"**, pasirinkite **Mano kompiuteris**, tada pasirinkite **Vartotojo vadovai**. Jei reikia išsamesnės informacijos apie naudojimąsi interneto kamera, žr programos žinyną.

# **Vaizdas**

Jūsų HP kompiuteris – tai galingas vaizdo įrenginys, leidžiantis žiūrėti vaizdo transliacijas iš mėgstamų interneto svetainių ir atsisiųsti vaizdo įrašų bei filmų bei žiūrėti juos kompiuteryje neprisijungus prie interneto.

Kad vaizdo įrašų žiūrėjimas teiktų dar daugiau malonumo, per vieną iš vaizdo jungčių prie kompiuterio prijunkite išorinį monitorių, projektorių ar televizorių.

Jūsų kompiuteryje yra vienas arba keli šie išoriniai vaizdo prievadai:

- VGA
- HDMI (Didelės raiškos daugialypės terpės sąsaja)
- "DisplayPort"

**SVARBU:** įsitikinkite, kad išorinis įrenginys prijungtas prie tinkamo kompiuterio lizdo patikimu laidu. Jei jums kilo klausimų, peržiūrėkite įrenginio gamintojo instrukcijas.

**PASTABA:** Daugiau informacijos apie kompiuterio turimus vaizdo prievadus rasite skyriuje ["Susipažinimas su kompiuteriu"](#page-13-0) 4 puslapyje.

## **VGA**

Išorinis monitoriaus prievadas arba VGA prievadas – tai analoginė rodymo sąsaja, kuria prie kompiuterio jungiamas VGA vaizdo įrenginys, pavyzdžiui, išorinis VGA monitorius arba VGA projektorius.

Norėdami VGA vaizdo įrenginį prijungti prie išorinio monitoriaus prievado:

**1.** Prijunkite monitoriaus arba projektoriaus VGA kabelį prie kompiuterio VGA prievado, kai parodyta toliau.

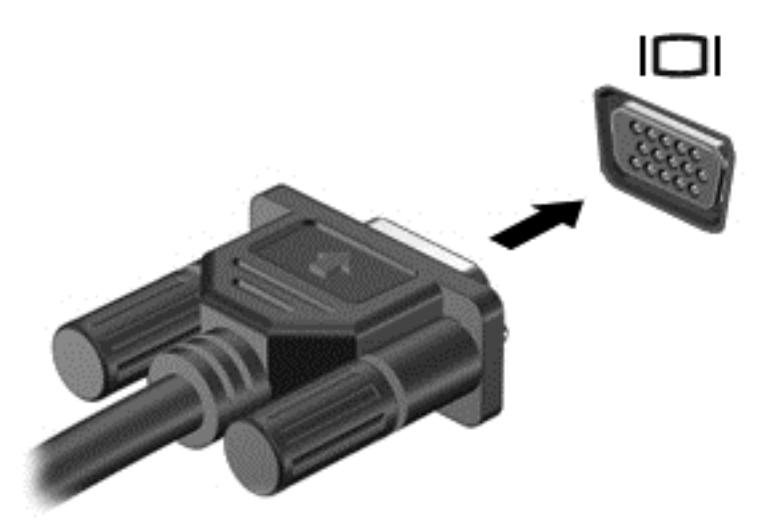

- **2.** Paspauskite fn+f4 ir perjunkite ekrano vaizdą. Galimi 4 režimai:
	- **Tik kompiuterio ekrane:** ekrano vaizdas rodomas tik kompiuteryje.
	- **Dublikatas:** ekrano vaizdas *tuo pačiu metu* rodomas ir kompiuteryje, ir išoriniame įrenginyje.
	- **Išplėstinis:** ekrano vaizdas išplečiamas rodant jį *ir* kompiuteryje, ir išoriniame įrenginyje.
	- **Tik antrame ekrane:** ekrano vaizdas rodomas tik išoriniame įrenginyje.

Rodymo režimas keičiamas kaskart paspaudus fn+f4.

**PASTABA:** sureguliuokite išorinio įrenginio ekrano skyrą, ypač jei pasirinkote parinktį "Išplėstinis". Pradžios ekrane įveskite c, tada iš programų sąrašo pasirinkite **Valdymo skydas**. Pasirinkite **Išvaizda ir personalizavimas**. Siekdami geriausių rezultatų, dalyje **Ekranas** pasirinkite **Reguliuoti ekrano skyrą**.

### **DisplayPort (tik tam tikruose modeliuose)**

Per "DisplayPort" prievadą prie kompiuterio jungiamas pasirinktinis vaizdo ar garso įrenginys, pavyzdžiui, didelės raiškos televizorius arba kitas suderinamas skaitmeninės ar garso aparatūros komponentas. "DisplayPort" prievadas užtikrina didesnį našumą, nei VGA išorinio monitoriaus prievadas, ir suteikia daugiau skaitmeninio jungimo galimybių.

PASTABA: Norint perduoti vaizdo ir (arba) garso signalus per "DisplayPort" reikia "DisplayPort" kabelio (įsigyjamas atskirai).

**PASTABA:** Prie kompiuterio DisplayPort prievado galima prijungti vieną DisplayPort įtaisą. Kompiuterio ekrane rodoma informacija tuo pat metu gali būti rodoma DisplayPort įrenginyje. Norėdami prijungti vaizdo ar garso įrenginį prie "DisplayPort":

**1.** Vieną DisplayPort kabelio galą prijunkite prie kompiuteryje esančio DisplayPort prievado.

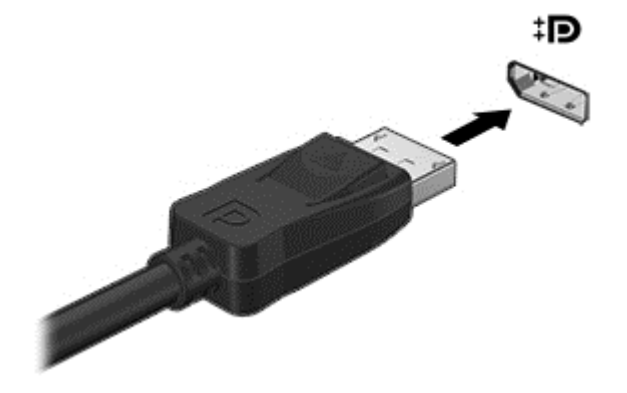

- **2.** Kitą laido galą prijunkite prie vaizdo įrenginio.
- **3.** Paspauskite fn+f4 ir perjunkite kompiuterio ekrano vaizdą. Galimi 4 režimai:
	- **Tik kompiuterio ekrane:** ekrano vaizdas rodomas tik kompiuteryje.
	- **Dublikatas:** ekrano vaizdas *tuo pačiu metu* rodomas ir kompiuteryje, ir išoriniame įrenginyje.
	- **Išplėstinis:** ekrano vaizdas išplečiamas rodant jį *ir* kompiuteryje, ir išoriniame įrenginyje.
	- **Tik antrame ekrane:** ekrano vaizdas rodomas tik išoriniame įrenginyje.

Rodymo režimas keičiamas kaskart paspaudus fn+f4.

PASTABA: sureguliuokite išorinio įrenginio ekrano skyrą, ypač jei pasirinkote parinktį "Išplėstinis". Pradžios ekrane įveskite v ir programų sąraše pasirinkite **Valdymo skydas**. Pasirinkite **Išvaizda ir personalizavimas**. Siekdami geriausių rezultatų, dalyje **Ekranas** pasirinkite **Reguliuoti ekrano skyrą**.

**PASTABA:** Norėdami pašalinti įrenginio kabelį, paspauskite jungties atleidimo mygtuką, kad atjungtumėte jį nuo kompiuterio.

# **6 Maitinimo valdymas**

**PASTABA:** kompiuteryje gali būti maitinimo mygtukas arba jungiklis. Terminas *maitinimo mygtukas* šiame vadove vartojamas nurodant abiejų tipų maitinimo valdiklius.

# **Kompiuterio išjungimas**

**ĮSPĖJIMAS:** išjungus kompiuterį neįrašyta informacija bus prarasta.

Išjungimo komanda išjungiamos visos atidarytos programos, įskaitant operacinę sistemą, o paskui išjungiamas ekranas ir kompiuteris.

Išjunkite kompiuterį esant bet kuriai iš šių sąlygų:

- kai jums reikia pakeisti akumuliatorių arba pasiekti komponentus kompiuterio viduje,
- kai prijungiate išorinį aparatūros įrenginį, kuris nejungiamas prie "Universal Serial Bus" (USB) prievado,
- kai kompiuteris bus nenaudojamas ir atjungtas nuo išorinio maitinimo ilgą laiką.

Nors kompiuterį galite išjungti maitinimo mygtuku, rekomenduojama tai atlikti "Windows" išjungimo komanda:

**PASTABA:** jei kompiuteris veikia miego arba sulaikytosios veiksenos režimu, pirmiausia turite išeiti iš miego arba sulaikytosios veiksenos režimo, o tada galite išjungti trumpai paspausdami maitinimo mygtuką.

- **1.** Įrašykite savo darbą ir uždarykite visas atidarytas programas.
- **2.** Pradžios ekrane nukreipkite žymiklį į viršutinį dešinįjį arba apatinį dešinįjį ekrano kampą.
- **3.** Spustelėkite **Nustatymai**, spustelėkite piktogramą **Maitinimas** ir spustelėkite **Išjungti**.

Jeigu kompiuteris nereaguoja ir negalite pasinaudoti pirmiau nurodyta išjungimo operacija, pamėginkite atlikti toliau nurodytas kritinio išjungimo operacijas reikiama seka:

- Paspauskite ctrl+alt+delete. Spustelėkite piktogramą **Maitinimas** ir spustelėkite **Išjungti**.
- Spauskite ir palaikykite nuspaudę maitinimo mygtuką mažiausiai 5 sekundes.
- Atjunkite kompiuterį nuo išorinio maitinimo šaltinio.
- Modeliuose, kuriuose yra keičiamasis akumuliatorius, išimkite akumuliatorių.

# **Energijos vartojimo parinkčių nustatymas**

### **Energijos taupymo būsenų naudojimas**

Miego režimas suaktyvintas gamykloje.

Įjungus miego režimą, maitinimo lemputės mirksi, o ekranas išsijungia. Jūsų darbas įrašomas į atmintį.

- **ĮSPĖJIMAS:** kad nesuprastėtų garso ir vaizdo kokybė, veiktų visos garso ir vaizdo atkūrimo funkcijos ir neprarastumėte informacijos, nepaleiskite miego režimo, kai skaitoma arba rašoma į diską arba išorinę daugialypės terpės kortelę.
- **PASTABA:** negalite jungtis prie tinklo arba atlikti jokių kompiuterio funkcijų, kai kompiuteris veikia miego režimu.

#### **"Intel Rapid Start" technologija (tik tam tikruose modeliuose)**

Tam tikruose modeliuose funkcija "Intel Rapid Start Technology" (RST) suaktyvinama pagal numatytuosius parametrus. "Rapid Start Technology" tam tikrą laiką nesinaudojus kompiuteriu suteikia galimybę greitai toliau tęsti darbą.

"Rapid Start Technology" energijos taupymo parinktis valdo taip:

- Miego režimas "Rapid Start Technology" leidžia pasirinkti miego režimą. Norėdami nutraukti miego režimą, paspauskite bet kurį klavišą, suaktyvinkite jutiklinę planšetę arba trumpai paspauskite įjungimo / išjungimo mygtuką.
- Užmigdymas "Rapid Start Technology" suaktyvina užmigdymo režimą, jei sistema kurį laiką nenaudojama ir įjungtas miego režimas, kai kompiuteris maitinamas iš akumuliatoriaus, išorinio maitinimo šaltinio arba akumuliatoriui pasiekus kritinį įkrovos lygį. Kai įjungtas užmigdymo režimas, paspauskite maitinimo mygtuką, kad galėtumėte tęsti darbą.

PASTABA: "Rapid Start Technology" galima išjungti sąrankos priemonėje "Setup Utility" (BIOS). Jei norite suaktyvinti užmigdymo režimą, turėsite įjungti vartotojo suaktyvinamą užmigdymo režimą per energijos vartojimo parinktis. Žr. "Vartotojo paleistos sulaikytosios veiksenos jiungimas ir išjungimas" 38 puslapyje.

#### **Miego režimo paleidimas arba išjungimas**

Įjungtame kompiuteryje galite paleisti miego režimą.

- **Trumpai paspauskite maitinimo mygtuką.**
- Pradžios ekrane nukreipkite žymiklį į viršutinį dešinįjį arba apatinį dešinįjį ekrano kampą. Kai atidaromas mygtukų sąrašas, spustelėkite **Parametrai**, spustelėkite piktogramą **Maitinimas** ir spustelėkite **Miego režimas**.

Kad išjungtumėte miego režimą, spustelėkite maitinimo mygtuką.

Kai kompiuteris nustoja veikti miego režimu, maitinimo lemputės užsidega, o jūsų iki pertraukos atliktas darbas pasirodo ekrane.

PASTABA: jei nustatėte, kad vėl įsijungus kompiuteriui būtų prašoma įvesti slaptažodį, prieš grįždami į pirmesnį ekraną turėsite įvesti "Windows" slaptažodį.

#### **Vartotojo paleistos sulaikytosios veiksenos įjungimas ir išjungimas**

Galite įjungti vartotojo suaktyvintą sulaikytąją veikseną ir keisti kitus maitinimo parametrus bei skirtuosius laikus:

- **1.** Pradžios ekrane įveskite maitinimas, pasirinkite **Parametrai**, tada pasirinkite **Maitinimo parinktys**.
- **2.** Kairiojoje srityje spustelėkite **Pasirinkite maitinimo mygtuko funkciją**.
- **3.** Spustelėkite **Keisti šiu metu neprieinamus parametrus**.

<span id="page-48-0"></span>**4.** Dalyje **Kai spaudžiu maitinimo mygtuką:** pasirinkite **Išjungti įrašius**.

#### **5.** Spustelėkite **Įrašyti keitimus**.

Jei norite išjungti sulaikytosios veiksenos režimą, trumpai paspauskite maitinimo mygtuką. Maitinimo indikatorius užsidega, o jūsų iki pertraukos atliktas darbas pasirodo ekrane.

**PASTABA:** Jei nustatėte slaptažodžio vėl įsijungus kompiuteriui reikalavimą, prieš jūsų darbui pasirodant ekrane įveskite savo operacinės sistemos "Windows" slaptažodį.

#### **Slaptažodžio apsaugos nustatymas vėl įsijungus kompiuteriui**

Norėdami, kad kompiuteris reikalautų slaptažodžio kompiuteriui baigiant veikti miego arba sulaikytosios veiksenos režimu, atlikite toliau nurodytus veiksmus.

- **1.** Pradžios ekrane įveskite maitinimas, pasirinkite **Parametrai**, tada pasirinkite **Maitinimo parinktys**.
- **2.** Kairėje srityje spustelėkite **Reikalauti slaptažodžio pabundant**.
- **3.** Spustelėkite **Keisti šiu metu neprieinamus parametrus**.
- **4.** Spustelėkite **Reikalauti slaptažodžio (rekomenduojama)**.
- **PASTABA:** Jei reikia sukurti vartotojo abonemento slaptažodį arba pakeisti esamo vartotojo abonemento slaptažodį, spustelėkite **Kurti arba keisti savo vartotojo abonemento slaptažodį** ir vykdykite ekrane pateikiamus nurodymus. Jei vartotojo abonemento slaptažodžio kurti arba keisti nereikia, pereikite prie 5 veiksmo.
- **5.** Spustelėkite **Įrašyti keitimus**.

#### **Energijos matuoklio ir maitinimo parametrų naudojimas**

Energijos matuoklis yra "Windows" darbalaukyje. Energijos matuoklis leidžia greitai pasiekti energijos vartojimo parametrus ir peržiūrėti likusią akumuliatoriaus įkrovą.

- Kad būtų rodoma likusi akumuliatoriaus įkrova procentais ir esamas maitinimo planas, perkelkite žymiklį ant energijos matuoklio piktogramos "Windows" darbalaukyje.
- Norėdami pasiekti maitinimo parinktis arba pakeisti energijos vartojimo planą, spustelėkite energijos matuoklio piktogramą ir pasirinkite elementą iš sąrašo. Be to, galite pradžios ekrane įvesti maitinimas, pasirinkti **Parametrai**, tada pasirinkti **Maitinimo parinktys**.

Skirtingos energijos matuoklio piktogramos rodo, ar kompiuteris veikia naudodamas akumuliatoriaus energiją, ar išorinį maitinimo šaltinį. Akumuliatoriui pasiekus žemą ar kritinį įkrovos lygį, parodomas pranešimas.

### **Akumuliatoriaus energijos naudojimas**

**PERSPĖJIMAS!** Kad išvengtumėte galimų saugumo problemų, naudokite tik kartu su kompiuteriu pateiktą, atsarginį arba suderinamą akumuliatorių, įsigytą iš HP.

Kai kompiuteris nėra prijungtas prie išorinio kintamosios srovės šaltinio, jis veikia naudodamas akumuliatoriaus energiją. Kompiuterio akumuliatoriaus naudojimo laikas kinta, priklausomai nuo maitinimo valdymo parametrų, veikiančių programų, ekrano šviesumo, prie kompiuterio prijungtų išorinių įrenginių ir kitų veiksnių. Akumuliatorių laikant kompiuteryje, kai kompiuteris prijungtas prie kintamosios srovės šaltinio, akumuliatorius kraunamas, o jūsų darbas, nutrūkus maitinimui, bus apsaugotas. Kai kompiuteryje yra įkrautas akumuliatorius ir kompiuteris veikia naudodamas išorinį kintamosios srovės šaltinį, kompiuteris automatiškai persijungia ir naudoja akumuliatoriaus energiją, jeigu kintamosios srovės adapteris yra atjungiamas nuo kompiuterio arba nutrūksta kintamosios srovės tiekimas.

**PASTABA:** kai atjungiate kintamosios srovės šaltinį, ekrano šviesumas automatiškai sumažėja, kad būtų taupoma akumuliatoriaus energija.

#### **Papildomos informacijos apie akumuliatorių ieškojimas**

"HP Support Assistant" pateikia akumuliatoriui skirtus įrankius ir informaciją.

- akumuliatoriaus patikrinimo įrankis, skirtas akumuliatoriaus veikimui išbandyti,
- informacija apie kalibravimą, maitinimo valdymą, tinkamą priežiūrą ir laikymą, kad būtų akumuliatorių būtų galima naudoti ilgiau,
- informacija apie akumuliatorių rūšis, specifikacijas, naudojimo laiką ir talpą

Kaip pasiekti informaciją apie akumuliatorių:

**▲** Norėdami pasiekti akumuliatoriaus informaciją, pradžios ekrane pasirinkite programą **"HP Support Assistant"** ir pasirinkite **Akumuliatorius ir efektyvumas**.

#### **Akumuliatoriaus patikrinimas**

Priemonėje "Žinynas ir palaikymas" pateikiama informacijos apie kompiuteryje įdėto akumuliatoriaus būseną.

Kad patikrintumėte akumuliatorių:

**1.** Prijunkite kintamosios srovės adapterį prie kompiuterio.

**PASTABA:** Kompiuteris turi būti prijungtas prie išorinio maitinimo šaltinio, kad akumuliatorių būtų galima patikrinti tinkamai.

**2.** Norėdami pasiekti akumuliatoriaus informaciją, pradžios ekrane pasirinkite programą **"HP Support Assistant"** ir pasirinkite **Akumuliatorius ir efektyvumas**.

Akumuliatoriaus tikrinimo priemonė patikrina, ar tinkamai veikia akumuliatorius ir jo skyriai, o paskui praneša patikrinimo rezultatus.

#### **Likusio akumuliatoriaus įkrovos lygio rodymas**

**A** Perkelkite žymiklį virš galios matuoklio piktogramos, esančios "Windows" darbalaukio pranešimų srityje, dešinėje užduočių juostos pusėje.

#### **Akumuliatoriaus išsikrovimo laiko prailginimas**

Kai kompiuteris veikia naudodamas akumuliatoriaus energiją, akumuliatoriaus išsikrovimo laikas kinta priklausomai nuo jūsų naudojamų funkcijų. Akumuliatoriaus talpai natūraliai mažėjant laipsniškai trumpėja ir didžiausias galimas iškrovimo laikas.

Patarimai, kaip prailginti akumuliatoriaus iškrovimo laiką

- sumažinkite ekrano ryškumą;
- Kai akumuliatorius nenaudojamas ar nekraunamas, išimkite jį iš kompiuterio (jei kompiuteryje yra keičiamasis akumuliatorius)
- Laikykite keičiamąjį akumuliatorių vėsioje sausoje vietoje.
- maitinimo parinktyse pasirinkite parametrą **Energijos taupymas**.

#### **Beveik išsikrovusio akumuliatoriaus valdymas**

Šiame skyriuje pateikiama informacija apie gamyklinius įspėjimus ir sistemos atsakus. Kai kurie įspėjimai ir sistemos atsakas, kai akumuliatorius yra beveik išsikrovęs, gali būti pakeisti naudojant maitinimo parinktis. Nustatytos parinktys naudojant maitinimo parinktis neturi įtakos lemputėms.

Pradžios ekrane įveskite maitinimas, pasirinkite **Parametrai**, tada pasirinkite **Maitinimo parinktys**.

#### **žemų akumuliatoriaus įkrovos lygių atpažinimas**

Kai vienintelis kompiuterio maitinimo šaltinis akumuliatorius pasiekia žemą arba kritinį įkrovos lygį, nutinka štai kas:

Akumuliatoriaus lemputė (tik tam tikruose modeliuose) rodo žemą arba kritinį akumuliatoriaus įkrovos lygį.

– arba –

Pranešimų srityje, dešiniojoje užduočių juostos pusėje, esanti įkrovos matuoklio piktograma parodo pranešimus apie žemą arba kritinį akumuliatoriaus įkrovos lygį.

<span id="page-51-0"></span>PASTABA: daugiau informacijos apie energijos matuoklį rasite skyriuje ["Energijos matuoklio ir](#page-48-0) [maitinimo parametr](#page-48-0)ų naudojimas" 39 puslapyje.

Jei kompiuteris įjungtas arba veikia miego režimu, jis trumpai veikia miego režimu, o tada išsijungia. Neįrašyta informacija prarandama.

**Ką daryti, kai akumuliatoriuje lieka mažai energijos**

**Žemo akumuliatoriaus įkrovos lygio problemos sprendimas, kai pasiekiamas išorinis maitinimo šaltinis**

- **▲** Prijunkite vieną iš įrenginių:
	- kintamosios srovės adapteris
	- Pasirinktinis prijungimo arba plėtimo įrenginys
	- Pasirinktinis maitinimo adapteris, įsigytas kaip priedas iš HP.

#### **Žemo akumuliatoriaus įkrovos lygio problemos sprendimas, kai nepasiekiamas joks išorinis maitinimo šaltinis**

Norėdami išspręsti su senkančiu akumuliatoriumi susijusią problemą, kai neprieinamas joks maitinimo šaltinis, įrašykite savo darbą ir išjunkite kompiuterį.

#### **Akumuliatoriaus įdėjimas ir išėmimas**

Kaip įdėti akumuliatorių

**1.** Įdėkite akumuliatorių į akumuliatoriaus skyrių **(1)**.

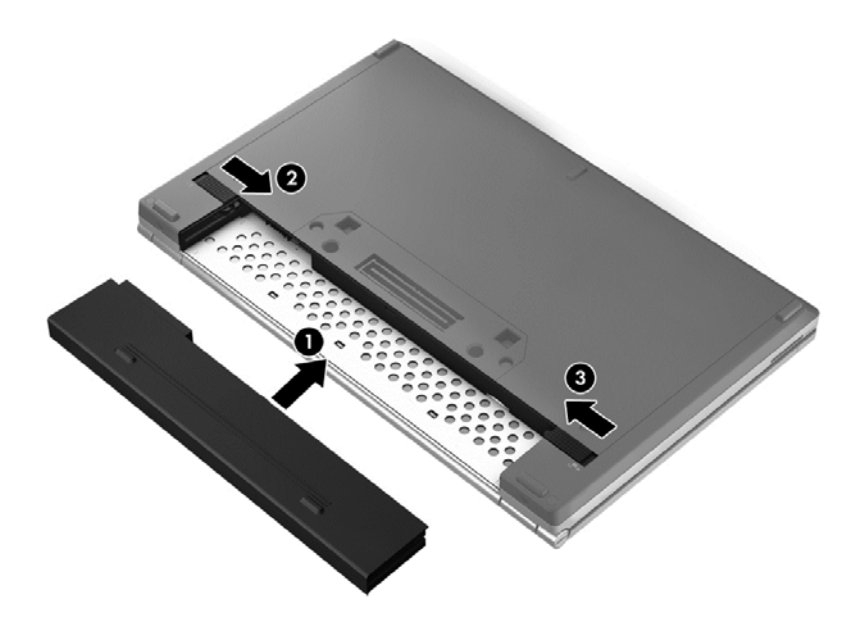

**2.** Norėdami, kad akumuliatorius užsifiksuotų, stumkite akumuliatoriaus atlaisvinimo fiksatorių **(2)**, tada pastumkite akumuliatoriaus tvirtinamąjį fiksatorių **(3)**.

Kaip išimti akumuliatorių

- **ĮSPĖJIMAS:** jei akumuliatorius yra vienintelis kompiuterio maitinimo šaltinis, jį išėmę galite prarasti informaciją. Kad neprarastumėte informacijos, prieš išimdami akumuliatorių įrašykite savo darbą ir paleiskite sulaikytosios veiksenos režimą arba išjunkite kompiuterį per operacinę sistemą "Windows".
	- **1.** Norėdami, kad akumuliatorius būtų atlaisvintas, stumkite akumuliatoriaus tvirtinamąjį fiksatorių **(1)**, tada pastumkite akumuliatoriaus atlaisvinimo fiksatorių **(2)**.

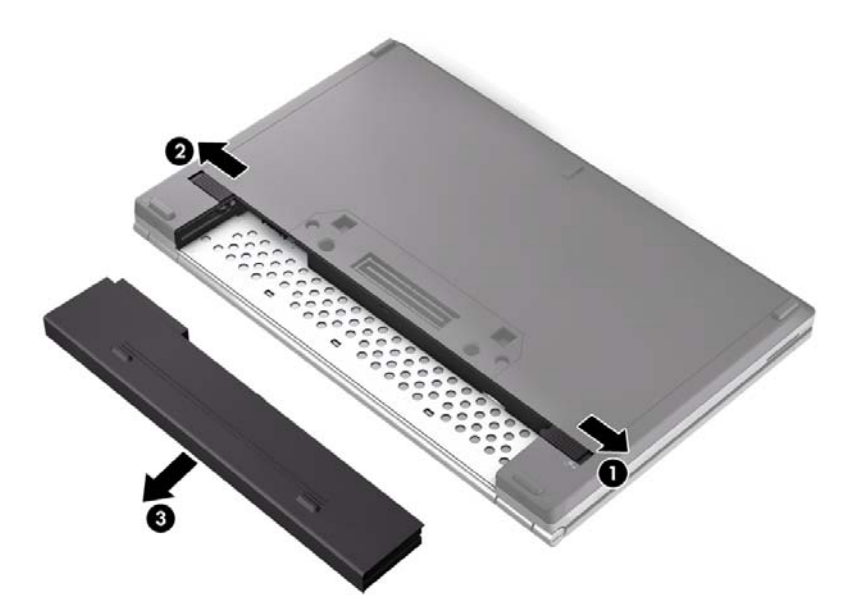

**2.** Išimkite akumuliatorių **(3)** iš kompiuterio.

#### **Akumuliatoriaus energijos taupymas**

- Pradžios ekrane įveskite maitinimas, pasirinkite **Parametrai**, tada pasirinkite **Maitinimo parinktys**.
- Pasirinke maitinimo parinktis pasirinkite mažai galios naudojančius nustatymus.
- Išjunkite belaidį ir LAN ryšį ir uždarykite modemo programas, kai jų nenaudojate.
- Atjunkite išorinius įrenginius, kurie neprijungti prie išorinio maitinimo šaltinio, kai jų nenaudojate.
- Sustabdykite, išjunkite arba pašalinkite bet kokias išorines daugialypės terpės korteles, kuriomis nesinaudojate.
- Sumažina ekrano šviesumą.
- Prieš palikdami darbą, inicijuokite miego režimą arba išjunkite kompiuterį.

#### **Keičiamojo akumuliatoriaus laikymas (tik tam tikruose modeliuose)**

**ĮSPĖJIMAS:** kad sumažintumėte akumuliatoriaus pažeidimo riziką, nelaikykite jo aukštoje temperatūroje ilgą laiką.

Jei daugiau nei 2 savaites kompiuterio nenaudosite ir jis nebus prijungtas prie išorinio maitinimo šaltinio, išimkite keičiamąjį akumuliatorių ir laikykite jį atskirai.

Kad prailgintumėte saugomo akumuliatoriaus įkrovą, laikykite jį vėsioje, sausoje vietoje.

**PASTABA:** Išimtą akumuliatorių reikia patikrinti kas 6 mėnesius. Jei įkrovos lygis yra mažesnis nei 50 procentų, iš naujo įkraukite akumuliatorių, prieš grąžindami jį į saugyklą.

Prieš naudodami akumuliatorių kalibruokite jį, jeigu jis buvo laikomas vieną mėnesį arba ilgiau.

#### **Keičiamojo akumuliatoriaus utilizavimas (tik tam tikruose modeliuose)**

**PERSPĖJIMAS!** kad nekiltų gaisras arba nenudegtumėte, neardykite, nedaužykite ir nebadykite; netrumpinkite išorinių kontaktų; nemeskite į ugnį arba vandenį.

Informacijos, kaip tinkamai išmesti akumuliatorių, rasite vadove *Teisinė, saugos ir aplinkosaugos informacija*. Norėdami pasiekti šį naudotojo vadovą, pradžios ekrane pasirinkite programą "HP **Support Assistant"**, pasirinkite **Mano kompiuteris**, tada pasirinkite **Vartotojo vadovai**. Norėdami pasiekti akumuliatoriaus informaciją, pradžios ekrane pasirinkite programą "HP Support Assistant" ir pasirinkite **Akumuliatorius ir efektyvumas**.

#### **Keičiamojo akumuliatoriaus keitimas (tik tam tikruose modeliuose)**

Akumuliatoriaus patikrinimo funkcija praneša jums, kad, kai vidinė kamera tinkamai neįsikrauna arba akumuliatoriaus talpa pasiekia nusilpusią būseną, reikia pakeisti akumuliatorių. Jei akumuliatoriui galioja HP garantija, instrukcijose pateikiamas garantijos ID. Pranešime nurodoma HP svetainė, kurioje rasite daugiau informacijos apie atsarginio akumuliatoriaus įsigijimą.

# **Išorinio kintamosios srovės šaltinio naudojimas**

**PERSPĖJIMAS!** Neįkraukite kompiuterio akumuliatoriaus būdami lėktuve.

**PERSPĖJIMAS!** Kad išvengtumėte galimų saugos problemų, naudokite tik su kompiuteriu pateikiamą kintamosios srovės adapterį, HP pateiktą atsarginį kintamosios srovės adapterį arba suderinamą kintamosios srovės adapterį, įsigytą iš HP.

**PASTABA:** Jei reikia informacijos apie prijungimą prie kintamosios srovės šaltinio, žr. *sąrankos instrukcijų* plakate, kuris pridedamas kompiuterio dėžėje.

Išorinis kintamosios srovės maitinimas tiekiamas naudojant patvirtintą kintamosios srovės adapterį arba pasirenkamą prijungimo ir plėtimo įrenginį.

Kompiuterį prie išorinio kintamosios srovės šaltinio junkite esant bet kuriai iš šių sąlygų:

- Įkraunant arba kalibruojant akumuliatorių
- Diegiant arba modifikuojant sistemos programinę įrangą
- Kai informacija įrašoma į CD, DVD arba BD diską (tik tam tikruose modeliuose)
- Norėdami paleisti disko defragmentavimo programą
- Kai kuriama atsarginė kopija arba atliekamas atkūrimas

Kai jungiate kompiuterį prie išorinio kintamosios srovės šaltinio, įvyksta šie įvykiai:

- Pradedamas akumuliatoriaus įkrovimas.
- Jei kompiuteris yra įjungtas, įkrovos matuoklio piktogramos, esančios pranešimų srityje, dešinėje užduočių juostos pusėje, išvaizda pasikeičia.

Kai atjungiate išorinį kintamosios srovės šaltinį:

- Kompiuteris pradeda naudoti akumuliatoriaus galią.
- Ekrano ryškumas automatiškai sumažėja, kad būtų taupoma akumuliatoriaus saugoma energija.

#### **Kintamosios srovės adapterio patikrinimas**

Patikrinkite kintamosios srovės adapterį, jei kompiuterį prijungus prie kintamosios srovės šaltinio kyla bet kurios iš toliau nurodytų problemų.

- **Kompiuteris neįsijungia.**
- **•** Ekranas neįsijungia.
- Maitinimo lemputės nešvyti.

Norėdami patikrinti kintamosios srovės adapterį, atlikite toliau nurodytus veiksmus.

**PASTABA:** Toliau pateikiami nurodymai taikomi kompiuteriams su keičiamaisiais akumuliatoriais.

- **1.** Išjunkite kompiuterį.
- **2.** Iš kompiuterio išimkite akumuliatorių.
- **3.** Prijunkite kintamosios srovės adapterį prie kompiuterio ir prie kintamosios srovės lizdo.
- **4.** Įjunkite kompiuterį.
	- Jei energijos tiekimo lemputės *švyti*, kintamosios srovės adapteris veikia tinkamai.
	- Jei energijos tiekimo lemputės *nešvyti*, kintamosios srovės adapteris neveikia ir turėtų būti pakeistas.

Jei reikia informacijos, kaip įsigyti pakaitinį kintamosios srovės maitinimo adapterį, kreipkitės į palaikymo tarnybą.

# **7 Išorinės kortelės ir įrenginiai**

# **Laikmenų kortelių skaitytuvo kortelių naudojimas (tik tam tikruose modeliuose)**

Papildomos skaitmeninės kortelės užtikrina saugią duomenų saugyklą ir patogų bendrą duomenų naudojimą. Šios kortelės dažnai naudojamos kartu su kameromis su skaitmeninėmis laikmenomis ir kartu su PDA, o taip pat su kitais kompiuteriais.

Norėdami sužinoti, kuriuos skaitmeninius kortelių formatus palaiko jūsų kompiuteris, žr. ["Susipažinimas su kompiuteriu"](#page-13-0) 4 puslapyje.

### **Skaitmeninės kortelės įdėjimas**

**ĮSPĖJIMAS:** siekdami sumažinti skaitmeninės kortelės jungčių sugadinimo pavojų, skaitmeninę kortelę dėkite nenaudodami jėgos.

- **1.** Laikykite kortelę etikete į viršų, jungtimis nukreiptomis į kompiuterį.
- **2.** Įdėkite kortelę į laikmenų kortelių skaitytuvą ir spauskite, kol ji užsifiksuos.

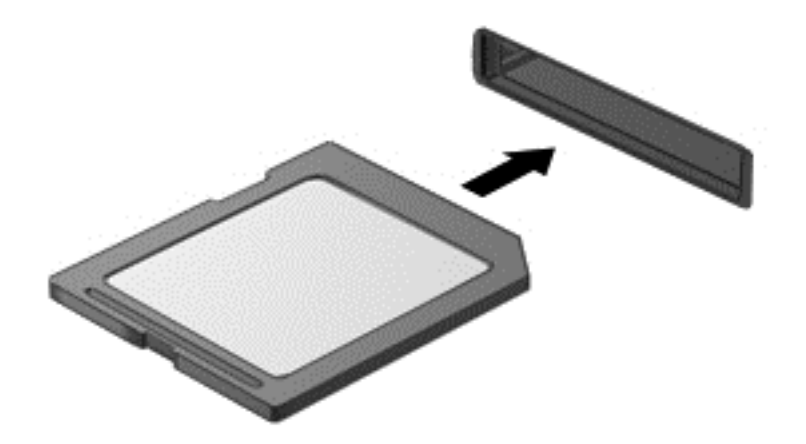

Kai įrenginys aptinkamas, išgirsite garsą ir bus parodytas parinkčių meniu.

#### **Skaitmeninės kortelės išėmimas**

**ĮSPĖJIMAS:** kad sumažintumėte duomenų praradimo arba sistema nereagavimo pavojų, išimdami skaitmeninę kortelę atlikite toliau nurodytus veiksmus.

- **1.** Įrašykite informaciją ir uždarykite visas su skaitmenine kortele susijusias programas.
- **2.** "Windows" darbalaukyje pranešimų srityje, dešinėje užduočių juostos pusėje, spustelėkite aparatūros atjungimo piktogramą. Tada vykdykite ekrane pateikiamus nurodymus.

**3.** Paspauskite kortelę **(1)** ir išimkite ją iš lizdo **(2)**.

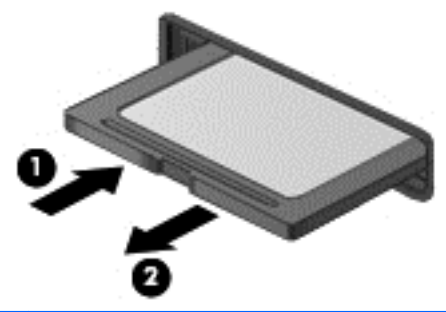

**PASTABA:** Jei kortelė neišstumiama, ištraukite ją iš angos.

# **Lustinių kortelių naudojimas (tik tam tikruose modeliuose)**

**PASTABA:** Terminas *intelektualioji kortelė* šiame skyriuje vartojamas turint omenyje ir intelektualiąsias korteles, ir "Java"™ korteles.

Intelektualioji kortelė yra kreditinės kortelės dydžio priedas, kuriame įmontuota mikroschema su atmintimi ir mikroprocesoriumi. Kaip ir asmeniniuose kompiuteriuose, intelektualiosiose kortelėse įdiegta operacinė sistema, kuri valdo įvestį ir išvestį. Jose taip pat įdiegtos saugos funkcijos, skirtos apsaugoti nuo klastojimo. Pramoninio standarto intelektualiosios kortelės naudojamos su intelektualiųjų kortelių skaitytuvu (tik tam tikruose modeliuose).

PIN reikalingas norint pasiekti mikrolusto turinį. Jei reikia daugiau informacijos apie lustinių kortelių apsaugos funkcijas, žr. "Žinyną ir palaikymą". Pradžios ekrane įveskite ž ir pasirinkite **Žinynas ir palaikymas**.

### **Intelektualiosios kortelės įdėjimas**

**1.** Laikykite kortelę pažymėta puse aukštyn ir atsargiai stumkite kortelę į intelektualiųjų kortelių skaitytuvą, kol kortelė užsifiksuos.

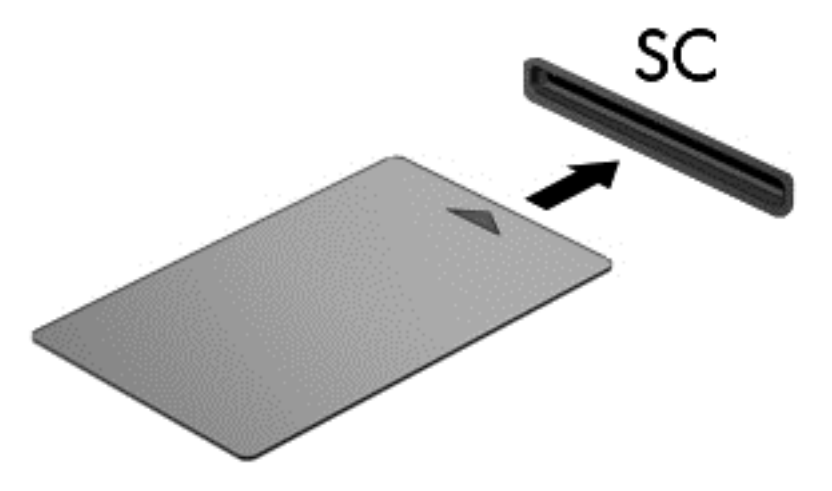

**2.** Kad prisijungtumėte prie kompiuterio naudodamiesi intelektualiosios kortelės PIN kodu, vadovaukitės ekrane pateiktomis instrukcijomis.

### **Intelektualiosios kortelės išėmimas**

**▲** Suimkite lustinės kortelės kraštą ir ištraukite iš lustinių kortelių skaitytuvo.

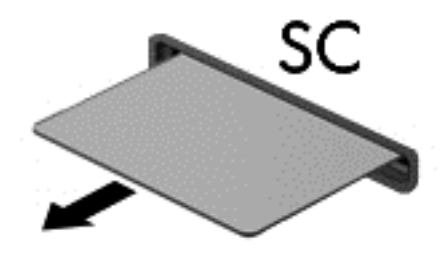

# **USB įrenginio naudojimas**

"Universal Serial Bus" (USB) yra aparatūros sąsaja, kurią galima naudoti papildomam išoriniam įrenginiui prijungti, pavyzdžiui, USB klaviatūrą, pelę, diskų įrenginį, spausdintuvą, skaitytuvą arba šakotuvą.

Kai kuriems USB įrenginiams reikia papildomos palaikymo programinės įrangos, kuri paprastai pateikiama kartu su įrenginiu. Išsamesnės informacijos apie įrenginiams skirtą programinę įrangą rasite gamintojo instrukcijose. Šie nurodymai gali būti pateikti su programine įranga, diske arba gamintojo svetainėje.

Kompiuteryje yra ne mažiau kaip 1 USB prievadas, palaikantis USB 1.0, 1.1, 2.0 arba 3.0 įrenginius. Be to, jūsų kompiuteryje gali būti maitinamas USB prievadas, kuris tiekia energiją išoriniam įrenginiui. Pasirinktinis prijungimo įrenginys arba USB šakotuvas leidžia su kompiuteriu naudoti papildomų USB prievadų.

# **USB įrenginio prijungimas**

**ĮSPĖJIMAS:** siekiant sumažinti pavojų sugadinti USB jungtį, prijunkite įrenginį nenaudodami jėgos.

- **▲** Prijunkite įrenginio USB kabelį prie USB prievado.
- **PASTABA:** šis paveikslėlis gali šiek tiek skirtis nuo jūsų kompiuterio.

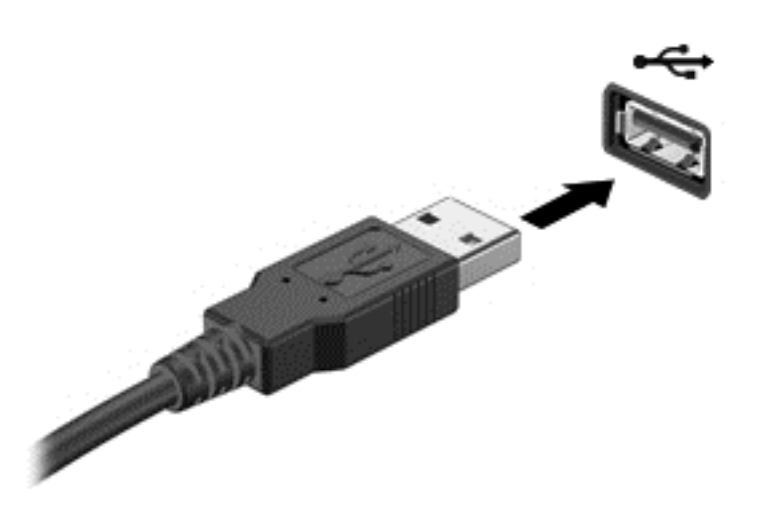

Kai įrenginys aptinkamas, išgirsite garsą.

PASTABA: Pirmą kartą prijungus USB įrenginį, informacinių pranešimų srityje, darbalaukio dešinėje pusėje, pasirodo pranešimas, kad kompiuteris atpažino įrenginį.

### **USB įrenginio atjungimas**

**ĮSPĖJIMAS:** siekiant sumažinti USB jungties sugadinimo pavojų norėdami atjungti USB įrenginį netraukite kabelio.

**ĮSPĖJIMAS:** siekiant sumažinti informacijos praradimo arba sistemos neveikimo pavojų, atlikite toliau nurodytus veiksmus, kad saugiai pašalintumėte USB įrenginį.

- **1.** Norėdami saugiai pašalinti USB įrenginį, išsaugokite informaciją ir uždarykite visas su įrenginiu susijusias programas.
- **2.** Spustelėkite aparatūros pašalinimo piktogramą, esančią "Windows" darbalaukyje pranešimų srityje, dešiniojoje užduočių juostos pusėje, ir vykdykite ekrane pateiktus nurodymus.
- **3.** Atjunkite įrenginį.

# **Papildomų išorinių įrenginių naudojimas**

**PASTABA:** daugiau informacijos apie reikiamą programinę įrangą, tvarkykles ar kompiuterio prievadų naudojimą rasite gamintojo instrukcijose.

Norėdami prie kompiuterio prijungti išorinį įrenginį, atlikite toliau nurodytus veiksmus.

**ĮSPĖJIMAS:** kad prijungdami įrenginį su išoriniu maitinimu sumažintumėte įrangos gedimo pavojų, išjunkite įrenginį ir ištraukite kintamosios srovės elektros laidą iš lizdo.

- **1.** Prijunkite įrenginį prie kompiuterio.
- **2.** Jei norite prijungti maitinamą įrenginį, įrenginio elektros laidą junkite į įžemintą kintamosios srovės lizdą.
- **3.** Išjunkite įrenginį.

Norėdami atjungti nemaitinamą išorinį įrenginį, išjunkite jį ir atjunkite nuo kompiuterio. Norėdami atjungti maitinamą išorinį įrenginį, išjunkite jį ir atjunkite nuo kompiuterio, tada ištraukite kintamosios srovės elektros laidą.

## **Papildomų išorinių įrenginių diskų įrenginiai**

Keičiamieji išoriniai diskų įrenginiai praplečia informacijos saugojimo ir pasiekimo parinktis. Prie kompiuterio USB prievado galite prijungti USB diskų įrenginį.

**PASTABA:** HP išoriniai USB optinių diskų įrenginiai turi būti jungiami prie maitinamo USB prievado kompiuteryje.

USB diskų įrenginiai būna šių tipų:

- 1,44 megabaitų dydžio diskelių įrenginys
- Standžiojo disko modulis
- Išorinis optinių diskų įrenginys (CD, DVD ir "Blu-ray")
- "MultiBay" įrenginys

### **Doko jungties naudojimas (tik tam tikruose modeliuose)**

Doko jungtimi kompiuteris prijungiamas prie papildomo doko įrenginio. Pasirinktinis doko įrenginys leidžia su kompiuteriu naudoti papildomų USB prievadų ir jungčių.

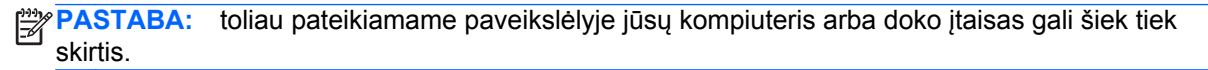

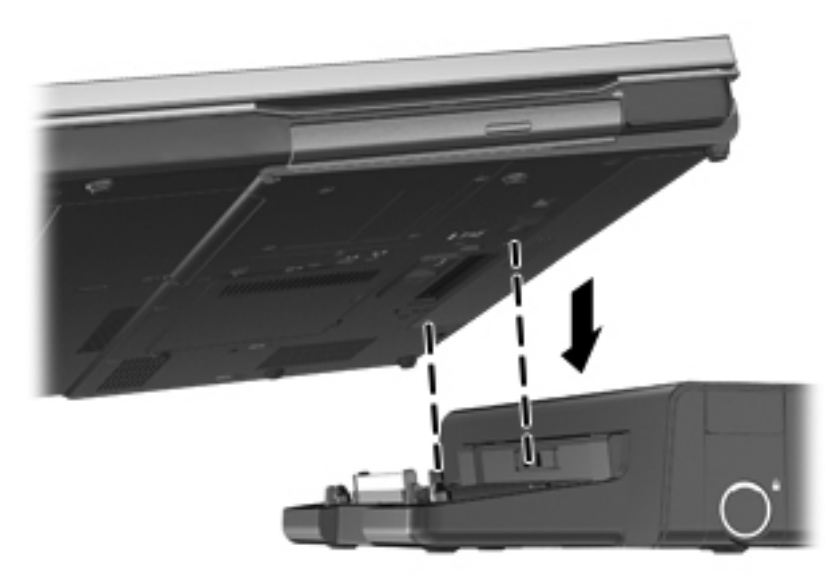

# **8 Diskų įrenginiai**

# **Diskų įrenginių naudojimas**

**ĮSPĖJIMAS:** Diskų įrenginiai yra lengvai pažeidžiami kompiuterių komponentai, su kuriais reikia atsargiai elgtis. Susipažinkite su šiais įspėjimais prieš naudodami diskų įrenginius. Papildomi įspėjimai pateikti atitinkamose procedūrose.

Laikykitės šių įspėjimų:

- Prieš perkeldami kompiuterį, kuris yra prijungtas prie išorinio standžiojo disko, inicijuokite miego režimą ir palaukite, kol išsijungs ekranas, arba tinkamai atjunkite išorinį standųjį diską.
- Prieš naudodami diskų įrenginį, iškraukite statinį elektros krūvį, paliesdami nenudažytą metalinį diskų įrenginio paviršių.
- Nelieskite keičiamajame diskų įrenginyje arba kompiuteryje įtaisytos jungties kontaktų.
- Su diskų įrenginiu elkitės atsargiai nenumeskite jo ir nedėkite ant jo daiktų.
- Prieš išimdami arba įdėdami diskų įrenginį, išjunkite kompiuterį. Jei nežinote, ar kompiuteris išjungtas, ar veikia miego režimu, įjunkite kompiuterį ir jį išjunkite operacinės sistemos komandomis.
- Nenaudokite jėgos dėdami diskų įrenginį į diskų įrenginio skyrių.
- Nespausdinkite klaviatūra ir nejudinkite kompiuterio, kai optinis diskų įrenginys įrašo diską. Įrašymo procesas jautrus vibracijai.
- Jei akumuliatorius yra vienintelis maitinimo šaltinis, įsitikinkite, jog jis yra pakankamai įkrautas, prieš įrašydami duomenis į laikmeną.
- Nelaikykite diskų įrenginio didelės temperatūros arba drėgnumo aplinkoje.
- Saugokitės, kad ant diskų įrenginio nepakliūtų skysčių. Nepurkškite valymo priemonių ant diskų įrenginio.
- Išimkite laikmeną iš diskų įrenginio prieš išimdami jį iš diskų įrenginio skyriaus, pasiimdami įrenginį į kelionę, jį gabendami arba sandėliuodami.
- Jei diskų įrenginį reikia išsiųsti paštu, įdėkite jį į plėvelę su oro burbuliukais arba į kitą tinkamą apsauginę pakuotę ir pažymėkite ją užrašu "FRAGILE" (DŪŽTA).
- stenkitės, kad diskas nepatektų į magnetinį lauką. Apsaugos prietaisai, kuriuose naudojami magnetiniai laukai, yra keleivių patikros vartai ir rankiniai skaitytuvai. Oro uosto konvejerio juostose ir panašiuose apsaugos įrenginiuose, kuriais tikrinamas rankinis bagažas, vietoje magnetinių laukų naudojami rentgeno spinduliai, todėl jie negadina diskų įrenginio.

# <span id="page-62-0"></span>**Standžiųjų diskų naudojimas**

**ĮSPĖJIMAS:** laikykitės šių nurodymų, kad neprarastumėte informacijos ir sistema netaptų neveikli:

Prieš pridėdami arba keisdami atminties modulį ar standųjį diską išsaugokite darbą ir išjunkite kompiuterį.

Jei nesate tikri, ar kompiuteris yra išjungtas, ar veikia miego režimu, įjunkite kompiuterį paspausdami maitinimo mygtuką. Tuomet išjunkite kompiuterį operacinės sistemos komanda.

## **"Intel Smart Response" technologija (tik tam tikruose modeliuose)**

"Intel Smart Response" technologija (SRT) yra "Intel Rapid Storage Technology" (RST) kaupimo talpykloje funkcija, gerokai pagerinanti kompiuterio sistemos našumą. SRT leidžia kompiuterius, kuriuose yra SSD mSATA modulis, naudoti kaip talpyklinę atmintį tarp sistemos atminties ir standžiojo disko įrenginio. Tokiu būdu suteikiama galimybė išnaudoti visą standžiojo disko įrenginio (arba RAID tūrio) saugojimo vietą ir tuo pačiu sukurti itin našią SSD sistemą.

Jei įtraukiate ar atnaujinate standųjį diską ir ketinate nustatyti RAID tūrį, turite laikinai išjungti SRT, nustatyti RAID turį ir įjungti SRT. Kaip laikinai išjungti SRT:

- **1.** Pradžios ekrane įveskite Intel ir pasirinkite **"Intel Rapid Storage Technology"**.
- **2.** Spustelėkite nuorodą **Spartinimas** ir spustelėkite nuorodą **Atjungti spartinimą**.
- **3.** Palaukite, kol spartinimo režimas bus baigtas.
- **4.** Spustelėkite nuorodą **Atstatyti į galimą**.

**SVARBU:** turite laikinai išjungti SRT, kai keičiate RAID režimus. Pakeiskite, o tada iš naujo jiunkite SRT. Laikinai neišjungus šios funkcijos nebus galima sukurti ar pakeisti RAID tūrių.

**PASTABA:** HP nepalaiko SRT, kurių diskų įrenginiai patys užsišifruoja (SED).

## **Techninės priežiūros durelių nuėmimas ar uždėjimas**

**ĮSPĖJIMAS:** laikykitės šių nurodymų, kad neprarastumėte informacijos ir sistema netaptų neveikli:

Prieš pridėdami arba keisdami atminties modulį ar standųjį diską išsaugokite darbą ir išjunkite kompiuterį.

Jei nesate tikri, ar kompiuteris išjungtas, ar veikia sulaikytosios veiksenos režimu, pastumkite maitinimo jungiklį, kad įjungtumėte kompiuterį. Tuomet išjunkite kompiuterį operacinės sistemos komanda.

#### **Techninės priežiūros durelių nuėmimas**

Jei norite pasiekti atminties modulio angas, standųjį diską ir kitus komponentus, nuimkite techninės priežiūros dureles.

Kaip nuimti techninės priežiūros dureles

- **1.** Išimkite akumuliatorių (žr. ["Akumuliatoriaus](#page-51-0) įdėjimas ir išėmimas" 42 puslapyje).
- **2.** Atsukite 2 varžtus **(1)**.

**3.** Stumkite techninės priežiūros dureles kompiuterio priekinės dalies link **(2)**, pakelkite jas ir nuimkite **(3)**.

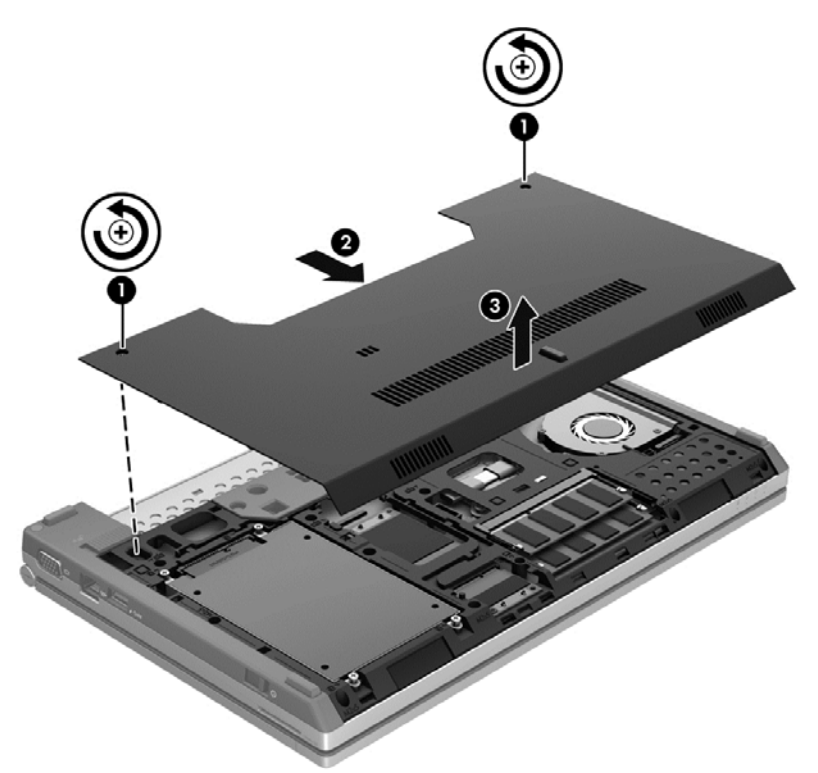

#### **Techninės priežiūros durelių uždėjimas**

Kai atliksite darbus su atminties modulio angomis, standžiuoju disku ir kitais komponentais, įstatykite techninės priežiūros dureles.

Kaip uždėti techninės priežiūros dureles

- **1.** Paverskite techninės priežiūros dureles žemyn **(1)** ir jų priekinį kraštą pridėkite prie kompiuterio priekinio krašto.
- **2.** Sulygiuokite techninės priežiūros durelių priekinio krašto fiksatorius su kompiuteryje esančiomis angomis.
- **3.** Pastumkite techninės priežiūros dureles akumuliatoriaus skyriaus link **(2)**, kad jos užsifiksuotų.

**4.** Priveržkite varžtus **(3)**, kuriais tvirtinamos techninės priežiūros durelės.

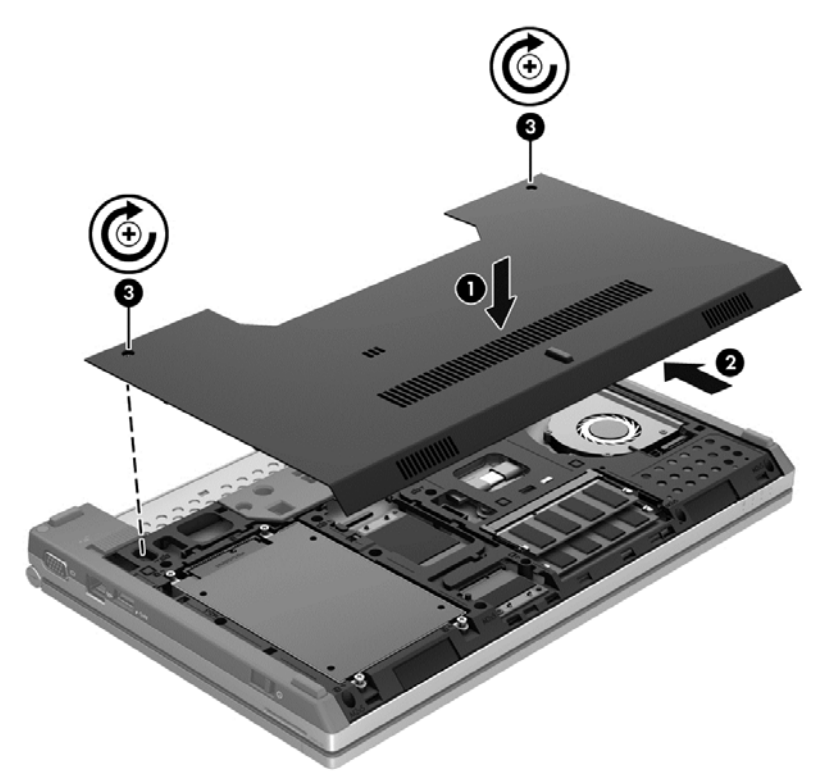

**5.** Įstatykite akumuliatorių (žr. ["Akumuliatoriaus](#page-51-0) įdėjimas ir išėmimas" 42 puslapyje).

### **Standžiojo disko keitimas arba talpos didinimas**

**ĮSPĖJIMAS:** kad neprarastumėte informacijos arba sistema netaptų nereaguojanti, laikykitės toliau pateiktų patarimų.

Išjunkite kompiuterį prieš išimdami standųjį diską iš jo skyriaus. Neišimkite standžiojo disko, kai kompiuteris yra įjungtas, veikia energijos taupymo arba sulaikytosios veiksenos režimu.

Jei nesate tikri, ar kompiuteris išjungtas, ar veikia sulaikytosios veiksenos režimu, pastumkite maitinimo jungiklį, kad įjungtumėte kompiuterį. Tuomet išjunkite kompiuterį operacinės sistemos komanda.

#### **Standžiojo disko išėmimas**

Kaip išimti standųjį diską

- **1.** Įrašykite savo darbą ir išjunkite kompiuterį.
- **2.** Atjunkite kintamąją srovę ir išorinius įrenginius, prijungtus prie kompiuterio.
- **3.** Apverskite kompiuterį ant plokščio paviršiaus.
- 4. Išimkite akumuliatorių (žr. ["Akumuliatoriaus](#page-51-0) įdėjimas ir išėmimas" 42 puslapyje).
- 5. Nuimkite techninės priežiūros dureles (žr. "Techninės priežiū[ros dureli](#page-62-0)ų nuėmimas ar uždėjimas" [53 puslapyje](#page-62-0)).
- **6.** Atsukite 4 standžiojo disko varžtus **(1)**.

**7.** Patraukite standžiojo disko ąselę **(2)** ir išimkite standųjį diską iš standžiojo disko skyriaus.

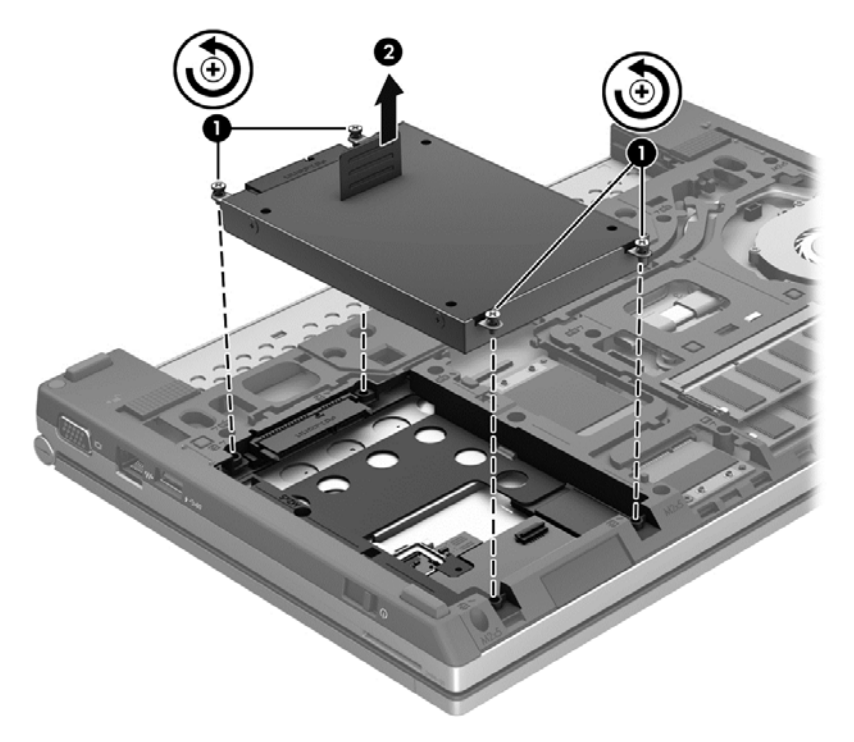

### **Standžiojo disko įdėjimas**

Kaip įdėti standųjį diską:

- **1.** Leiskite standųjį diską **(1)** į standžiojo disko skyrių, kol jis tvirtai įsistatys.
- **2.** Įsukite 4 varžtus **(2)**, kuriais pritvirtintas standusis diskas.

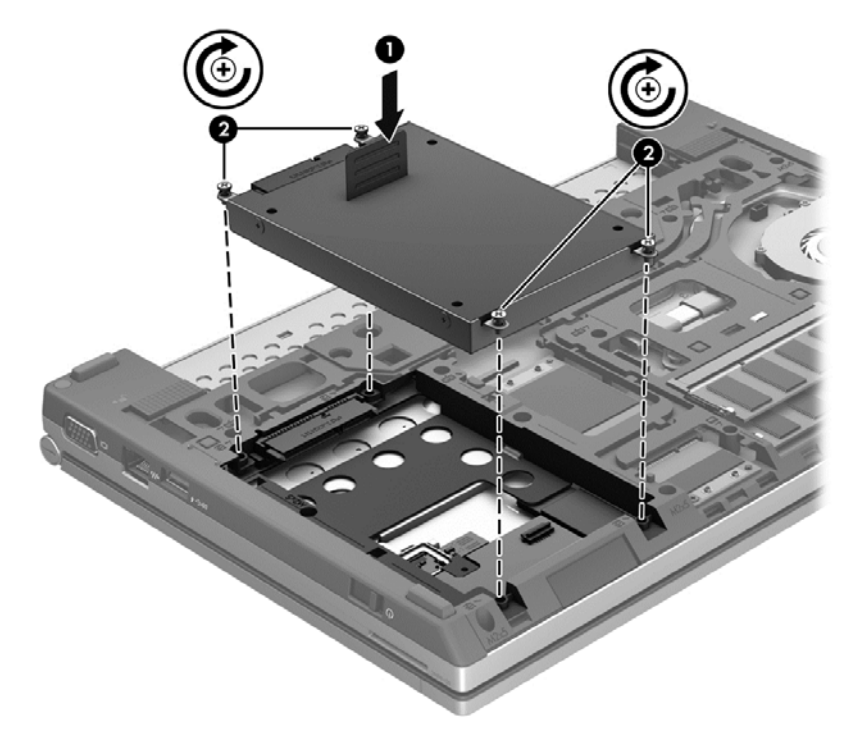

- **3.** Uždėkite techninės priežiūros dureles (žr. "Techninės priežiū[ros dureli](#page-62-0)ų nuėmimas ar uždėjimas" [53 puslapyje](#page-62-0)).
- **4.** Įdėkite atgal akumuliatorių (žr. ["Akumuliatoriaus](#page-51-0) įdėjimas ir išėmimas" 42 puslapyje).
- **5.** Apverskite kompiuterį, tada prie jo prijunkite kintamosios srovės šaltinį ir išorinius įrenginius.
- **6.** Įjunkite kompiuterį.

### **Standžiojo disko efektyvumo pagerinimas**

#### **Disko defragmentavimo programos naudojimas**

Naudojantis kompiuteriu standžiajame diske esantys failai tampa fragmentuoti. Disko defragmentavimo programa sujungia standžiajame diske esančius fragmentuotus failus ir aplankus, kad sistema veiktų efektyviau.

PASTABA: standžiuosiuose diskuose nebūtina vykdyti programos "Disk Defragmenter" (Disko defragmentavimas).

Paleidus disko defragmentavimo programą, ji veikia be priežiūros. Atsižvelgiant į standžiojo disko dydį ir fragmentuotų failų skaičių, disko defragmentavimo programos darbas gali trukti daugiau nei valandą. Galite nustatyti, kad programa būtų paleidžiama naktį arba kitu metu, kai nesinaudojate kompiuteriu.

HP rekomenduoja defragmentuoti standųjį diską bent kartą per mėnesį. Galite nustatyti, kad disko defragmentavimo programa būtų paleidžiama pagal mėnesinį tvarkaraštį, arba bet kuriuo metu galite defragmentuoti kompiuterį patys.

Kad vykdytumėte disko defragmentavimo programą, atlikite toliau nurodytus veiksmus.

- **1.** Prijunkite kompiuterį prie kintamosios srovės maitinimo šaltinio.
- **2.** Pradžios ekrane įveskite disk, spustelėkite **Parametrai** ir pasirinkite **Defragmentuoti ir optimizuoti loginius diskus**.
- **3.** Spustelėkite **Optimizuoti**.

PASTABA: Sistemoje "Windows" yra vartotojo abonemento kontrolės funkcija, kuri padeda geriau apsaugoti kompiuterį. Atlikdami tam tikras užduotis, pavyzdžiui, diegdami programinę iranga, vykdydami priemones arba keisdami "Windows" nuostatas, galite būti paraginti pateikti leidimą arba įvesti slaptažodį. Išsamesnės informacijos ieškokite priemonėje "Žinynas ir palaikymas". Pradžios ekrane įveskite ž ir pasirinkite **Žinynas ir palaikymas**.

Išsamesnės informacijos ieškokite disko defragmentavimo programinės įrangos žinyne.

#### **Priemonės "Disko valymas" naudojimas**

Disko valdymo priemonė ieško nereikalingų failų standžiajame diske, kuriuos galima saugiai pašalinti, kad diske būtų daugiau laisvos vietos, o kompiuteris dirbtų efektyviau.

Kad valytumėte diską, atlikite toliau nurodytus veiksmus.

- **1.** Pradžios ekrane įveskite disk, spustelėkite **Parametrai** ir pasirinkite **Atlaisvinti vietos diske panaikinant nereikalingus failus**.
- **2.** Vadovaukitės ekrane pateikiamomis instrukcijomis.

### **HP "3D DriveGuard" naudojimas (tik tam tikruose modeliuose)**

"HP 3D DriveGuard" saugo standųjį diską stabdydama jį ir sulaikydama duomenų užklausas pagal vieną iš toliau nurodytų sąlygų.

- Numetėte kompiuterį.
- Perkeliate kompiuterį su uždarytu ekranu, kai kompiuteris veikia naudodamas akumuliatoriaus energiją.

Netrukus, kai baigsis vienas iš šių įvykių, "HP 3D DriveGuard" grąžins standųjį diską į įprastinio veikimo būseną.

PASTABA: kadangi standžiuosiuose diskuose (SSD) nėra judančių dalių, "HP 3D DriveGuard" nėra būtina.

PASTABA: pagrindinio ir antrinio standžiojo disko skyriuje esantys standieji diskai yra apsaugoti "HP 3D DriveGuard". "HP 3D DriveGuard" nesaugo standžiųjų diskų, kurie yra pasirinktiniuose doko įrenginiuose arba yra prijungti prie USB prievadų.

Daugiau informacijos rasite "HP 3D DriveGuard" programinės įrangos žinyne.

#### **"HP 3D DriveGuard" būsenos nustatymas**

Kompiuterio standžiojo disko įrenginio lemputės spalvos pokytis rodo, kad pagrindinio standžiojo disko skyriuje arba papildomo standžiojo disko skyriuje (tik tam tikruose modeliuose) esantis standusis diskas sustabdytas. Norėdami nustatyti, ar diskų įrenginiai šiuo metu apsaugoti arba ar diskų įrenginys sustabdytas, pasinaudokite piktograma, esančia "Windows" darbalaukyje pranešimų srityje, dešinėje užduočių juostos pusėje.

- Jei programinė įranga įjungta, ant standžiojo disko žymos ženklo rodoma žalia varnelė.
- Jei programinė įranga išjungta, ant standžiojo disko piktogramos rodomas raudonas X ženklas.
- Jei diskų įrenginiai yra sustabdyti, ant standžiojo disko piktogramos rodomas geltonas mėnulis.

Jei piktograma, esanti pranešimų srityje, dešiniojoje užduočių juostos pusėje, nėra aktyvi, norėdami ją aktyvinti atlikite šiuos veiksmus:

- **1.** Pradžios ekrane įveskite v ir pasirinkite **Valdymo skydas**.
- **2.** Pasirinkite **Aparatūra ir garsas > HP 3D DriveGuard**.

**PASTABA:** jei bus parodytas vartotojo abonemento valdymo tarnybos raginimas, spustelėkite **Taip**.

- **3.** Eilutėje **Piktograma sistemos juostoje** spustelėkite **Rodyti**.
- **4.** Spustelėkite **Gerai**.

#### **Maitinimo valdymas kai standusis diskas sustabdytas**

Kai "HP 3D DriveGuard" sustabdys diskų įrenginį, kompiuteris veiks toliau nurodytais būdais.

- **•** Kompiuteris neišsijungs.
- Kompiuteris neįjungia miego režimo.
- Kompiuteris neaktyvins akumuliatoriaus įspėjimų, nustatytų skirtuke "Alarms" (Įspėjimai), esančiame "Power Options" (Maitinimo parinktys).

Prieš perkeliant kompiuterį, HP rekomenduoja jį išjungti arba inicijuoti miego režimą.

#### **Programinės įrangos "HP 3D DriveGuard" naudojimas**

Programinė įranga "HP 3D DriveGuard" leidžia atlikti toliau nurodytas užduotis.

- · Jjungti ir išjungti "HP 3D DriveGuard".
- **PASTABA:** atsižvelgiant į jūsų vartotojo teises galbūt negalėsite įjungti arba išjungti "HP 3D DriveGuard". Neturinčių administratoriaus teisių vartotojų teises gali pakeisti administratorių grupės nariai.
- Nustatykite, ar diskų įrenginys yra palaikomas sistemoje.

Jei norite paleisti programinę įrangą ir pakeisti nuostatas, atlikite toliau nurodytus veiksmus.

**1.** "Windows" darbalaukyje informacinių pranešimų srityje dukart spustelėkite piktogramą dešinėje užduočių juostos pusėje.

– arba –

Pranešimų srityje, dešinėje užduočių juostos pusėje, dešiniuoju pelės klavišu spustelėkite ir pasirinkite **Nustatymai**.

- **2.** Spustelėkite atitinkamą mygtuką ir pakeiskite nuostatas.
- **3.** Spustelėkite **OK** (Gerai).

# **9 Sauga**

# **Kompiuterio apsauga**

Standartinėmis saugos priemonėmis, kurias teikia operacinė sistema "Windows" ir ne "Windows" sistemai skirta kompiuterio sąrankos priemonė "Computer Setup utility" (BIOS), galima apsaugoti jūsų asmenines nuostatas ir duomenis nuo įvairių pavojų.

- PASTABA: saugos sprendimai veikia kaip atgrasinimo priemonės. Šios priemonės nuo vagystės ar galimybės sugadinti produktą neapsaugo.
- **PASTABA:** prieš atiduodami kompiuterį taisyti, išsaugokite atsargines kopijas ir pašalinkite visus konfidencialius failus bei pašalinkite visas slaptažodžių nuostatas.
- **PASTABA:** kai kurių šiame skyriuje išvardytų funkcijų jūsų kompiuteryje gali nebūti.
- **PASTABA:** jūsų kompiuteris palaiko "Computrace" interneto sauga pagrista paslaugą, leidžiančią sekti ir atgauti prarastą kompiuterį tam tikruose regionuose. Jei kompiuteris buvo pavogtas, "Computrace" gali susekti kompiuterį, kai pašalinis asmuo naudojasi internetu. Jei norite naudotis "Computrace", turite įsigyti programinę įrangą ir užsisakyti šią paslaugą. Jei reikia informacijos apie "Computrace" programinę įrangą, apsilankykite HP svetainėje adresu<http://www.hpshopping.com>.

PASTABA: Jei interneto kamera įdiegta arba prijungta prie kompiuterio ir jei įdiegta "Face Recognition" programa, galite nustatyti "Face Recognition" saugos lygį, kad suderintumėte paprastą naudojimąsi ir gerą kompiuterio apsaugą. Žr. "Face Recognition" programinės įrangos žinyną.

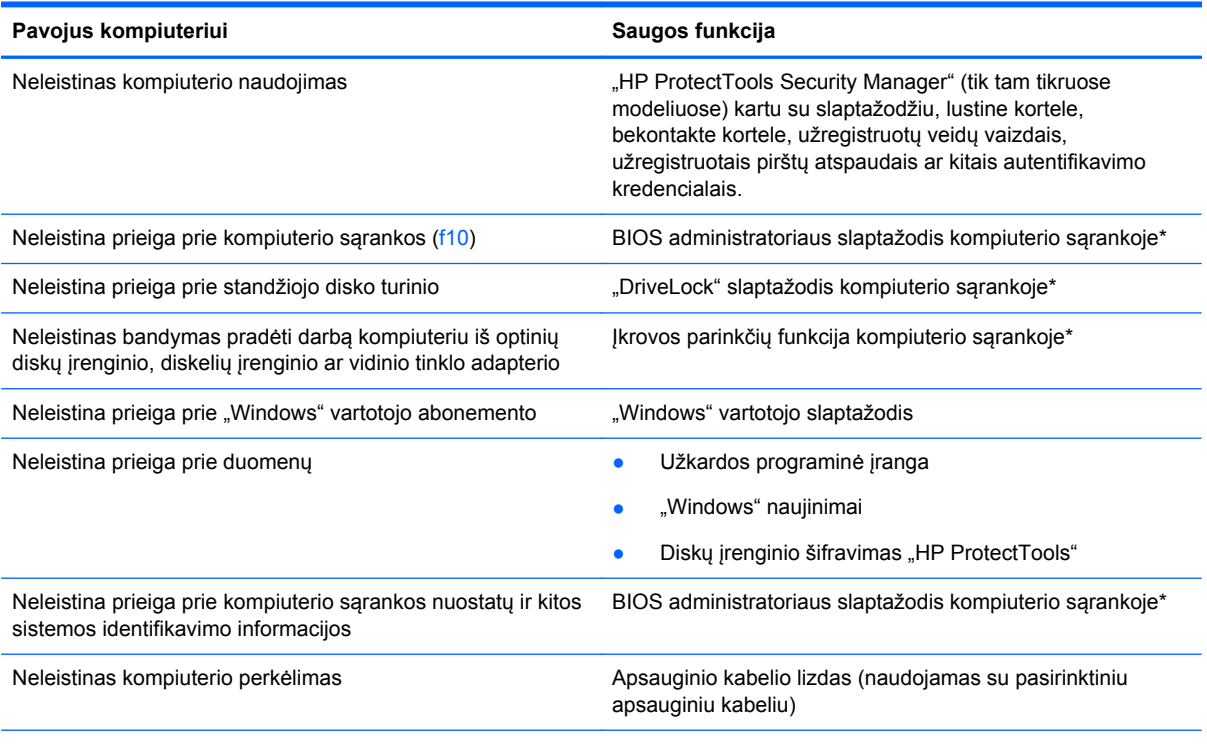

\*Kompiuterio sąranka yra iš anksto įdiegta, ROM pagrįsta pagalbinė priemonė, kuri gali būti naudojama netgi tada, kai operacinė sistema neveikia arba negali būti įkrauta. Galite naudoti žymeklio įrenginį (jutiklinę planšetę, rodomąją lazdelę arba USB pelę) arba klaviatūrą, jei norite naršyti arba pasirinkti kompiuterio sąrankoje.

# **Slaptažodžių naudojimas**

Slaptažodis – ženklų kombinacija, kurią pasirenkate savo kompiuterio informacijai apsaugoti. Galite nustatyti kelių tipų slaptažodžius, priklausomai nuo to, kaip norite kontroliuoti prieigą prie savo informacijos. Slaptažodžius galite nustatyti sistemoje "Windows" arba ne "Windows" kompiuterio pagalbinėje sąrankos priemonėje, kuri iš anksto įdiegta jūsų kompiuteryje.

- Sąrankos ir "DriveLock" slaptažodžiai yra nustatomi kompiuterio sąrankoje ir juos valdo sistema BIOS.
- Integruotosios saugos priemonės slaptažodis, kuris yra "HP ProtectTools Security Manager" slaptažodis, gali būti įjungiamas kompiuterio sąrankoje ir taip be įprastinių "HP ProtectTools" funkcijų užtikrinti ir BIOS slaptažodžio apsaugą. Integruotosios saugos priemonės slaptažodis naudojamas su papildomu integruotu saugos lustu.
- "Windows" slaptažodžiai nustatomi tik "Windows" operacinėje sistemoje.
- Jei užmiršote BIOS administratoriaus slaptažodį, nustatytą kompiuterio sąrankoje, norėdami patekti į pagalbinę priemonę galite pasinaudoti "HP SpareKey".
- Jei užmiršote ir vartotojo slaptažodį, ir pagrindinį "DriveLock" slaptažodį, nustatytą kompiuterio sąrankoje, standusis diskas, kuris yra apsaugotas šiais slaptažodžiais, yra visam laikui užrakintas ir juo neįmanoma naudotis.

Tą patį slaptažodį galite naudoti ir kompiuterio sąrankos funkcijai, ir "Windows" apsaugos priemonės funkcijai. Tą patį slaptažodį taip pat galite naudoti daugiau nei vienai kompiuterio sąrankos funkcijai.

Kurdami ir įrašydami slaptažodžius vadovaukitės toliau pateiktais patarimais.

- Kurdami slaptažodžius, vykdykite programos nurodymus.
- Užsirašykite savo slaptažodžius ir laikykite toliau nuo kompiuterio esančioje saugioje vietoje.
- Nesaugokite slaptažodžių kompiuteryje esančiame faile.

Toliau pateiktose lentelėse nurodyti dažniausiai naudojami "Windows" ir kompiuterio sąrankos slaptažodžių tipai ir aprašytos jų funkcijos.

### **Slaptažodžių nustatymas operacinėje sistemoje "Windows"**

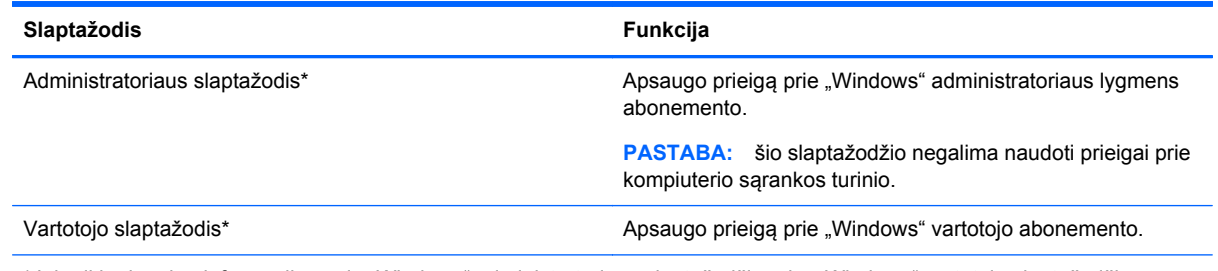

\*Jei reikia daugiau informacijos apie "Windows" administratoriaus slaptažodžio arba "Windows" vartotojo slaptažodžio nustatymą, pradžios ekrane įveskite h ir pasirinkite **Žinynas ir palaikymas**.

# **Slaptažodžių nustatymas kompiuterio sąrankoje**

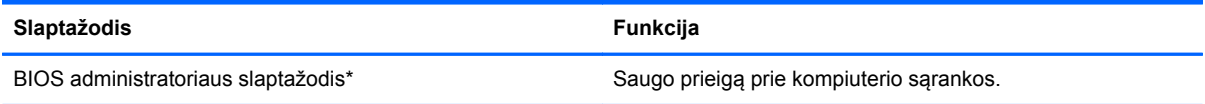

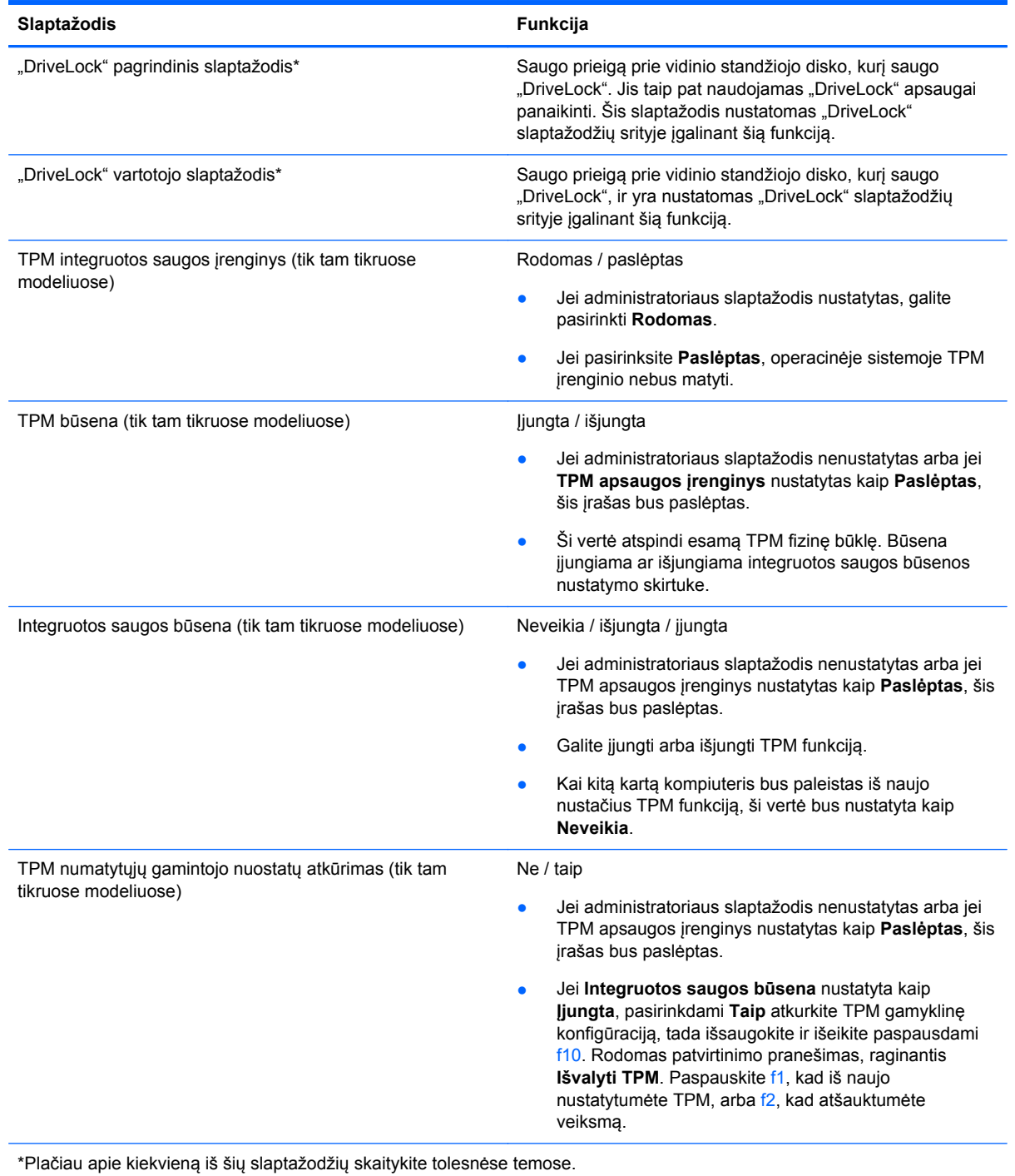

# **BIOS administratoriaus slaptažodžio valdymas**

Norėdami nustatyti, keisti arba panaikinti šį slaptažodį, atlikite šiuos veiksmus:
#### **Naujo BIOS administratoriaus slaptažodžio nustatymas**

- **1.** Įjunkite arba iš naujo paleiskite kompiuterį ir spauskite klavišą esc, kol ekrane rodomas pranešimas "Press the ESC key for Startup Menu" ("Spauskite klavišą ESC, kad būtų rodomas paleisties meniu").
- 2. Norėdami patekti į priemonę "Computer Setup" ("Kompiuterio sąranka"), paspauskite klavišą f10.
- **3.** Žymeklio įrenginiu arba rodyklių klavišais pasirinkite **Security** (Sauga) **> Setup BIOS Administrator Password** (BIOS administratoriaus slaptažodžio nustatymas), tada paspauskite klavišą enter.
- **4.** Kai būsite paraginti, įveskite slaptažodį.
- **5.** Kai būsite paraginti, patvirtindami dar kartą įveskite naują slaptažodį.
- **6.** Norėdami įrašyti pakeitimus ir uždaryti kompiuterio sąranką "Computer Setup", spustelėkite piktogramą **Save** (Įrašyti) ir vykdykite ekrane pateikiamus nurodymus.

– arba –

Naudokite rodyklių mygtukus, kad pasirinktumėte **File** (Failas) **> Save Changes and Exit** (Įrašyti pakeitimus ir išeiti), tada spauskite klavišą enter.

Jūsų pakeitimai bus pritaikyti iš naujo paleidus kompiuterį.

#### **BIOS administratoriaus slaptažodžio keitimas**

- **1.** Įjunkite arba iš naujo paleiskite kompiuterį ir spauskite klavišą esc, kol ekrane rodomas pranešimas "Press the ESC key for Startup Menu" ("Spauskite klavišą ESC, kad būtų rodomas paleisties meniu").
- 2. Norėdami patekti į priemonę "Computer Setup" ("Kompiuterio sąranka"), paspauskite klavišą f10.
- **3.** Žymeklio įrenginiu arba rodyklių klavišais pasirinkite **Security** (Sauga) **> Change Password** (Keisti slaptažodį), tada paspauskite klavišą enter.
- **4.** Kai būsite paraginti, įveskite dabartinį slaptažodį.
- **5.** Kai būsite paraginti, patvirtindami dar kartą įveskite savo naują slaptažodį.
- **6.** Norėdami įrašyti pakeitimus ir išeiti iš kompiuterio sąrankos, spustelėkite piktogramą **Save** (Įrašyti), esančią apatiniame kairiajame ekrano kampe, tada vykdykite ekrane pateikiamus nurodymus.

– arba –

Naudokite rodyklių mygtukus, kad pasirinktumėte **File** (Failas) **> Save Changes and Exit** (Įrašyti pakeitimus ir išeiti), tada spauskite klavišą enter.

Jūsų pakeitimai bus pritaikyti iš naujo paleidus kompiuterį.

#### **BIOS administratoriaus slaptažodžio trynimas**

- **1.** Įjunkite arba iš naujo paleiskite kompiuterį ir spauskite klavišą esc, kol ekrane rodomas pranešimas "Press the ESC key for Startup Menu" ("Spauskite klavišą ESC, kad būtų rodomas paleisties meniu").
- 2. Norėdami patekti į priemonę "Computer Setup" ("Kompiuterio sąranka"), paspauskite klavišą f10.
- **3.** Žymeklio įrenginiu arba rodyklių klavišais pasirinkite **Security** (Sauga) **> Change Password** (Keisti slaptažodį), tada paspauskite klavišą enter.
- **4.** Kai būsite paraginti, įveskite dabartinį slaptažodį.
- **5.** Kai būsite paraginti įvesti naują slaptažodį, palikite tuščią lauką, tada paspauskite klavišą enter.
- **6.** Perskaitykite įspėjimą. Norėdami tęsti, pasirinkite **YES** (TAIP).
- **7.** Kai būsite paraginti dar kartą įvesti naują slaptažodį, palikite tuščią lauką, tada paspauskite klavišą enter.
- **8.** Norėdami įrašyti pakeitimus ir išeiti iš kompiuterio sąrankos, spustelėkite piktogramą **Save** (Įrašyti), esančią apatiniame kairiajame ekrano kampe, tada vykdykite ekrane pateikiamus nurodymus.

– arba –

Naudokite rodyklių mygtukus, kad pasirinktumėte **File** (Failas) **> Save Changes and Exit** (Įrašyti pakeitimus ir išeiti), tada spauskite klavišą enter.

Jūsų pakeitimai bus pritaikyti iš naujo paleidus kompiuterį.

#### <span id="page-74-0"></span>**BIOS administratoriaus slaptažodžio įvedimas**

Pasirodžius raginimui **BIOS administrator password** (BIOS administratoriaus slaptažodis), įveskite savo slaptažodį (naudokitės tais pačiais klavišais, kuriais naudojotės nustatydami slaptažodį), tada paspauskite klavišą enter. Po trijų nesėkmingų bandymų įvesti BIOS administratoriaus slaptažodį, turėsite paleisti kompiuterį iš naujo ir bandyti vėl.

## **Kompiuterio sąrankos "DriveLock" slaptažodžio valdymas**

*A***<sub></sub> ISPĖJIMAS:** kad funkcija "DriveLock" apsaugotas standusis diskas netaptų visiškai nepanaudojamas, užsirašykite "DriveLock" vartotojo slaptažodį ir pagrindinį "DriveLock" slaptažodį ir pasidėkite saugiai toliau nuo kompiuterio. Jei užmiršite abu "DriveLock" slaptažodžius, standusis diskas bus visam laikui užrakintas ir juo bus neįmanoma naudotis.

"DriveLock" apsauga užkerta kelią neleistinai prieigai prie standžiojo disko turinio. Funkcija "DriveLock" gali būti taikoma tik vidiniams standiesiems kompiuterio diskams. Pritaikius diskui "DriveLock" apsaugą, norint naudotis disku reikia įvesti slaptažodį. Diską reikia įdėti į kompiuterį arba papildomą prievado skirstytuvą, jei norite, kad jis būtų pasiekiamas "DriveLock" slaptažodžiais.

Norint vidiniam standžiajam diskui taikyti funkciją "DriveLock", kompiuterio sąrankoje būtina nustatyti vartotojo slaptažodį ir pagrindinį slaptažodį. Atkreipkite dėmesį į toliau pateiktus "DriveLock" apsaugos naudojimo ypatumus.

- Pritaikius "DriveLock" apsaugą standžiajam diskui, juo galėsite naudotis tik įvedę vartotojo slaptažodį arba pagrindinį slaptažodį.
- Vartotojo slaptažodis turi priklausyti kasdieniam apsaugoto standžiojo disko vartotojui. Pagrindinis slaptažodis gali priklausyti sistemos administratoriui arba kasdieniam vartotojui.
- Vartotojo slaptažodis ir pagrindinis slaptažodis gali būti identiški.
- Galite panaikinti vartotojo slaptažodį arba pagrindinį slaptažodį tik panaikindami disko "DriveLock" apsaugą. "DriveLock" disko apsaugą galima panaikinti tik naudojant pagrindinį slaptažodį.

#### <span id="page-75-0"></span>**"DriveLock" slaptažodžio nustatymas**

Norėdami kompiuterio sąrankoje nustatyti "DriveLock" slaptažodį, atlikite toliau nurodytus veiksmus.

- **1.** Jiunkite kompiuterį ir spauskite klavišą esc, kol ekrano apačioje rodomas pranešimas "Press the ESC key for Startup Menu" (Spauskite klavišą ESC, kad būtų rodomas paleisties meniu).
- 2. Norėdami patekti į priemonę "Computer Setup" ("Kompiuterio sąranka"), paspauskite klavišą f10.
- **3.** Žymiklio įrenginiu arba rodyklių klavišais pasirinkite **Sauga > DriveLock** ir paspauskite klavišą enter.
- 4. Spustelėkite Nustatyti "DriveLock" slaptažodį (visuotinį).
- **5.** Žymiklio įrenginiu arba rodyklių klavišais pasirinkite standųjį diską, kurį norite apsaugoti, ir paspauskite klavišą enter.
- **6.** Perskaitykite įspėjimą. Norėdami tęsti, pasirinkite **YES** (TAIP).
- **7.** Kai būsite paraginti, įveskite pagrindinį slaptažodį, tada paspauskite klavišą enter.
- **8.** Kai būsite paraginti, patvirtindami dar kartą įveskite pagrindinį slaptažodį, tada paspauskite klavišą enter.
- **9.** Kai būsite paraginti, įveskite vartotojo slaptažodį, tada paspauskite klavišą enter.
- **10.** Kai būsite paraginti, patvirtindami dar kartą įveskite vartotojo slaptažodį, tada paspauskite klavišą enter.
- 11. Norėdami patvirtinti pasirinkto disko "DriveLock" apsauga, patvirtinimo lauke įveskite DriveLock, tada paspauskite klavišą enter.

PASTABA: patvirtinant "DriveLock" būtina skirti didžiąsias ir mažąsias raides.

**12.** Norėdami įrašyti pakeitimus ir išeiti iš kompiuterio sąrankos, spustelėkite piktogramą **Save** (Įrašyti), esančią apatiniame kairiajame ekrano kampe, tada vykdykite ekrane pateikiamus nurodymus.

– arba –

Naudokite rodyklių mygtukus, kad pasirinktumėte **File** (Failas) **> Save Changes and Exit** (Įrašyti pakeitimus ir išeiti), tada spauskite klavišą enter.

Jūsų pakeitimai bus pritaikyti iš naujo paleidus kompiuterį.

#### <span id="page-76-0"></span>**"DriveLock" slaptažodžio įvedimas**

Įsitikinkite, kad standusis diskas įdėtas į kompiuterį (o ne į papildomą doko įrenginį ar išorinį "MultiBay").

Pasirodžius raginimui "DriveLock" slaptažodis, įveskite savo vartotojo arba pagrindinį slaptažodį (naudokitės tais pačiais klavišais, kuriais naudojotės nustatydami slaptažodį), tada paspauskite klavišą enter.

Po dviejų neteisingų bandymų įvesti BIOS administratoriaus slaptažodį, turėsite išjungti kompiuterį ir bandyti vėl.

#### <span id="page-77-0"></span>**"DriveLock" slaptažodžio keitimas**

Norėdami kompiuterio sąrankoje keisti "DriveLock" slaptažodį, atlikite toliau nurodytus veiksmus.

- **1.** Jiunkite kompiuterį ir spauskite klavišą esc, kol ekrano apačioje rodomas pranešimas "Press the ESC key for Startup Menu" (Spauskite klavišą ESC, kad būtų rodomas paleisties meniu).
- 2. Norėdami patekti į priemonę "Computer Setup" ("Kompiuterio sąranka"), paspauskite klavišą f10.
- **3.** Žymiklio įrenginiu arba rodyklių klavišais pasirinkite **Sauga > DriveLock** ir paspauskite klavišą enter.
- 4. Žymiklio įrenginiu arba rodyklių klavišais pasirinkite Nustatyti "DriveLock" slaptažodį ir paspauskite klavišą enter.

Rodyklių klavišais pasirinkite vidinį standųjį diską, tada paspauskite klavišą enter.

- **5.** Žymiklio įrenginiu arba rodyklių klavišais pasirinkite **Keisti slaptažodį**.
- **6.** Kai būsite paraginti, įveskite savo dabartinį slaptažodį, tada paspauskite klavišą enter.
- **7.** Kai būsite paraginti, įveskite naują slaptažodį, tada paspauskite klavišą enter.
- **8.** Kai būsite paraginti, patvirtindami dar kartą įveskite naują slaptažodį, tada paspauskite klavišą enter.
- **9.** Norėdami įrašyti pakeitimus ir išeiti iš kompiuterio sąrankos, spustelėkite piktogramą **Save** (Įrašyti), esančią apatiniame kairiajame ekrano kampe, tada vykdykite ekrane pateikiamus nurodymus.

– arba –

Naudokite rodyklių mygtukus, kad pasirinktumėte **File** (Failas) **> Save Changes and Exit** (Įrašyti pakeitimus ir išeiti), tada spauskite klavišą enter.

Jūsų pakeitimai bus pritaikyti iš naujo paleidus kompiuterį.

#### <span id="page-78-0"></span>**"DriveLock" apsaugos panaikinimas**

Norėdami kompiuterio sąrankoje panaikinti "DriveLock" apsaugą, atlikite toliau nurodytus veiksmus.

- **1.** Įjunkite kompiuterį ir spauskite klavišą esc, kol ekrano apačioje rodomas pranešimas "Press the ESC key for Startup Menu" (Spauskite klavišą ESC, kad būtų rodomas paleisties meniu).
- 2. Norėdami patekti į priemone "Computer Setup" ("Kompiuterio sąranka"), paspauskite klavišą f10.
- **3.** Žymiklio įrenginiu arba rodyklių klavišais pasirinkite **Sauga > DriveLock** ir paspauskite klavišą enter.
- **4.** Žymiklio įrenginiu arba rodyklių klavišais pasirinkite **Nustatyti "DriveLock" slaptažodį** ir paspauskite klavišą enter.
- **5.** Žymeklio įrenginiu arba rodyklių klavišais pasirinkite vidinį standųjį diską, tada paspauskite klavišą enter.
- **6.** Žymeklio įrenginiu arba rodyklių klavišais pasirinkite **Disable protection** (Panaikinti apsaugą).
- **7.** Kai būsite paraginti, įveskite savo pagrindinį slaptažodį, tada paspauskite klavišą enter.
- 8. Norėdami įrašyti pakeitimus ir uždaryti kompiuterio sąranką "Computer Setup", spustelėkite piktogramą **Save** (Irašyti) ir vykdykite ekrane pateikiamus nurodymus.

– arba –

Naudokite rodyklių mygtukus, kad pasirinktumėte **File** (Failas) **> Save Changes and Exit** (Įrašyti pakeitimus ir išeiti), tada spauskite klavišą enter.

Jūsų pakeitimai bus pritaikyti iš naujo paleidus kompiuterį.

### **Kompiuterio sąrankos "Computer Setup" funkcijos automatinio "DriveLock" naudojimas**

Aplinkoje, kuria naudojasi daugelis vartotojų, galite automatiškai nustatyti "DriveLock" slaptažodį. Kai automatinio "DriveLock" slaptažodžio funkcija yra įjungta, jums bus sukurtas atsitiktinis vartotojo slaptažodis ir pagrindinis "DriveLock" slaptažodis. Kai bet kuris vartotojas perduos slaptažodžio įgaliojimus, diskui atrakinti bus panaudotas tas pats atsitiktinis vartotojo slaptažodis ir pagrindinis "DriveLock" slaptažodis.

PASTABA: norėdami naudoti automatinio "DriveLock" slaptažodžio funkcijas, privalote žinoti BIOS administratoriaus slaptažodį.

#### **Automatinio "DriveLock" slaptažodžio įvedimas**

Norėdami kompiuterio sąrankoje jjungti automatinį "DriveLock" slaptažodį, atlikite toliau nurodytus veiksmus.

- **1.** Įjunkite arba iš naujo paleiskite kompiuterį ir spauskite klavišą esc, kol ekrane rodomas pranešimas "Press the ESC key for Startup Menu" ("Spauskite klavišą ESC, kad būtų rodomas paleisties meniu").
- 2. Norėdami patekti į priemonę "Computer Setup" ("Kompiuterio sąranka"), paspauskite klavišą f10.
- **3.** Žymeklio įrenginiu arba rodyklių klavišais pasirinkite **Security** (Sauga) **> Automatic DriveLock** (Automatinis "DriveLock"), tada paspauskite klavišą enter.
- **4.** Žymeklio įrenginiu arba rodyklių klavišais pasirinkite vidinį standųjį diską, tada paspauskite klavišą enter.
- <span id="page-79-0"></span>**5.** Perskaitykite įspėjimą. Norėdami tęsti, pasirinkite **YES** (TAIP).
- **6.** Norėdami įrašyti pakeitimus ir uždaryti kompiuterio sąranką "Computer Setup", spustelėkite piktogramą **Save** (Įrašyti) ir vykdykite ekrane pateikiamus nurodymus.

– arba –

Naudokite rodyklių mygtukus, kad pasirinktumėte **File** (Failas) **> Save Changes and Exit** (Įrašyti pakeitimus ir išeiti), tada spauskite klavišą enter.

#### **Automatinės "DriveLock" apsaugos panaikinimas**

Norėdami kompiuterio sąrankoje panaikinti "DriveLock" apsaugą, atlikite toliau nurodytus veiksmus.

- **1.** Įjunkite arba iš naujo paleiskite kompiuterį ir spauskite klavišą esc, kol ekrane rodomas pranešimas "Press the ESC key for Startup Menu" ("Spauskite klavišą ESC, kad būtų rodomas paleisties meniu").
- 2. Norėdami patekti į priemonę "Computer Setup" ("Kompiuterio sąranka"), paspauskite klavišą f10.
- **3.** Žymeklio įrenginiu arba rodyklių klavišais pasirinkite **Security** (Sauga) **> Automatic DriveLock** (Automatinis "DriveLock"), tada paspauskite klavišą enter.
- **4.** Žymeklio įrenginiu arba rodyklių klavišais pasirinkite vidinį standųjį diską, tada paspauskite klavišą enter.
- **5.** Žymeklio įrenginiu arba rodyklių klavišais pasirinkite **Disable protection** (Panaikinti apsaugą).
- **6.** Norėdami įrašyti pakeitimus ir išeiti iš kompiuterio sąrankos, spustelėkite piktogramą **Save** (Įrašyti), esančią apatiniame kairiajame ekrano kampe, tada vykdykite ekrane pateikiamus nurodymus.

– arba –

Naudokite rodyklių mygtukus, kad pasirinktumėte **File** (Failas) **> Save Changes and Exit** (Įrašyti pakeitimus ir išeiti), tada spauskite klavišą enter.

## **Antivirusinės programinės įrangos naudojimas**

Kai kompiuteriu naudojatės norėdami pasiekti elektroninį paštą, jungtis prie tinklo arba naršyti internete, galite jį užkrėsti kompiuteriniais virusais. Dėl kompiuterinių virusų operacinė sistema, programos ir paslaugų programos gali sugesti arba pradėti veikti neįprastai.

Antivirusinė programinė įranga gali aptikti daugumą virusų, juos sunaikinti ir daugeliu atvejų atitaisyti virusų padarytą žalą. Kad antivirusinė programinė įranga nuolat apsaugotų kompiuterį nuo naujai atrastų virusų, ją reikia naujinti.

Jūsų kompiuteryje gali būti iš anksto įdiegta antivirusinė programa. Primygtinai rekomenduojama naudoti antivirusinę programinę įrangą, kad kompiuteris būtų visiškai apsaugotas.

Norėdami pasiekti priemonę "Žinynas ir palaikymas", paieškos laukelyje įveskite virusai ir pasirinkite "Žinynas ir palaikymas". Pradžios ekrane įveskite ž ir pasirinkite **Žinynas ir palaikymas**.

# **Užkardos programinės įrangos naudojimas**

Ugniasienės skirtos apsaugoti nuo neleistinos prieigos prie sistemos arba tinklo. Ugniasienė gali būti kompiuteryje ir (arba) tinkle įdiegta programinė įranga arba tai gali būti tiek aparatinės, tiek programinės įrangos sprendimas.

Galima rinktis iš dviejų tipų ugniasienių:

- Pagrindiniame kompiuteryje esančios ugniasienės tai programinė įranga, apsauganti tik tą kompiuterį, kuriame ji yra įdiegta.
- Tinklo ugniasienės jos įrengiamos tarp jūsų DSL arba laidinio modemo ir namų tinklo, skirtos apsaugoti visus tinkle esančius kompiuterius.

Kai sistemoje įrengiama ugniasienė, visi duomenys, siunčiami į sistemą ir iš jos, yra stebimi ir lyginami su naudotojo nustatytų saugumo kriterijų rinkiniu. Visi šių kriterijų neatitinkantys duomenys yra blokuojami.

Jūsų kompiuteryje arba tinklo įrangoje jau gali būti įrengta ugniasienė. Jei ne, galima pasirinkti ugniasienės sprendimą.

**PASTABA:** tam tikromis aplinkybėmis užkarda gali užblokuoti prieigą prie internetinių žaidimų, trukdyti spausdinti ar bendrai naudoti failus tinkle arba užblokuoti el. paštu siunčiamų priedų gavimą. Norėdami laikinai išspręsti problemą, išjunkite užkardą, atlikite norimą užduotį ir vėl įjunkite užkardą. Norėdami išspręsti problemą visam laikui, iš naujo sukonfigūruokite užkardą.

# **Svarbių saugos naujinimų diegimas**

**ĮSPĖJIMAS:** "Microsoft®" siunčia svarbių naujinių įspėjimus. Kad apsaugotumėte kompiuterį nuo saugos pažeidimų ir kompiuterinių virusų, vos gavę įspėjimą, iš karto įdiekite visus svarbius naujinimus iš "Microsoft".

Po to, kai kompiuteris iškeliavo iš gamyklos, galėjo atsirasti naujų operacinės sistemos ir kitos programinės įrangos naujinimų. Norėdami įsitikinti, ar jūsų kompiuteryje įdiegti visi pasiekiami naujinimai, vadovaukitės šiais nurodymais:

- Vykdykite priemonę "Windows Update" ("Windows" naujinimas) iš karto, kai nustatote kompiuterį.
- Vėliau vykdykite "Windows" naujinimą kas mėnesį.
- **Kai išleidžiami operacinės sistemos "Windows" ir kitų "Microsoft" programų naujinimai, gaukite** juos iš "Microsoft" tinklalapio ir per naujinimų nuorodą priemonėje "Žinynas ir palaikymas". Norėdami pasiekti priemonę "Žinynas ir palaikymas", pradžios ekrane įveskite ž ir pasirinkite **Žinynas ir palaikymas**.

# **Pasirinktinio apsauginio kabelio montavimas**

**PASTABA:** apsauginis kabelis veikia kaip atbaidymo priemonė, tačiau tai gali neapsaugoti kompiuterio nuo sugadinimo arba vagystės.

PASTABA: apsauginio kabelio lizdas kompiuteryje gali nežymiai skirtis nuo kompiuterio, parodyto šio skyriaus iliustracijoje. Jei norite sužinoti apie kompiuterio saugos kabelio lizdo vietą, žr. skyrių ["Susipažinimas su kompiuteriu"](#page-13-0) 4 puslapyje.

- **1.** Apsauginio kabelio kilpą uždėkite ant kokio nors pritvirtinto objekto.
- **2.** Įkiškite raktą **(1)** į kabelio fiksatorių **(2)**.
- **3.** Įkiškite kabelio fiksatorių į apsauginio kabelio lizdą kompiuteryje **(3)** ir užrakinkite kabelio fiksatorių raktu.

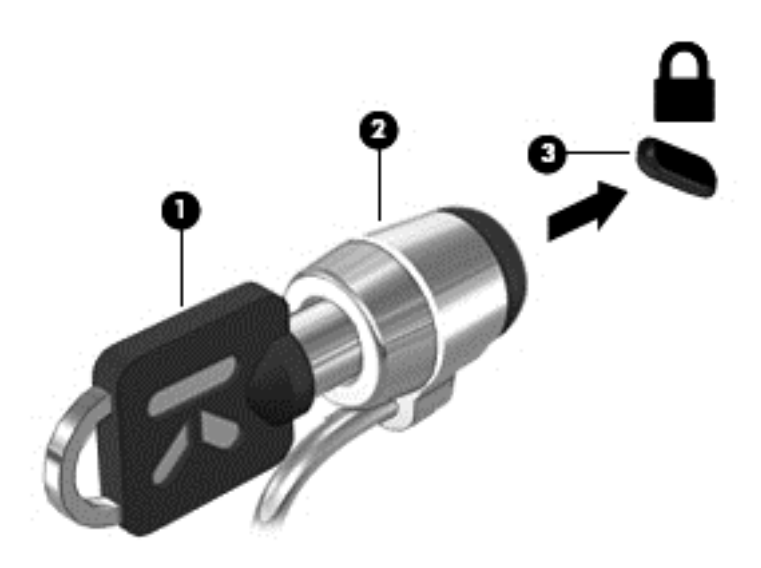

## **Pirštų atspaudų skaitytuvo naudojimas (tik tam tikruose modeliuose)**

Integruotieji pirštų atspaudų skaitytuvai įrengiami tik tam tikruose kompiuterių modeliuose. Kad galėtumėte naudotis pirštų atspaudų skaitytuvu, kompiuteryje turite parengti vartotojo abonementą su slaptažodžiu. Šis abonementas leis prisijungti prie kompiuterio perbraukus reikiamu pirštu. Pirštų atspaudų skaitytuvą taip pat galite naudoti užpildydami slaptažodžių laukelius žiniatinklio svetainėse ir kitose programose, reikalaujančiose registracijos. Išsamesnės informacijos ieškokite pirštų skaitytuvo programinės įrangos žinyne.

Sukūrę pirštų atspaudų tapatybę, galite parengti vienintelės registracijos paslaugą, kuri leis jums naudoti pirštų atspaudų skaitytuvą kuriant įgaliojimus bet kuriai programai, reikalaujančiai vartotojo vardo ir slaptažodžio.

## **Pirštų atspaudų skaitytuvo suradimas**

Pirštų atspaudų skaitytuvas – mažas metalinis jutiklis, esantis vienoje iš šių kompiuterio vietų:

- Jutiklinės planšetės apačioje
- Klaviatūros dešinėje pusėje
- Ekrano viršuje, dešinėje pusėje
- **•** Ekrano viršuje, kairėje pusėje

Priklausomai nuo jūsų kompiuterio modelio, skaitytuvas gali būti nukreiptas horizontaliai arba vertikaliai. Abiejų krypčių atveju jums reikės perbraukti pirštu statmenai metaliniam jutikliui. Daugiau informacijos, kur jūsų kompiuteryje yra skaitytuvas, rasite skyriuje ["Susipažinimas su](#page-13-0) [kompiuteriu"](#page-13-0) 4 puslapyje.

# <span id="page-82-0"></span>**10 Priežiūra**

# **Atminties modulių pridėjimas arba pakeitimas**

Kompiuteryje yra vienas atminties modulio skyrius. Kompiuterio talpa gali būti padidinta įjungus atminties modulį į laisvą plėtimo atminties modulio angą arba atnaujinus esamą atminties modulį pagrindinio atminties modulio angoje.

**PERSPĖJIMAS!** Kad sumažintumėte elektros smūgio ar įrangos gedimo pavojų, prieš montuodami atminties modulį, atjunkite kompiuterį nuo elektros šaltinio ir išimkite visus akumuliatorius.

**ĮSPĖJIMAS:** Elektrostatinė iškrova gali pažeisti elektroninius komponentus. Prieš pradėdami bet kokį darbą, pašalinkite savo elektrostatinį krūvį paliesdami įžemintą metalinį daiktą.

**ĮSPĖJIMAS:** laikykitės šių nurodymų, kad neprarastumėte informacijos ir sistema netaptų neveikli:

Išjunkite kompiuterį prieš pridėdami arba keisdami atminties modulį. Neišimkite atminties modulio, kol kompiuteris įjungtas, veikia miego arba sulaikytosios veiksenos režimu.

Jei nesate tikri, ar kompiuteris yra išjungtas, ar veikia sulaikytosios veiksenos režimu, maitinimo mygtuku įjunkite kompiuterį. Tuomet išjunkite kompiuterį operacinės sistemos komanda.

**PASTABA:** norėdami naudoti dviejų kanalų konfigūraciją, pridėdami antrą atminties modulį įsitikinkite, kad abu atminties moduliai yra identiški.

**PASTABA:** pagrindinė atmintis yra apatinėje atminties angoje, o didinama atmintis – viršutinėje atminties angoje.

Kad pridėtumėte ar pakeistumėte atminties modulį, atlikite toliau išvardytus veiksmus.

- **1.** Įrašykite savo darbą ir išjunkite kompiuterį.
- **2.** Atjunkite kintamosios srovės šaltinį ir išorinius įrenginius, prijungtus prie kompiuterio.
- **3.** Išimkite akumuliatorių (žr. ["Akumuliatoriaus](#page-51-0) įdėjimas ir išėmimas" 42 puslapyje).
- **4.** Nuimkite techninės priežiūros dureles (žr. "Techninės priežiū[ros dureli](#page-62-0)ų nuėmimas ar uždėjimas" [53 puslapyje](#page-62-0)).
- **5.** Jei keičiate atminties modulį, išimkite esamą atminties modulį:
	- **a.** Patraukite fiksatorius **(1)** kiekvienoje atminties modulio pusėje. Atminties modulis pakils.
- <span id="page-83-0"></span>**b.** Suimkite atminties modulio kraštą **(2)** ir atsargiai traukite atminties modulį iš atminties modulio angos.
- **ĮSPĖJIMAS:** Kad atminties modulio nepažeistumėte, laikykite jį tik už kraštų. Nelieskite atminties modulio komponentų.

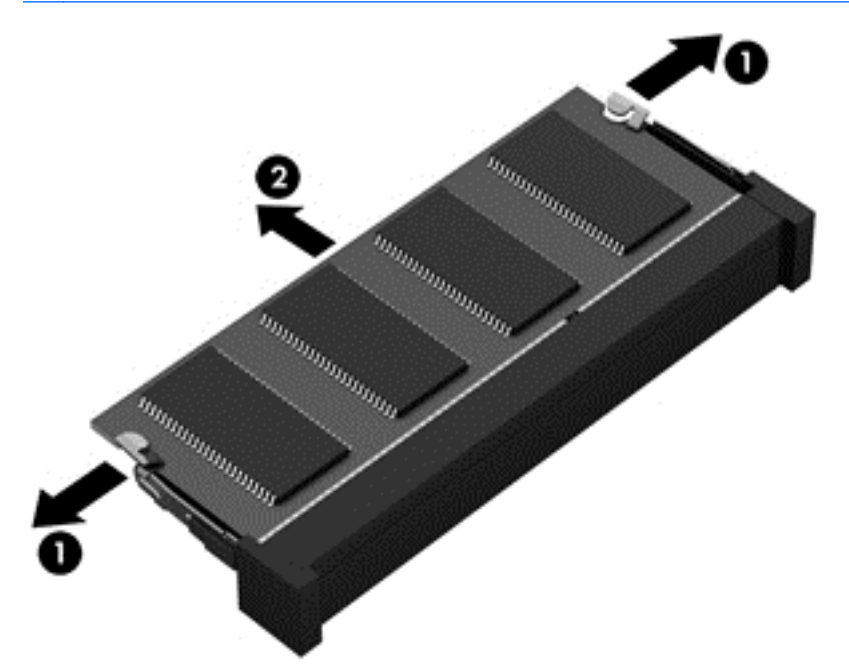

Kad išėmę atminties modulį jį apsaugotumėte, įdėkite į pakuotę, saugančią nuo elektrostatinio krūvio.

**6.** Įdėkite naują atminties modulį:

**ĮSPĖJIMAS:** Kad atminties modulio nepažeistumėte, laikykite jį tik už kraštų. Nelieskite atminties modulio komponentų.

- **a.** Atminties modulio kraštą su grioveliu **(1)** sulygiuokite su atminties modulio angos skirtuku.
- **b.** Laikydami atminties modulį 45 laipsnių kampu atminties modulio skyriaus paviršiaus atžvilgiu, spauskite modulį **(2)** į atminties modulio angą, kol jis užsifiksuos.

<span id="page-84-0"></span>**c.** Atsargiai spauskite atminties modulį **(3)** – spauskite kairįjį ir dešinįjį atminties modulio kraštą, kol fiksatoriai užsifiksuos.

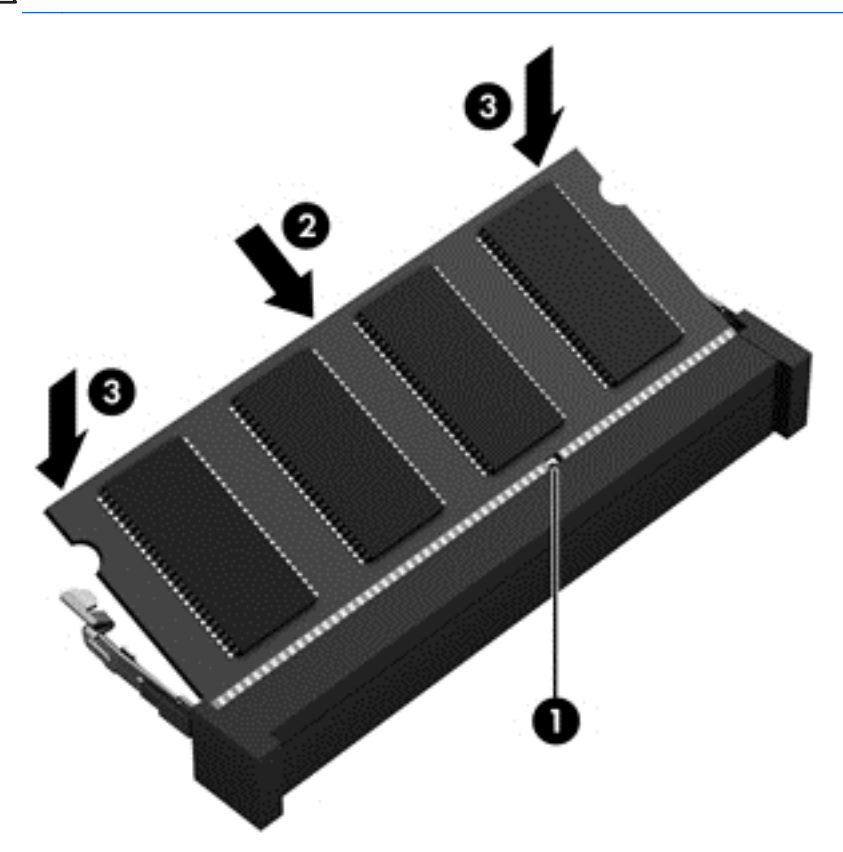

**ĮSPĖJIMAS:** Kad atminties modulio nepažeistumėte, jo nelenkite.

- 7. Uždėkite techninės priežiūros dureles (žr. "Techninės priežiū[ros dureli](#page-62-0)ų nuėmimas ar uždėjimas" [53 puslapyje](#page-62-0)).
- 8. Įstatykite akumuliatorių (žr. ["Akumuliatoriaus](#page-51-0) įdėjimas ir išėmimas" 42 puslapyje).
- **9.** Prijunkite prie kompiuterio kintamąją srovę ir išorinius įrenginius.
- **10.** Įjunkite kompiuterį.

# **Kaip išvalyti kompiuterį**

## **Valymo priemonės**

Norėdami saugiai valyti bei dezinfekuoti kompiuterį, naudokite nurodytus gaminius:

- dimetil-benzil-amonio chlorido ne didesnė kaip 0,3 procento koncentracija (pavyzdžiui: baktericidinės vienkartinės šluostės; šios šluostės tiekiamos įvairiais prekiniais pavadinimais);
- stiklo valymo skystis be alkoholio;
- vanduo su nestipriu muilo tirpalu;
- sausas mikropluošto valymo skudurėlis arba zomša (antistatinis skudurėlis be alyvos);
- antistatinės medžiaginės šluostės.

**ĮSPĖJIMAS:** venkite toliau nurodytų valymo priemonių:

Stiprių tirpiklių, pvz., alkoholio, acetono, amonio chlorido, metileno chlorido ir angliavandenilių, kurie visam laikui pažeidžia kompiuterio paviršių.

Pluoštinių medžiagų, pavyzdžiui, popierinių rankšluosčių, kurie gali subraižyti kompiuterį. Laikui bėgant nešvarumai ir valomosios medžiagos gali susikaupti įbrėžimuose.

### **Valymo procedūros**

Laikykitės šiame skyriuje pateikiamų rekomendacijų ir saugiai nuvalykite kompiuterį.

**PERSPĖJIMAS!** kad apsisaugotumėte nuo elektros smūgio arba nepažeistumėte komponentų, nevalykite kompiuterio, kai jis įjungtas

Išjunkite kompiuterį.

atjunkite išorinį maitinimo šaltinį;

atjunkite visus elektrinius išorinius įrenginius.

**ĮSPĖJIMAS:** nepurkškite valymo priemonių ant jokių kompiuterio paviršių. Ant paviršiaus patekę skysčiai gali visam laikui sugadinti vidinius komponentus.

#### **Kaip valyti ekraną**

Atsargiai nušluostykite ekraną švelniu, nepūkuotu skudurėliu, sudrėkintu stiklų valiklyje, *kurio sudėtyje nėra alkoholio*. Prieš uždarydami ekraną įsitikinkite, kad jis yra sausas.

#### **Šonų ir dangčio valymas**

Norėdami nuvalyti ir dezinfekuoti šonus ir dangtį, naudokite švelnų mikropluošto skudurėlį arba zomšą, sudrėkintą viename iš pirmiau išvardytų valymo tirpalų, arba naudokite priimtiną antibakterinę vienkartinę šluostę.

PASTABA: kompiuterio dangtelį valykite sukamaisiais judesiais, kad lengviau nusivalytų nešvarumai.

#### **Jutiklinės planšetės ir klaviatūros valymas**

**PERSPĖJIMAS!** Siekdami išvengti elektros smūgio ir nesugadinti vidinių komponentų, valydami klaviatūrą nenaudokite siurblio. Naudodami siurblį buitines šiukšles pernešite ant klaviatūros.

**ĮSPĖJIMAS:** Valydami jutiklinę planšetę ir klaviatūrą, neleiskite skysčiams nulašėti tarp mygtukų. Tai gali visam laikui sugadinti vidinius komponentus.

- Norėdami nuvalyti ir dezinfekuoti jutiklinę planšetę ir klaviatūrą, naudokite švelnų mikropluošto skudurėlį arba zomšą, sudrėkintą viename iš pirmiau išvardytų valymo tirpalų, arba naudokite priimtiną antibakterinę vienkartinę šluostę.
- Norėdami, kad klavišai netaptų lipnūs, ir pašalinti dulkes, pūkelius ir daleles nuo klaviatūros, naudokite suslėgtojo oro purškiklį su vamzdelio plėtiniu.

# <span id="page-86-0"></span>**Programų ir tvarkyklių atnaujinimas**

HP rekomenduoja nuolat atnaujinti programas ir tvarkykles, įdiegiant naujausias jų versijas. Apsilankykite<http://www.hp.com/support>ir atsisiųskite naujausias versijas. Be to, galite užsiregistruoti ir gauti automatinius pranešimus apie pasirodžiusius naujinius.

# **"SoftPaq Download Manager" naudojimas**

"HP SoftPaq Download Manager" (SDM) – tai priemonė, leidžianti greitai rasti informaciją apie "SoftPaq" HP verslo klasės kompiuterius nenurodant "SoftPaq" numerio. Naudodami šią priemonę, galite nesudėtingai ieškoti "SoftPaqs" paketų, o tada juos atsisiųsti ir išskleisti.

"SoftPaq Download Manager" iš HP FTP tinklalapio nuskaito ir atsisiunčia paskelbtą duomenų bazės failą, kuriame nurodytas kompiuterio modelis ir "SoftPaq" informacija. "SoftPaq Download Manager" leidžia nurodyti vieną ar kelis kompiuterių modelius, kad būtų nustatyta, kokius "SoftPaq" paketus galima atsisiųsti.

"SoftPaq Download Manager" HP FTP tinklalapyje patikrina duomenų bazės ir programinės įrangos naujinius. Aptikus naujinių, jie atsisiunčiami ir automatiškai taikomi.

"SoftPaq Download Manager" galite atsisiųsti iš HP svetainės. Kad galėtumėte naudotis programa "SoftPaq Download Manager", skirta atsisiųsti "SoftPaq", pirmiausia turite atsisiųsti ir įdiegti šią programą. Eikite į HP svetainę adresu <http://www.hp.com/go/sdm> ir vadovaudamiesi nurodymais atsisiųskite bei įdiekite "SoftPaq Download Manager".

Norėdami atsisiųsti "SoftPaq", atlikite toliau nurodytus veiksmus.

**▲** Pradžios ekrane įveskite s. Paieškos laukelyje įveskite softpaq, tada pasirinkite "HP SoftPaq **Download Manager"**. Vykdydami nurodymus atsisiųskite "SoftPaq".

**PASTABA:** jei bus parodytas vartotojo abonemento valdymo tarnybos raginimas, spustelėkite **Taip**.

# <span id="page-87-0"></span>**11 Atsarginių kopijų kūrimas ir atkūrimas**

Kad apsaugotumėte turimą informaciją, naudokite "Windows" atsarginio kopijavimo ir atkūrimo funkciją ir sukurkite atskirų failų ir aplankų ar viso standžiojo disko atsargines kopijas, sukurkite sistemos taisymo laikmenas (tik tam tikruose modeliuose) naudodami įdiegtą optinį diskų įrenginį (tik tam tikruose modeliuose) arba pasirinktinį išorinį optinį diskų įrenginį, galite sukurti ir sistemos atkūrimo taškus. Sugedus sistemai galėsite naudoti atsarginių kopijų failus, kad atkurtumėte kompiuterio turinį.

Pradžios ekrane įveskite restore, spustelėkite **Parametrai** ir rinkitės iš rodomų parinkčių sąrašo.

**PASTABA:** išsamius nurodymus, skirtus įvairioms atsarginių kopijų kūrimo ir atkūrimo parinktims, gausite atlikę šių temų paiešką priemonėje "Žinynas ir palaikymas". Pradžios ekrane įveskite ž ir pasirinkite **Žinynas ir palaikymas**.

Jei sistema veikia nestabiliai, HP rekomenduoja atsispausdinti atkūrimo veiksmus ir išsaugoti juos, kad būtų galima naudoti vėliau.

PASTABA: Sistemoje "Windows" yra vartotojo abonemento kontrolės funkcija, kuri padeda geriau apsaugoti kompiuterį. Atlikdami tam tikras užduotis, pavyzdžiui, diegdami programinę įrangą, vykdydami priemones arba keisdami "Windows" nuostatas, galite būti paraginti pateikti leidimą arba įvesti slaptažodį. Išsamesnės informacijos ieškokite priemonėje "Žinynas ir palaikymas". Pradžios ekrane įveskite ž ir pasirinkite **Žinynas ir palaikymas**.

# **Informacijos atsarginių kopijų kūrimas**

Sugedusi sistema atkuriama pagal vėliausiai sukurtą atsarginę kopiją. Turėtumėte sukurti sistemos taisymo laikmeną ir pirmąją atsarginę kopiją vos baigę sistemos nustatymą. Įdiegę naują programinę įrangą ar įrašę duomenų failus, turite toliau reguliariai kurti atsargines sistemos kopijas, kad turėtumėte tinkamą naujausią atsarginę kopiją. Įdiegę naują programinę įrangą ar įrašę duomenų failus, turite toliau reguliariai kurti atsargines sistemos kopijas, kad turėtumėte tinkamą naujausią atsarginę kopiją. Sistemos taisymo laikmenos (tik tam tikruose modeliuose) naudojamos kompiuteriui paleisti (įkrauti) ir operacinei sistemai taisyti tuo atveju, jei sistema tampa nestabili arba sugenda. Jūsų pirminė ir kitos atsarginės kopijos suteikia galimybę atkurti duomenis ir parametrus įvykus gedimui.

Pradžios ekrane įveskite backup, spustelėkite **Parametrai** ir pasirinkite **Įrašyti atsargines dailų kopijas su failų retrospektyva**.

Atsargines savo informacijos kopijas galite daryti pasirinktiniame išoriniame standžiajame diske arba tinkle esančiame diske.

Kurdami atsargines kopijas, atkreipkite dėmesį į šiuos patarimus:

- Asmeninius failus laikykite dokumentų bibliotekoje ir periodiškai kurkite šios bibliotekos atsargines kopijas.
- Kurkite atsargines šablonų, saugomų susijusiose programose, kopijas.
- Įrašykite tinkintų langų, įrankių juostų arba meniu juostų parametrus sukurdami jų momentines ekrano kopijas. Prireikus atkurti savo nuostatas, momentinė ekrano kopija padės sutaupyti laiko.

Jei norite sukurti atsarginę kopiją naudodami atsarginio kopijavimo ir atkūrimo programą:

**PASTABA:** prieš pradėdami kurti atsarginę kopiją įsitikinkite, kad kompiuteris prijungtas prie kintamosios srovės šaltinio.

**PASTABA:** priklausomai nuo failo dydžio ir kompiuterio spartos, atsarginės kopijos kūrimo procesas gali užtrukti ilgiau nei valandą.

- **1.** Pradžios ekrane įveskite backup, spustelėkite **Parametrai** ir rinkitės iš rodomų parinkčių sąrašo.
- **2.** Vykdydami ekrane pateikiamus nurodymus, nustatykite atsarginių kopijų kūrimą, kurkite sistemos atvaizdą (tik tam tikruose modeliuose) arba kurkite sistemos taisymo laikmenas (tik tam tikruose modeliuose).

# **Sistemos atkūrimo vykdymas**

Jei sistema nustojo veikti arba veikia nestabiliai, failams atkurti galite naudoti šiuos kompiuterio įrankius:

- "Windows" atkūrimo priemonės. Norėdami atkurti anksčiau išsaugotą informaciją, galite naudoti "Windows" atsarginio kopijavimo ir atkūrimo programą. Taip pat galite naudoti "Windows" paleisties atkūrimo programą, kad pašalintumėte problemas, kurios gali trukdyti tinkamai paleisti "Windows".
- f11 atkūrimo įrankiai. Naudodami f11 atkūrimo įrankius galite atkurti pradinį standžiojo disko vaizdą. Šis vaizdas apima "Windows" operacinę sistemą ir gamykloje įdiegtą programinę įrangą.

**PASTABA:** jei negalite įkrauti kompiuterio ir negalite naudoti anksčiau sukurtų sistemos taisymo laikmenų (tik tam tikruose modeliuose), turite įsigyti laikmeną "Windows 7 Operating System" (Operacinė sistema "Windows 7"), kad perkrautumėte kompiuterį ir pataisytumėte operacinę sistemą. Papildomos informacijos ieškokite ...Windows 8" operacinė[s sistemos laikmenos naudojimas](#page-89-0) (į[sigyjama atskirai\)"](#page-89-0) 80 puslapyje.

## **"Windows" atkūrimo įrankių naudojimas**

Norėdami atkurti informaciją iš anksčiau sukurtos atsarginės kopijos:

**▲** Pradžios ekrane įveskite ž ir pasirinkite **Žinynas ir palaikymas**.

Norėdami atkurti informaciją naudodami paleisties atkūrimo įrankį, atlikite toliau nurodytus veiksmus.

**ĮSPĖJIMAS:** Tam tikros paleisties atkūrimo parinktys ištrins visą standžiojo disko turinį ir suformatuos jį iš naujo. Visi sukurti failai ir visa kompiuteryje įdiegta programinė įranga negrąžinamai pašalinami. Suformatavus atkūrimo procesas atkuria operacinę sistemą, tvarkykles, programinę įrangą ir priemones iš atkūrimui skirtos atsarginės kopijos.

- **1.** Jei įmanoma, sukurkite visų asmeninių failų atsargines kopijas.
- **2.** Jei jmanoma, patikrinkite, ar kompiuteryje yra "HP Recovery" skaidinys ir "Windows" skaidinys.

Pradžios ekrane įveskite e ir spustelėkite **failų naršyklę**.

– arba –

Pradžios ekrane įveskite k ir pasirinkite **Kompiuteris**.

PASTABA: jei "Windows" skaidinio ir HP atkūrimo skaidinio sąraše nėra, operacinę sistemą ir programas reikės atkurti naudojant operacinės sistemos "Windows 8" DVD ir *tvarkyklių atkūrimo* laikmeną (abi įsigyjamos atskirai). Papildomos informacijos ieškokite "Windows 8" operacinės [sistemos laikmenos naudojimas \(](#page-89-0)įsigyjama atskirai)" 80 puslapyje.

- <span id="page-89-0"></span>**3.** Jei "Windows" skaidinys ir HP atkūrimo skaidinys sąraše yra, paleiskite kompiuterį iš naujo. Po to, kai įkeliami "Windows" paspauskite ir laikykite nuspaudę shift klavišą ir tuo metu spustelėkite **Paleisti iš naujo**.
- **4.** Pasirinkite **Paleisties atkūrimas**.
- **5.** Vadovaukitės ekrane pateikiamais nurodymais.
- PASTABA: jei reikia papildomos informacijos apie informacijos atkūrimą naudojant "Windows" įrankius, ieškokite šių temų priemonėje "Žinynas ir palaikymas". Pradžios ekrane įveskite ž ir pasirinkite **Žinynas ir palaikymas**.

## **f11 atkūrimo įrankių naudojimas**

**ĮSPĖJIMAS:** naudojant f11 visiškai ištrinamas standžiojo disko turinys ir diskas suformatuojamas iš naujo. Visi sukurti failai ir visa kompiuteryje įdiegta programinė įranga negrąžinamai pašalinami. f11 atkūrimo įrankiu iš naujo įdiegiama gamintojo įdiegta operacinė sistema, HP programos ir tvarkyklės. Gamintojo neįdiegtą programinę įrangą privalote įdiegti iš naujo.

Norėdami atkurti pradinį standžiojo disko vaizdą naudodami f11:

- **1.** Jei įmanoma, sukurkite visų asmeninių failų atsargines kopijas.
- **2.** Jei įmanoma, patikrinkite, ar yra atkūrimo HP atkūrimo skaidinys: Pradžios ekrane įveskite k ir pasirinkite **Kompiuteris**.

**PASTABA:** jei HP atkūrimo skaidinio sąraše nėra, operacinę sistemą ir programas reikės atkurti naudojant operacinės sistemos "Windows 8" laikmeną ir *tvarkyklės atkūrimo* laikmeną (abi įsigyjamos atskirai). Papildomos informacijos ieškokite "Windows 8" operacinės sistemos laikmenos naudojimas (įsigyjama atskirai)" 80 puslapyje.

- **3.** Jei HP atkūrimo skaidinys sąraše yra, iš naujo paleiskite kompiuterį ir spauskite klavišą esc, kai ekrano apačioje rodomas pranešimas "Press the ESC key for Startup Menu" (Spauskite klavišą ESC, kad būtų parodytas paleisties meniu).
- **4.** Paspauskite klavišą f11, kol ekrane pasirodys pranešimas "Press <F11> for recovery" (Kad atkurtumėte, paspauskite F11).
- **5.** Vadovaukitės ekrane pateikiamais nurodymais.

### **"Windows 8" operacinės sistemos laikmenos naudojimas (įsigyjama atskirai)**

Norėdami užsisakyti operacinės sistemos "Windows Vista" DVD diską, apsilankykite <http://www.hp.com/support>, pasirinkite šalį / regioną ir vykdykite ekrane pateikiamus nurodymus. DVD diską taip pat galite užsisakyti paskambinę techninės pagalbos tarnybai. Kontaktinę informaciją rasite su kompiuteriu pateikiamame lankstinuke *Worldwide Telephone Numbers* (Visame pasaulyje galiojantys telefonų numeriai).

**ĮSPĖJIMAS:** naudojant operacinės sistemos "Windows 8" laikmeną visiškai išvalomas standžiojo disko turinys ir jis suformatuojamas iš naujo. Visi sukurti failai ir visa kompiuteryje įdiegta programinė įranga negrąžinamai pašalinami. Suformatavus iš naujo atkūrimo procesas padės atkurti operacinę sistemą, taip pat tvarkykles, programinę įrangą ir priemones.

Norėdami inicijuoti atkūrimą naudodami operacinės sistemos "Windows 8" DVD diską, atlikite toliau nurodytus veiksmus.

#### <span id="page-90-0"></span>**PASTABA:** šis procesas užtrunka keletą minučių.

- **1.** Jei įmanoma, sukurkite visų asmeninių failų atsargines kopijas.
- **2.** Prieš įkeldami operacinę sistemą "Windows", paleiskite kompiuterį iš naujo, tada į optinių diskų jrenginį įdėkite DVD diską su operacine sistema "Windows 7".
- **3.** Kai būsite paraginti, paspauskite bet kurį klavišą.
- **4.** Vadovaukitės ekrane pateikiamais nurodymais.

Taisymo procesui pasibaigus

- **1.** Išstumkite operacinės sistemos "Windows 8" laikmeną ir įdėkite *Tvarkyklės atkūrimo* laikmeną.
- **2.** Pirmiausia įdiekite aparatūrą įjungiančias tvarkykles, paskui įdiekite rekomenduojamas programas.

## **"Windows" atgaivinimo funkcijos naudojimas greitam ir paprastam atkūrimui**

Jei kompiuteris veikia netinkamai ir reikia atkurti sistemos stabilumą, "Windows" atgaivinimo parinktis leidžia pradėti iš naujo ir pasilikti tai, kas svarbiausia.

**SVARBU:** atgaivinimo funkcija pašalina visas tradicines programas, kurios nebuvo įdiegtos kompiuteryje gamykloje.

**PASTABA:** atliekant atgaivinimą, įrašomas pašalintų tradicinių programų sąrašas, kad galėtumėte greitai pamatyti, ką reikės įdiegti iš naujo. Kaip iš naujo įdiegti tradicines programas, žr. priemonėje "Žinynas ir palaikymas". Pradžios ekrane įveskite ž ir pasirinkite **Žinynas ir palaikymas**.

**PASTABA:** atliekant atgaivinimą galite būti paprašyti patvirtinti teisę arba įvesti slaptažodį. Daugiau informacijos žr. priemonėje "Žinynas ir palaikymas". Pradžios ekrane įveskite ž ir pasirinkite **Žinynas ir palaikymas**.

Norėdami pradėti atgaivinimą:

- **1.** Pradžios ekrane nukreipkite žymiklį į viršutinį dešinįjį arba apatinį dešinįjį ekrano kampą, kad būtų parodyti mygtukai.
- **2.** Spustelėkite **Parametrai**.
- **3.** Apatiniame dešiniajame ekrano kampe spustelėkite **Keisti kompiuterio parametrus** ir kompiuterio parametrų ekrane pasirinkite **Bendrieji**.
- **4.** Dalyje **Atnaujinkite savo kompiuterį nepaveikdami failų**, pasirinkite **Darbo pradžia** ir vykdykite ekrane pateikiamus nurodymus.

### Visko pašalinimas ir kartotinis "Windows" diegimas

Kartais reikia atlikti nuodugnų kompiuterio performatavimą arba pašalinti asmeninę informaciją prieš perduodant kompiuterį kitam asmeniui ar atiduodant perdirbti. Šiame skyriuje aprašytas procesas suteikia galimybę greitai ir lengvai grąžinti pradinę kompiuterio būseną. Ši parinktis pašalina iš kompiuterio visus asmeninius duomenis, programas ir parametrus bei iš naujo įdiegia "Windows".

**SVARBU:** ši parinktis nepateikia atsarginių jūsų informacijos kopijų. Prieš naudodami sukurkite visos asmeninės informacijos, kurią norite išsaugoti, kopijas.

Paleiskite šią parinktį naudodamiesi mygtuku f11 arba iš pradžios ekrano.

Jei norite naudotis mygtuku f11:

**1.** Paspauskite f11, kol kompiuteris kraunasi.

– arba –

Paspauskite ir palaikykite mygtuką f11, kai spaudžiate maitinimo mygtuką.

- **2.** Įkrovos parinkčių meniu pasirinkite **Trikčių šalinimas**.
- **3.** Pasirinkite **Nustatyti kompiuterį iš naujo** ir vykdykite ekrane pateikiamus nurodymus.

Jei norite naudotis pradžios ekranu:

- **1.** Pradžios ekrane nukreipkite žymiklį į viršutinį dešinįjį arba apatinį dešinįjį ekrano kampą, kad būtų parodyti mygtukai.
- **2.** Spustelėkite **Parametrai**.
- **3.** Apatiniame dešiniajame ekrano kampe spustelėkite **Keisti kompiuterio parametrus** ir kompiuterio parametrų ekrane pasirinkite **Bendrieji**.
- **4.** Dalyje **Pašalinti viską ir kartotinai diegti "Windows"** pasirinkite **Darbo pradžia** ir vykdykite ekrane pateikiamus nurodymus.

## **"HP Software Setup" naudojimas**

"HP Software Setup" galima naudoti norint iš naujo įdiegti tvarkykles arba pasirinkti programinę įrangą, kuri buvo sugadinta arba pašalinta iš kompiuterio.

- **1.** Pradžios ekrane įveskite HP programinės įrangos sąranka ir pasirinkite **programos**.
- **2.** Atidarykite "HP Software Setup".
- **3.** Vykdydami ekrane pateikiamus nurodymus iš naujo diekite tvarkykles arba rinkitės programinę įrangą.

# <span id="page-92-0"></span>**12 Kompiuterio sąranka "Computer Setup" (BIOS) ir "Advanced System Diagnostics" (Papildoma sistemos diagnostika)**

# **"Computer Setup" (Kompiuterio sąrankos) naudojimas**

"Computer Setup" (Kompiuterio sąranka) arba bazinė įvesties / išvesties sistema (BIOS) valdo ryšį tarp visų sistemos įvesties ir išvesties įrenginių (pvz., diskų įrenginių, ekrano, klaviatūros, pelės ir spausdintuvo). "Computer Setup" (Kompiuterio sąrankoje) yra visų tipų įdiegtų įrenginių, kompiuterio paleisties sekos nustatymai ir sistemos bei išplėstos atminties kiekis.

PASTABA: būkite itin atsargūs, kai atliekate pakeitimus kompiuterio sąrankoje. Padarius klaidų kompiuteris gali tinkamai neveikti.

## **Kompiuterio sąrankos paleidimas**

PASTABA: prie USB prievado prijungta išorinė klaviatūra ar pelė per kompiuterio sąranką gali būti naudojamos tik tuo atveju, jei įgalintas senų USB įrenginių palaikymas.

Kad pradėtumėte kompiuterio sąranką, atlikite toliau nurodytus veiksmus.

- **1.** Įjunkite arba iš naujo paleiskite kompiuterį ir spauskite klavišą esc, kol ekrane rodomas pranešimas "Press the ESC key for Startup Menu" ("Spauskite klavišą ESC, kad būtų rodomas paleisties meniu").
- 2. Norėdami patekti į priemone "Computer Setup" ("Kompiuterio sąranka"), paspauskite klavišą f10.

## **Naršymas ir pasirinkimas kompiuterio sąrankoje**

Norėdami naršyti ir pasirinkti kompiuterio sąrankoje, atlikite toliau nurodytus veiksmus.

- **1.** Įjunkite arba iš naujo paleiskite kompiuterį ir spauskite klavišą esc, kol ekrane rodomas pranešimas "Press the ESC key for Startup Menu" ("Spauskite klavišą ESC, kad būtų rodomas paleisties meniu").
	- Norėdami pasirinkti meniu ar meniu punktą, naudokite tabuliavimo klavišą ir klaviatūros rodyklių klavišus, tada spauskite enter arba, kad spustelėtume punktą, naudokite žymiklio įrenginį.
	- Kad slinktumėte aukštyn ir žemyn, spauskite ekrano viršutiniame dešiniajame kampe esančias rodykles aukštyn ir žemyn, arba naudokite rodyklės aukštyn ar rodyklės žemyn klavišus.
	- Jei norite uždaryti atidarytus dialogo langus ir grįžti į pagrindinį kompiuterio sąrankos ekraną, paspauskite esc, tada vykdykite ekrane pateikiamus nurodymus.

<span id="page-93-0"></span>**PASTABA:** galite naudoti žymeklio įrenginį (jutiklinę planšetę, rodomąją lazdelę arba USB pelę) arba klaviatūrą, jei norite naršyti arba pasirinkti kompiuterio sąrankoje.

2. Norėdami patekti į priemonę "Computer Setup" ("Kompiuterio sąranka"), paspauskite klavišą f10.

Jei norite išeiti iš kompiuterio sąrankos meniu, pasirinkite vieną iš toliau pateiktų metodų.

Kaip išeiti iš "Computer Setup" (Kompiuterio sąrankos) meniu neišsaugojus pakeitimų:

Kairiajame apatiniame ekrano kampe spustelėkite **Išeiti** ir vykdykite ekrane pateikiamus nurodymus.

– arba –

Rodyklių klavišais ir tabuliavimo klavišu pasirinkite **Failas > Ignoruoti pakeitimus ir išeiti**, tada paspauskite klavišą enter.

Kaip įrašyti pakeitimus ir išeiti iš "Computer Setup" (Kompiuterio sąrankos) meniu:

Kairiajame apatiniame ekrano kampe spustelėkite piktogramą **Save** (Įrašyti) ir vykdykite nurodymus ekrane.

– arba –

Rodyklių klavišais ir tabuliavimo klavišu pasirinkite **Failas > Įrašyti pakeitimus ir išeiti**, tada paspauskite klavišą enter.

Jūsų pakeitimai bus pritaikyti iš naujo paleidus kompiuterį.

## **Gamyklinių nuostatų atkūrimas kompiuterio sąrankoje**

**PASTABA:** atkuriant numatytąsias nuostatas standžiojo disko režimas nebus pakeistas.

Jei norite atkurti gamyklines kompiuterio sąrankos nuostatas, atlikite toliau nurodytus veiksmus.

- **1.** Įjunkite arba iš naujo paleiskite kompiuterį ir spauskite klavišą esc, kol ekrane rodomas pranešimas "Press the ESC key for Startup Menu" ("Spauskite klavišą ESC, kad būtų rodomas paleisties meniu").
- 2. Norėdami patekti į priemonę "Computer Setup" ("Kompiuterio sąranka"), paspauskite klavišą f10.
- **3.** Naudokite žymeklio įrenginį arba rodyklių klavišus, kad pasirinktumėte **File** (Failas) **> Restore Defaults** (Atkurti numatytąsias nuostatas).
- **4.** Vadovaukitės ekrane pateikiamomis instrukcijomis.
- **5.** Norėdami įrašyti pakeitimus ir išeiti, spustelėkite piktogramą **Save** (Įrašyti), esančią apatiniame kairiajame ekrano kampe, tada vykdykite ekrane pateikiamus nurodymus.

– arba –

Naudokite rodyklių mygtukus, kad pasirinktumėte **File** (Failas) **> Save Changes and Exit** (Įrašyti pakeitimus ir išeiti), tada spauskite klaviša enter.

Jūsų pakeitimai bus pritaikyti iš naujo paleidus kompiuterį.

**PASTABA:** atkuriant gamyklines nuostatas slaptažodžio ir saugos nuostatos nekeičiamos.

## **BIOS atnaujinimas**

HP svetainėje gali būti atnaujintų BIOS versijų.

<span id="page-94-0"></span>Daugelis HP svetainėje pateikiamų BIOS naujinimų yra suglaudintuose failuose, vadinamuose *SoftPaq*.

Kai kuriuose atsisiunčiamuose paketuose būna failų Readme.txt, kuriuose pateikiama failų įdiegimo ir trikčių šalinimo informacija.

#### **BIOS versijos nustatymas**

Jei norite sužinoti, ar siūlomos atsisiųsti BIOS atnaujinimų versijos yra naujesnės už šiuo metu kompiuteryje įdiegtą BIOS versiją, reikia nustatyti, kokia BIOS versija įdiegta dabar.

BIOS versijos informaciją (dar vadinamą *ROM date* (ROM data) ir *System BIOS* (Sistemos BIOS) galite pamatyti paspaudę klavišus fn+esc (jei jau įkrovėte "Windows") arba naudodamiesi kompiuterio sąranka "Computer Setup".

- **1.** Kompiuterio sąrankos paleidimas.
- **2.** Žymeklio įrenginiu arba rodyklių klavišais pasirinkite **File** (Failas) **> System Information** (Sistemos informacija).
- **3.** Norėdami išeiti iš kompiuterio sąrankos neįrašę pakeitimų, spustelėkite piktogramą **Exit** (Išeiti), esančią apatiniame kairiajame ekrano kampe, tada vykdykite ekrane pateikiamus nurodymus.

– arba –

Rodyklių klavišais ir tabuliavimo klavišu pasirinkite **Failas > Ignoruoti pakeitimus ir išeiti**, tada paspauskite klavišą enter.

#### **BIOS atnaujinimo atsisiuntimas**

**ĮSPĖJIMAS:** norėdami sumažinti kompiuterio gedimo arba nesėkmingo įdiegimo pavojų, BIOS atnaujinimą atsisiųskite ir įdiekite tik naudodami patikimą išorinės srovės šaltinį – kintamosios srovės adapterį. Neatsisiųskite ir neįdiekite BIOS atnaujinimų, jei kompiuteris naudoja akumuliatoriaus, prijungto prie doko, energiją arba jei yra prijungtas prie papildomo maitinimo šaltinio. Laikykitės šių nurodymų siųsdamiesi ir įdiegdami.

Neatjunkite kompiuterio maitinimo ištraukdami maitinimo laidą iš kintamosios srovės lizdo.

Neišjunkite kompiuterio ir neinicijuokite miego režimo.

Nepridėkite, nenuimkite, neprijunkite ir neatjunkite jokių įrenginių, kabelių arba laidų.

- **1.** Pradžios ekrane įveskite ž ir pasirinkite **Žinynas ir palaikymas**.
- **2. Žinyno ir palaikymo** ieškos lauke įveskite maintain ir vykdydami ekrane pateikiamus nurodymus identifikuokite savo kompiuterį ir raskite BIOS naujinimą, kurį norite atsisiųsti.
- **3.** Atlikite šiuos veiksmus atsisiuntimo srityje.
	- **a.** Raskite BIOS atnaujinimą, kuris naujesnis už šiuo metu jūsų kompiuteryje įdiegtą BIOS versiją. Pažymėkite datą, vardą ir kitą atpažinimo informaciją. Šios informacijos gali reikėti atsisiuntus atnaujinimą į standųjį diską, norint rasti atnaujinimą vėliau.
	- **b.** Norėdami atsisiųsti pasirinktą atnaujinimą į standųjį diską, laikykitės ekrano nurodymų.

Užsirašykite standžiojo disko vietos, į kurią atsisiunčiate BIOS atnaujinimą, maršrutą. Šio maršruto reikės, kai atnaujinimą norėsite įdiegti.

PASTABA: jei kompiuteris prijungtas prie tinklo, prieš įdiegdami bet kokius programinės įrangos, o ypač BIOS, atnaujinimus susisiekite su tinklo administratoriumi.

BIOS įdiegimo veiksmai gali skirtis. Atsisiuntę vykdykite visas ekrane rodomas instrukcijas. Jei instrukcijos nerodomos, atlikite toliau aprašytus veiksmus.

- **1.** Pradžios ekrane įveskite e ir spustelėkite **failų naršyklę**.
- **2.** Dukart spustelėkite standžiojo disko paskirties vietą. Standžiojo disko paskirties vieta dažniausiai yra vietinis diskas (C:).
- **3.** Pagal anksčiau užrašytą standžiojo disko maršrutą raskite standžiojo disko aplanką su atnaujinimu ir jį atidarykite.
- **4.** Dukart spustelėkite failą, kurio plėtinys .exe (pvz., *failovardas*.exe).

Prasidės BIOS įdiegimas.

**5.** Laikykitės ekrano instrukcijų, kad baigtumėte įdiegti.

**PASTABA:** ekrane pasirodžius sėkmingos įdiegties pranešimui, atsisiųstą failą iš standžiojo disko galite pašalinti.

# **Pažangiosios sistemos diagnostikos naudojimas**

Pažangioji sistemos diagnostika suteikia galimybę atlikti diagnostikos tikrinimus siekiant nustatyti, ar kompiuterio aparatūra tinkamai veikia. Galimi šie pažangiosios sistemos diagnostikos tikrinimai:

- Sistemos reguliavimas. Šių papildomų testų metu tikrinama, ar visi kompiuterio komponentai tinkamai veikia. Sistemos reguliavimas vyksta ilgiau, atminties moduliai, standžiojo disko SMART atributai, standžiojo disko paviršius, akumuliatorius (ir jo kalibravimas), vaizdo įrašų atmintis ir WLAN modulio būsena tikrinami išsamiau.
- Paleisties patikrinimas šio patikrinimo metu analizuojami pagrindiniai kompiuterio komponentai, reikalingi kompiuteriui paleisti.
- Vykdymo patikrinimas šio patikrinimo metu pakartojamas paleisties patikrinimas ir ieškoma tarpinių problemų, kurių paleisties patikrinimo metu nepavyko aptikti.
- Standžiojo disko patikrinimas šio patikrinimo metu analizuojama fizinė standžiojo disko būklė, tada patikrinami visi duomenys kiekviename standžiojo disko sektoriuje. Jei patikrinimo metu aptinkamas pažeistas sektorius, mėginama perkelti duomenis į gerą sektorių.
- Atminties testas šio patikrinimo metu analizuojama fizinė atminties modulių būklė. Jei jo metu aptinkama klaida, nedelsdami pakeiskite atminties modulius.
- Akumuliatoriaus testas. Šio testo metu analizuojama akumuliatoriaus būsena ir prireikus kalibruojamas akumuliatorius. Jei nepavyksta sėkmingai atlikti akumuliatoriaus patikrinimo, kreipkitės į HP palaikymo skyrių ir praneškite apie problemą bei nusipirkite atsarginį akumuliatorių.
- BIOS valdymas. Galite atnaujinti arba atkurti BIOS versiją sistemoje. Atlikdami šiuos veiksmus neišjunkite kompiuterio ir neatjunkite išorinio maitinimo šaltinio. Prieš modifikuojant BIOS atsidarys patvirtinimo ekranas. Pasirinkite **BIOS naujinimas**, **Ankstesnės BIOS versijos atkūrimas** arba **Grįžti į pagrindinį meniu**.

Pažangiosios sistemos diagnostikos lange galite peržiūrėti informaciją apie sistemą ir klaidų žurnalus arba pasirinkti kalbas.

Pažangiosios sistemos diagnostikos paleidimas:

- **1.** Įjunkite arba iš naujo paleiskite kompiuterį. Apatiniame kairiajame ekrano kampe, pasirodžius pranešimui "Press the ESC key for Startup Menu" (Norėdami jjungti Paleisties meniu, spauskite klavišą ESC), spauskite klavišą esc. Pasirodžius paleisties meniu, spauskite klavišą f2.
- **2.** Spustelėkite diagnostikos patikrinimą, kurį norite vykdyti, tada vykdykite ekrane pateikiamus nurodymus.

**PASTABA:** jei norite sustabdyti diagnostikos patikrinimą tuo metu, kai jis jau vykdomas, paspauskite esc.

# **13 Palaikymas**

# **Kreipimasis į palaikymo tarnybą**

Jei į jums kilusius klausimus atsakymų nerandate šiame vartotojo vadove arba priemonėje "Žinynas ir palaikymas", galite susisiekti su palaikymo tarnyba. Informacijos apie techninę pagalbą JAV rasite apsilankę <http://www.hp.com/go/contactHP>. Informacijos apie techninę pagalbą visame pasaulyje rasite apsilankę [http://welcome.hp.com/country/us/en/wwcontact\\_us.html](http://welcome.hp.com/country/us/en/wwcontact_us.html).

Ten galėsite:

Pasikalbėkite tinkle su HP techniku.

**PASTABA:** jei tiesioginiai pokalbiai su palaikymo tarnybos specialistais negalimi tam tikra kalba, jie galimi anglų kalba.

- Nusiųsti el. laišką palaikymo tarnybai.
- Raskite pagalbos tarnybos telefono numerius.
- Raskite HP paslaugų centrą.

# <span id="page-98-0"></span>**Etiketės**

**Komponentas**

Etiketėse, priklijuotose ant kompiuterio, pateikiama informacija, kurios gali prireikti, kai šalinate sistemos triktis arba su kompiuteriu keliaujate užsienyje.

Techninės priežiūros etiketė. Joje pateikta ši svarbi informacija:

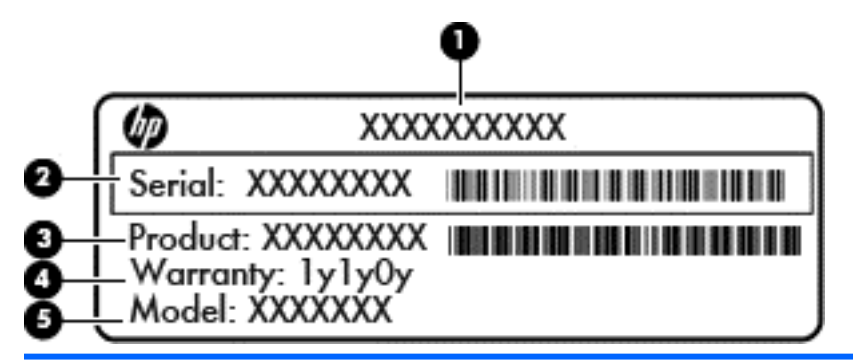

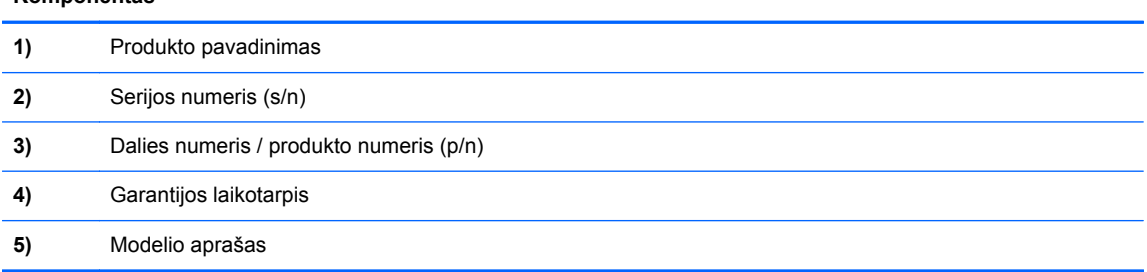

Žinokite šią informaciją, kai susisiekiate su palaikymo tarnyba. Techninės priežiūros lipdukas priklijuotas prie vidinės akumuliatoriaus skyriaus sienelės.

- Etiketėje su teisine informacija pateikiama teisinė informacija apie kompiuterį. Etiketė su reglamentuojamąja informacija priklijuota prie vidinės akumuliatoriaus skyriaus sienelės.
- Belaidžių įrenginių sertifikavimo etiketė (-ės) (tik kai kuriuose modeliuose). Pateikiama informacija apie pasirinktinius belaidžius įrenginius ir kai kurių šalių ar regionų, kuriuose šie įrenginiai buvo patvirtinti naudoti, patvirtinimo žymos. Jei jūsų kompiuterio modelyje yra vienas arba keli belaidžiai įrenginiai, prie kompiuterio pridėta viena arba kelios sertifikavimo etiketės. Šios informacijos gali prireikti keliaujant po užsienio šalis. Belaidžių įrenginių sertifikavimo etiketės priklijuotos akumuliatoriaus skyriaus viduje.
- SIM (abonemento identifikavimo modulis) lipdukas (tik tam tikruose modeliuose) jame pateikiamas SIM kortelės ICCID (Integruotosios schemos kortelės identifikatorius). Šis lipdukas priklijuotas akumuliatoriaus skyriaus viduje.
- HP mobiliojo plačiajuosčio ryšio modulio techninės priežiūros lipdukas (tik tam tikruose modeliuose). Jame pateikiamas HP mobiliojo plačiajuosčio ryšio modulio serijos numeris. Šis lipdukas priklijuotas akumuliatoriaus skyriaus viduje.

# <span id="page-99-0"></span>**14 Specifikacijos**

- **Jvesties galia**
- Darbo aplinka

# **Įvesties galia**

Šiame skyriuje pateikta informacija apie maitinimą pravers, jei vykdami į kitą šalį ketinate pasiimti kompiuterį.

Kompiuteris veikia naudodamas nuolatinę srovę, kuri tiekiama iš kintamosios arba nuolatinės srovės energijos šaltinio. Kintamosios srovės šaltinio vardiniai parametrai turi būti tokie: 100–240 V, 50–60 Hz. Nepaisant to, kad energiją į kompiuterį galima tiekti iš atskiro nuolatinės srovės šaltinio, energija turi būti tiekiama naudojant kintamosios srovės adapterį. Kitu atveju būtina naudoti nuolatinės srovės šaltinį, kurį pateikė ir patvirtino HP.

Kompiuteris gali būti maitinamas nuolatine srove pagal toliau nurodytas specifikacijas.

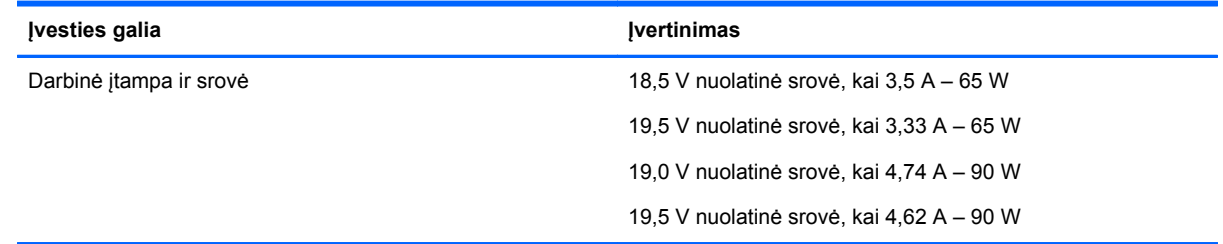

**PASTABA:** šis produktas yra sukurtas Norvegijos IT maitinimo sistemoms su fazine įtampa, neviršijančia 240 V efektinės vertės.

**PASTABA:** kompiuterio darbinė įtampa ir srovė nurodytos ant sistemos informacinės etiketės.

# **Darbo aplinka**

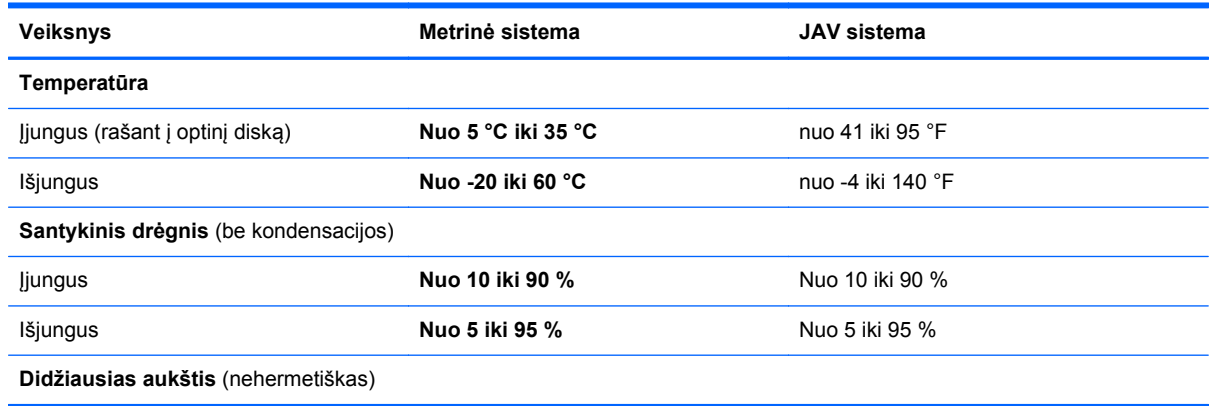

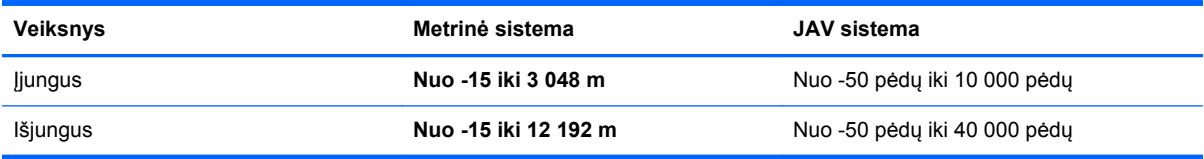

# <span id="page-101-0"></span>**A Keliavimas su kompiuteriu**

Jei norite, kad jį naudoti būtų patogu, vadovaukitės patarimais, susijusiais su kelionėmis ir gabenimu.

- Paruoškite kompiuterį kelionei arba gabenimui:
	- Sukurkite atsarginę informacijos kopiją.
	- Išimkite visus diskus ir visas išorines laikmenų korteles, pvz., skaitmenines korteles.

**ĮSPĖJIMAS:** siekdami kuo efektyviau apsaugoti kompiuterį, diskų įrenginį ir informaciją, prieš išimdami diskų įrenginį iš jam skirto skyriaus iš jo išimkite diskus. Tai padarykite ir prieš gabendami, palikdami saugoti ar keliaudami su diskų įrenginiu.

- Išjunkite ir atjunkite visus išorinius įrenginius.
- Išjunkite kompiuterį.
- Pasiimkite atsarginę informacijos kopiją. Atsarginę kopiją laikykite atskirai su kompiuteriu.
- Keliaudami lėktuvu, kompiuterį pasiimkite kaip rankinį bagažą; neregistruokite jo su kitu bagažu.
- **ĮSPĖJIMAS:** stenkitės, kad diskas nepatektų į magnetinį lauką. Apsaugos prietaisai, kuriuose naudojami magnetiniai laukai, yra keleivių patikros vartai ir rankiniai skaitytuvai. Oro uosto konvejerio juostos ir panašūs saugos įtaisai, kuriais tikrinamas rankinis bagažas, vietoje magnetinių laukų naudojami rentgeno spinduliai, todėl jie negadina diskų įrenginio.
- Ar skrydžio metu galima naudoti kompiuterį, nustato oro linijos. Jei kompiuterį ketinate naudoti skrydžio metu, paklauskite oro linijų personalo, ar galite tai daryti.
- Jei daugiau nei 2 savaites kompiuterio nenaudosite ir jis nebus prijungtas prie išorinio maitinimo šaltinio, išimkite akumuliatorių ir laikykite jį atskiroje vietoje.
- Gabendami kompiuterį ar diską, naudokite tinkamą apsauginę pakuotę ir ant paketo užklijuokite etikete "FRAGILE" (dūžtamas).
- Jei kompiuteryje yra belaidis įrenginys arba HP plačiajuosčio belaidžio ryšio modulis, pvz., 802.11b/g jrenginys, "Global System for Mobile Communications" (GSM) arba "General Packet Radio Service" (GPRS) įrenginys, tam tikrose aplinkose jų naudojimas gali būti apribotas. Tokie apribojimai gali būti taikomi lėktuvuose, ligoninėse, šalia sprogmenų ir pavojingose vietose. Jei tiksliai nežinote, kokie reikalavimai taikomi konkrečiam įrenginiui, prieš jį įjungdami kreipkitės dėl leidimo jį naudoti.
- Vykstant į kitą šalį patariama:
	- Sužinokite, kokios su kompiuteriu susijusios muitinės nuostatos galioja šalyse ir regionuose, kuriuose teks lankytis kelionės metu.
	- Sužinokite, kokie reikalavimai taikomi maitinimo laidams ir adapteriams tose vietose, kur ketinate naudoti kompiuterį. Įtampa, dažnis ir kištuko konfigūracija gali skirtis.
		- **PERSPĖJIMAS!** Norėdami sumažinti elektros smūgio, gaisro ar įrangos gedimo pavojų, jungdami prie kompiuterio elektros maitinimą nenaudokite įtampos keitiklio, skirto buities prietaisams.

# **B Trikčių šalinimas**

# **Trikčių šalinimo ištekliai**

Priemonėje "Žinynas ir palaikymas" rasite svetainių nuorodų ir papildomos informacijos apie kompiuterį. Pradžios ekrane įveskite ž ir pasirinkite **Žinynas ir palaikymas**.

**PASTABA:** kai kurioms tikrinimo ir remonto priemonėms reikalingas interneto ryšys. HP taip pat teikia papildomas priemones, kurioms nebūtina prisijungti prie interneto.

Susisiekite su HP palaikymo tarnyba. Informacijos apie techninę pagalbą JAV rasite apsilankę <http://www.hp.com/go/contactHP>. Informacijos apie techninę pagalbą visame pasaulyje rasite apsilankę [http://welcome.hp.com/country/us/en/wwcontact\\_us.html](http://welcome.hp.com/country/us/en/wwcontact_us.html).

Pasirinkite iš šių palaikymo rūšių:

Pasikalbėkite tinkle su HP techniku.

**PASTABA:** jei tiesioginio pokalbio neįmanoma pravesti konkrečia kalba, jis įmanomas anglų kalba.

- Nusiųskite el. laišką HP palaikymo tarnybai.
- Raskite HP palaikymo tarnybos telefono numerius.
- Raskite HP paslaugų centrą.

## **Problemų šalinimas**

Šiuose skyriuose aprašomos kelios dažnai kylančios problemos ir jų sprendimai.

## **Nepavyksta paleisti kompiuterio**

Šie pasiūlymai gali padėti nustatyti, kodėl kompiuteris neįsijungia, kai spaudžiate maitinimo mygtuką.

Jei kompiuteris įjungtas į kintamosios srovės lizdą, įsitikinkite, kad kintamosios srovės lizdas tiekia pakankamą energiją. Tai galite patikrinti į lizdą įjungę kitą elektros prietaisą.

**PASTABA:** Naudokite tik kartu su kompiuteriu įsigytą kintamosios srovės adapterį arba tokį, kuris HP patvirtintas naudoti su šiuo kompiuteriu.

Jei kompiuteris yra prijungtas ne prie kintamosios srovės lizdo, o prie išorinio maitinimo šaltinio, prijunkite kompiuterį prie kintamosios srovės lizdo naudodami kintamosios srovės adapterį. Įsitikinkite, kad elektros laido ir kintamosios srovės adapterio jungtys yra saugios.

## **Kompiuterio ekranas yra tuščias**

Jeigu ekranas yra tuščias, bet dar neišjungėte kompiuterio, priežastimi gali būti vienas iš šių nustatymų.

- Kompiuteris gali veikti miego režimu. Kad išjungtumėte miego režimą, spustelėkite maitinimo mygtuką. Miego režimas yra energijos taupymo funkcija, kuri išjungia ekraną. Miego režimą gali įjungti sistema, kai kompiuteris veikia, bet nėra naudojamas arba kai kompiuterio akumuliatoriaus įkrova pasiekia žemą lygį. Norėdami pakeisti šiuos ir kitus maitinimo parametrus, pranešimų srityje, "Windows" darbalaukyje užduočių juostos dešinėje, dešiniuoju pelės klavišu spustelėkite piktogramą **Akumuliatorius**, tada spustelėkite **Nuostatos**.
- Kompiuteris gali būti nenustatytas rodyti vaizdą kompiuterio ekrane. Jeigu norite perkelti vaizdą į kompiuterio ekraną, spauskite klavišų derinį fn+f4. Daugelyje modelių, kai papildomas išorinis ekranas, pvz., monitorius, prijungiamas prie kompiuterio, vaizdas gali būti rodomas kompiuterio ekrane arba išoriniame ekrane arba abiejuose įtaisuose vienu metu. Spaudžiant klavišus fn+f4, vaizdo rodymas bus kaitaliojamas tarp rodymo kompiuterio ekrane, viename ar daugiau išorinių ekranų ir rodymo visuose įrenginiuose vienu metu.

## **Programinė įranga veikia netinkamai**

Jei programinė įranga nereaguoja arba veikia neįprastai, paleiskite kompiuterį iš naujo perkeldami žymiklį į dešinį ekrano kraštą. Kai rodomi burtai, spustelėkite **Parametrai**. Spustelėkite piktogramą **Maitinimas** ir spustelėkite **Išjungti**. Jei taip negalite paleisti kompiuterio iš naujo, žr. kitą skyrių "Kompiuteris jjungtas, tačiau nereaguoja" 94 puslapyje.

## **Kompiuteris įjungtas, tačiau nereaguoja**

Jei kompiuteris yra įjungtas, tačiau nereaguoja į programinės įrangos arba klaviatūros komandas, bandykite atlikti šias kritinio išjungimo procedūras nurodyta tvarka, kol kompiuteris išsijungs.

**ĮSPĖJIMAS:** naudojant kritinio išjungimo procedūras neįrašyta informacija bus prarasta.

- Spauskite ir palaikykite nuspaudę maitinimo mygtuką mažiausiai 5 sekundes.
- Atjunkite kompiuterį nuo išorinio maitinimo šaltinio ir išimkite akumuliatorių.

## **Kompiuteris neįprastai įkaitęs**

Kai kompiuteris yra naudojamas, įprasta, jog jį palietus, jis bus šiltas. Tačiau jei kompiuteris *neįprastai* šiltas, gali būti, kad jis perkaito dėl uždengtos ventiliacijos angos.

Jei įtariate, kad kompiuteris yra perkaitęs, leiskite jam atvėsti iki kambario temperatūros. Užtikrinkite, kad, naudojant kompiuterį, nebūtų uždengtos ventiliacijos angos.

**PERSPĖJIMAS!** Jei norite, kad darbas kuo mažiau kenktų sveikatai, o kompiuteris neperkaistų, nedėkite jo tiesiai ant kelių ir neuždenkite vėdinimo angų. Kompiuteriu naudokitės tik ant kieto, lygaus paviršiaus. Saugokite, kad kiti kieti daiktai, pvz., netoliese esantys spausdintuvai, arba minkšti daiktai, pvz., pagalvės, antklodės ar drabužiai, neužstotų oro srauto. Be to, patikrinkite, ar įrenginiui veikiant kintamosios srovės adapteris neliečia odos arba minkšto paviršiaus, pvz., pagalvės, patiesalo ar drabužių. Kompiuteris ir kintamosios srovės adapteris atitinka naudotojui tinkamos paviršiaus temperatūros apribojimus, nustatytus tarptautiniu informacinių technologijų įrangos saugumo standartu (IEC 60950).

**PASTABA:** Kompiuterio ventiliatorius įsijungia automatiškai, kad atvėsintų vidinius komponentus ir apsaugotų nuo perkaitimo. Įprasta, kad veikimo metu vidinis ventiliatorius tai įsijungia, tai išsijungia.

## **Išorinis įrenginys neveikia**

Jei išorinis įrenginys neveikia taip, kaip turėtų veikti, vadovaukitės toliau pateiktais pasiūlymais.

- Įjunkite įrenginį taip, kaip nurodyta gamintojo instrukcijose.
- Įsitikinkite, kad visos įrenginių jungtys nepažeistos.
- Įsitikinkite, kad įrenginys maitinamas elektros energija.
- Įsitikinkite, kad įrenginys, ypač senesnis, suderinamas su jūsų operacine sistema.
- Įsitikinkite, kad tinkamos tvarkyklės įdiegtos ir atnaujintos.

## **Belaidžio tinklo ryšys neveikia**

Jei belaidžio tinklo ryšys veikia ne taip, kaip tikėtasi, pasinaudokite šiais patarimais:

- Norėdami jjungti arba išjungti belaidį arba laidinį tinklo įrenginį, pranešimų srityje, "Windows" darbalaukyje užduočių juostos dešinėje, dešiniuoju pelės klavišu spustelėkite piktogramą **Tinklo ryšys**. Norėdami įjungti įrenginius, pažymėkite žymimąjį langelį šalia meniu parinkties. Norėdami išjungti įrenginį, išvalykite žymimąjį langelį.
- Įsitikinkite, kad belaidis įrenginys įjungtas.
- Įsitikinkite, kad nėra uždengtos belaidės kompiuterio antenos.
- Įsitikinkite, kad kabelis arba DSL modemas bei jo elektros laidas tinkamai sujungti, o indikatoriai šviečia.
- Įsitikinkite, kad belaidis maršrutizatorius arba prieigos taškas tinkamai sujungti su maitinimo adapteriu ir laidiniu arba DSL modemu, o lemputės švyti.
- Atjunkite ir prijunkite iš naujo visus kabelius, tada išjunkite ir vėl jiunkite maitinimą.

### **Filmo nerodo išoriniame ekrane**

- **1.** Jei vienu metu įjungtas ir kompiuterio ekranas, ir išorinis monitorius, vieną ar kelis kartus spauskite fn+f4, kad perjungtumėte vaizdą iš vieno ekrano į kitą.
- **2.** Nustatykite monitoriaus parametrus taip, kad išorinis ekranas būtų pagrindinis:
	- **a.** "Windows" darbalaukyje dešiniuoju pelės klavišu spustelėkite tuščią sritį ir pasirinkite **Ekrano skyra**.
	- **b.** Nurodykite pagrindinį ir papildomą ekraną.

**PASTABA:** Naudojant abu ekranus, DVD vaizdas nerodomas ekrane, kuris nustatytas kaip papildomas.

# <span id="page-105-0"></span>**C Elektrostatinė iškrova**

Elektrostatinė iškrova – tai statinės elektros išlydis, kai du objektai susiliečia – pavyzdžiui, smūgis, kurį patiriate, kai pavaikščioję ant kilimo paliečiate metalinę durų rankeną.

Statinė iškrova iš pirštų ar kitų elektrostatinių laidininkų gali sugadinti elektronines dalis. Siekiant išvengti kompiuterio ar diskų įrenginio pažeidimo, informacijos praradimo rizikos, imkitės toliau nurodytų atsargumo priemonių.

- Jei šalinimo arba įrengimo instrukcijose nurodyta atjungti kompiuterį, atjunkite jį prieš tai tinkamai įžeminę ir prieš nuimdami dangtį.
- Laikykite dalis nuo elektrostatinės iškrovos apsaugančiose talpose, kol būsite pasirengę juos įdiegti.
- Stenkitės neliesti kontaktų, laidų ir grandinės. Kuo mažiau dirbkite su elektroninėmis dalimis.
- Naudokite nemagnetinis įrankius.
- Prieš naudodami sudėtines dalis, iškraukite statinį elektros krūvį, paliesdami nenudažytą metalinį dalies paviršių.
- Jei išimate dalį, įdėkite ją į nuo elektrostatinės iškrovos apsaugotą talpą.

Jei reikia daugiau informacijos apie statinę elektrą arba pagalbos dėl komponentų išėmimo ar įstatymo, susisiekite su HP palaikymo tarnyba.

# **Rodyklė**

#### **Simboliai/skaitmenys**

"Bluetooth" etiketė [89](#page-98-0) "Bluetooth" įrenginys [14,](#page-23-0) [19](#page-28-0) "DriveLock" slaptažodis aprašymas [65](#page-74-0) išėmimas [69](#page-78-0) ivedimas [67](#page-76-0) keitimas [68](#page-77-0) nustatymas [66](#page-75-0) "Face Recognition" [33,](#page-42-0) [60](#page-69-0) "HP 3D DriveGuard" [58](#page-67-0) "Java" kortelė išėmimas [49](#page-58-0) įdėjimas [48](#page-57-0) nustatytas [48](#page-57-0) "Num lock" lemputė [5](#page-14-0) "SoftPaqs", atsisiuntimas [77](#page-86-0) "Windows" Atgaivinimas [81](#page-90-0) kartotinis diegimas [81](#page-90-0) nustatymas iš naujo [81](#page-90-0) visko pašalinimo ir kartotinio diegimo parinktis [81](#page-90-0) "Windows" logotipo klavišas, atpažinimas [7](#page-16-0) "Windows" programų klavišas, atpažinimas [7](#page-16-0)

#### **A**

administratoriaus slaptažodis [61](#page-70-0) akumuliatoriaus energija [40](#page-49-0) akumuliatoriaus indikatorius [8](#page-17-0) akumuliatoriaus laikymas [43](#page-52-0) akumuliatoriaus patikrinimas [41](#page-50-0) akumuliatoriaus skyrius [89](#page-98-0) akumuliatoriaus skyrius, atpažinimas [13](#page-22-0) akumuliatoriaus temperatūra [43](#page-52-0) akumuliatoriaus tvirtinamasis fiksatorius [13](#page-22-0) akumuliatorius energijos taupymas [43](#page-52-0) išsikrovimas [41](#page-50-0) pakeitimas [44](#page-53-0) rodomas įkrovos likutis [41](#page-50-0)

saugojimas [43](#page-52-0) utilizavimas [44](#page-53-0) žemi akumuliatoriaus įkrovos lygiai [41](#page-50-0) akumuliatorius, keitimas [42](#page-51-0) angos apsauginis kabelis [10](#page-19-0) SIM [13](#page-22-0) antivirusinė programinė įranga [70](#page-79-0) apsauginio kabelio lizdas, atpažinimas [10](#page-19-0) atgaivinimas [81](#page-90-0) atkūrimas [81](#page-90-0) atkūrimo skaidinys [80](#page-89-0) atminties modulis identifikavimas [13](#page-22-0) įdėjimas [74](#page-83-0) pakeitimas [73](#page-82-0) šalinimas [73](#page-82-0) atsarginis kopijavimas ir atkūrimas [78](#page-87-0) ausinių (garso išvesties) lizdas [11](#page-20-0) automatinis "DriveLock" slaptažodis išėmimas [70](#page-79-0) įvedimas [69](#page-78-0)

#### **B**

belaidis tinklas (WLAN) įmonės WLAN ryšys [17](#page-26-0) naudojimas [15](#page-24-0) prijungimas [17](#page-26-0) reikalinga įranga [16](#page-25-0) sauga [16](#page-25-0) veikimo diapazonas [17](#page-26-0) viešasis WLAN ryšys [17](#page-26-0) belaidžio ryšio antenos, atpažinimas [12](#page-21-0) belaidžio ryšio klavišas, atpažinimas [29](#page-38-0) belaidžio ryšio lemputė [5](#page-14-0), [8](#page-17-0), [14](#page-23-0) belaidžio ryšio mygtukas [14](#page-23-0)

belaidžio ryšio valdikliai mygtukas [14](#page-23-0) operacinė sistema [14](#page-23-0) belaidžių įrenginių sertifikavimo etiketė [89](#page-98-0) BIOS atnaujinimas [84](#page-93-0) atnaujinimo atsisiuntimas [85](#page-94-0) versijos nustatymas [85](#page-94-0)

### **D**

darbo aplinka [90](#page-99-0) daugialypės terpės spartieji klavišai [32](#page-41-0) didžiųjų raidžių fiksavimo lemputė, atpažinimas [5](#page-14-0) disko defragmentavimo programinė įranga [57](#page-66-0) disko laikmena [38](#page-47-0) disko valymo programinė įranga [57](#page-66-0) diskų įrenginiai išorinis [51](#page-60-0) naudojimas [52](#page-61-0), [53](#page-62-0) optinis [51](#page-60-0) standusis [51](#page-60-0) DisplayPort, prijungimas [35](#page-44-0) doko jungtis [51](#page-60-0)

## **E**

Ekrano prievadas "DisplayPort", atpažinimas [11](#page-20-0) ekrano šviesumo klavišai [29](#page-38-0) ekrano vaizdas, perjungimas [29](#page-38-0) elektrostatinė iškrova [96](#page-105-0) energijos taupymo būsenos [37](#page-46-0) energijos tiekimo lemputės [8](#page-17-0) energijos vartojimo parinkčių nustatymas [37](#page-46-0) etiketės belaidžių įrenginių sertifikavimas [89](#page-98-0) HP mobiliojo plačiajuosčio ryšio modulis [89](#page-98-0) reglamentinė [89](#page-98-0)

serijos numeris [89](#page-98-0) SIM [89](#page-98-0) WLAN [89](#page-98-0) "Bluetooth" [89](#page-98-0)

#### **F**

f11 atkūrimas [80](#page-89-0) fiksatoriai, akumuliatoriaus tvirtinamasis [13](#page-22-0) foninio klaviatūros apšvietimo klavišas [29](#page-38-0) funkciniai klavišai, kur rasti [7](#page-16-0)

#### **G**

galimybė jungti prie USB senesnius įrenginius [83](#page-92-0) garso funkcijos, patikrinimas [33](#page-42-0) garso funkcijų patikrinimas [33](#page-42-0) garso išvesties (ausinių) lizdas, atpažinimas [11](#page-20-0) garso įvesties (mikrofono) lizdas, atpažinimas [11](#page-20-0) garso klavišai, atpažinimas [29](#page-38-0) garsumas klavišai [32](#page-41-0) mygtukai [32](#page-41-0) nustatymas [32](#page-41-0) GPS [19](#page-28-0)

#### **H**

HP mobilusis plačiajuostis ryšys, išjungtas [18](#page-27-0)

#### **I**

informacija apie akumuliatorių, radimas [40](#page-49-0) integruotoji skaitmenų klaviatūra, atpažinimas [7,](#page-16-0) [29](#page-38-0) integruotosios interneto kameros lemputė, atpažinimas [12](#page-21-0) intelektualioji kortelė išėmimas [49](#page-58-0) įdėjimas [48](#page-57-0) interneto kamera [12](#page-21-0), [33](#page-42-0) interneto kamera, atpažinimas [12](#page-21-0) interneto kameros lemputė, atpažinimas [12](#page-21-0) interneto ryšio sąranka [16](#page-25-0) išjungimas [37](#page-46-0) išoriniai įrenginiai [50](#page-59-0)

išorinio monitoriaus prievadas [9,](#page-18-0) [35](#page-44-0) išorinis diskų įrenginys [51](#page-60-0) išorinis kintamosios srovės šaltinis, naudojimas [45](#page-54-0) įmonės WLAN ryšys [17](#page-26-0) įvesties galia [90](#page-99-0)

### **J**

jungiklis maitinimas [9](#page-18-0) jungiklis, maitinimas [37](#page-46-0) jungtis, dokas [51](#page-60-0) jungtis, maitinimas [10](#page-19-0) Jutiklinė planšetė mygtukai [4](#page-13-0) jutiklinės planšetės gestai mastelio keitimas [23](#page-32-0) slinkimas [23](#page-32-0) sukimas [24](#page-33-0) suspaudimas [23](#page-32-0) jutiklinės planšetės lemputė, atpažinimas [5](#page-14-0) Jutiklinės planšetės zona atpažinimas [4](#page-13-0) Jutiklinis pultas įjungimo (išjungimo) mygtukas [6](#page-15-0) mygtukai [4](#page-13-0) naudojimas [21](#page-30-0)

#### **K**

kabeliai USB [50](#page-59-0) kaip išvalyti kompiuterį [75](#page-84-0) keliavimas su kompiuteriu [43,](#page-52-0) [89](#page-98-0), [92](#page-101-0) kintamosios srovės adapterio tikrinimas [46](#page-55-0) kintamosios srovės adapteris, tikrinimas [46](#page-55-0) klaviatūra atpažinimas [29](#page-38-0) integruotoji skaitmenų [7](#page-16-0) klaviatūra, išorinė naudojimas [31](#page-40-0) skaičių fiksavimas [31](#page-40-0) klaviatūros spartieji klavišai, atpažinimas [28](#page-37-0)

klavišai esc [7](#page-16-0) fn [7](#page-16-0) funkciniai [7](#page-16-0) garsumas [32](#page-41-0) laikmena [32](#page-41-0) "Windows" logotipas [7](#page-16-0) "Windows" programos [7](#page-16-0) klavišas esc, atpažinimas [7](#page-16-0) klavišas fn, atpažinimas [7](#page-16-0), [28](#page-37-0) klavišas num lk, atpažinimas [30](#page-39-0) kompiuterio išjungimas [37](#page-46-0) kompiuterio nustatymas iš naujo [81](#page-90-0) Kompiuterio sąranka BIOS administratoriaus slaptažodis [62](#page-71-0) gamyklinių nuostatų atkūrimas [84](#page-93-0) naršymas ir pasirinkimas [83](#page-92-0) "DriveLock" slaptažodis [65](#page-74-0) kompiuteris, keliavimas [92](#page-101-0) kompiuteris, kelionės [43](#page-52-0) komponentai apačia [13](#page-22-0) dešinė pusė [9](#page-18-0) ekranas [11](#page-20-0) kairė pusė [10](#page-19-0) priekis [8](#page-17-0) viršus [4](#page-13-0) kraunamasis USB prievadas [9](#page-18-0) kritinis akumuliatoriaus įkrovos lygis [37](#page-46-0)

#### **L**

laikmenų kortelių skaitytuvas, atpažinimas [9](#page-18-0) laikmenų veiklos valdikliai [32](#page-41-0) laisvinamasis akumuliatoriaus skląstis [13](#page-22-0) lemputės akumuliatorius [8](#page-17-0) belaidis ryšys [5,](#page-14-0) [8](#page-17-0) didžiųjų raidžių fiksavimas [5](#page-14-0) energija [8](#page-17-0) interneto kamera [12](#page-21-0) Jutiklinė planšetė [5](#page-14-0) skaitmenų fiksavimas [5](#page-14-0) standusis diskas [8](#page-17-0) lemputės, standusis diskas [58](#page-67-0)
#### lizdai

garso išvestis (ausinės) [11](#page-20-0) garso įvestis (mikrofonas) [11](#page-20-0) RJ-45 (tinklas) [9](#page-18-0) tinklas [9](#page-18-0) lustinė kortelė nustatytas [48](#page-57-0)

# **M**

maitinimas akumuliatorius [40](#page-49-0) parinktys [37](#page-46-0) saugojimas [43](#page-52-0) maitinimo jungiklis [37](#page-46-0) maitinimo jungiklis, atpažinimas [9](#page-18-0) maitinimo jungtis, atpažinimas [10](#page-19-0) maitinimo mygtukas [37](#page-46-0) mastelio keitimo gestas per jutiklinę planšetę [23](#page-32-0) miego režimas išėjimas [38](#page-47-0) paleidimas [38](#page-47-0) mikrofono (garso įvesties) lizdas, atpažinimas [11](#page-20-0) mygtukai dešinysis jutiklinės planšetės [4](#page-13-0) dešinysis, rodomoji lazdelė [4](#page-13-0) garsumas [32](#page-41-0) kairysis jutiklinės planšetės [4](#page-13-0) kairysis, rodomoji lazdelė [4](#page-13-0) laikmena [32](#page-41-0) maitinimas [37](#page-46-0)

# **N**

naudojimas energijos taupymo būsenos [37](#page-46-0) išorinis kintamosios srovės šaltinis [45](#page-54-0) nustatymas iš naujo kompiuteris [81](#page-90-0) veiksmai [81](#page-90-0) nutildymo klavišas, atpažinimas [29](#page-38-0)

# **O**

operacinės sistemos "Windows 8" DVD [80](#page-89-0) optinis diskų įrenginys [51](#page-60-0) oro uosto saugos įrenginiai [52](#page-61-0)

### **P**

papildomi išoriniai įrenginiai, naudojimas [50](#page-59-0) pažangioji sistemos diagnostika [86](#page-95-0) pelė, išorinė nuostatų nustatymas [21](#page-30-0) perdirbimas kompiuteris [81](#page-90-0) pirštų atspaudų skaitytuvas [72](#page-81-0) pirštų atspaudų skaitytuvas, atpažinimas [6](#page-15-0) prievadai išorinis monitorius [9,](#page-18-0) [35](#page-44-0) VGA [35](#page-44-0) "DisplayPort" [11,](#page-20-0) [35](#page-44-0) priežiūra disko defragmentavimas [57](#page-66-0) disko valymas [57](#page-66-0) prisijungimas prie WLAN [17](#page-26-0) problemos, šalinimas [93](#page-102-0) produkto pavadinimas ir numeris, kompiuteris [89](#page-98-0) programinė įranga antivirusinė [70](#page-79-0) disko defragmentavimas [57](#page-66-0) disko valymas [57](#page-66-0) svarbūs naujinimai [71](#page-80-0) užkarda [70](#page-79-0)

# **R**

rašomoji laikmena [38](#page-47-0) reglamentinė informacija belaidžių įrenginių sertifikavimo etiketės [89](#page-98-0) etiketė su teisine informacija [89](#page-98-0) RJ-45 (tinklo) lizdas, atpažinimas [9](#page-18-0) rodomoji lazdelė [4](#page-13-0) rūpinimasis kompiuteriu [75](#page-84-0)

# **S**

sauga, belaidis ryšys [16](#page-25-0) sąrankos priemonė gamyklinių nuostatų atkūrimas [84](#page-93-0) naršymas ir pasirinkimas [83](#page-92-0) senų įrenginių palaikymas, USB [83](#page-92-0)

serijos numeris [89](#page-98-0) serijos numeris, kompiuteris [89](#page-98-0) SIM įdėjimas [18](#page-27-0) SIM anga, atpažinimas [13](#page-22-0) sistemos neveiklumas [37](#page-46-0) skaičių fiksavimas, išorinė klaviatūra [31](#page-40-0) skaitmeninė kortelė išėmimas [47](#page-56-0) įdėjimas [47](#page-56-0) palaikomi formatai [47](#page-56-0) skaitomoji laikmena [38](#page-47-0) skląsčiai, akumuliatoriaus atlaisvinimas [13](#page-22-0) slaptažodžiai administratorius [61](#page-70-0) BIOS administratorius [62](#page-71-0) vartotojas [61](#page-70-0) "DriveLock" [65](#page-74-0) slaptažodžio apsaugos nustatymas vėl įsijungus kompiuteriui [39](#page-48-0) slinkimo gestas per jutiklinę planšetę [23](#page-32-0) spartieji klavišai akumuliatoriaus įkrovimas [28](#page-37-0) aprašymas [28](#page-37-0) belaidis ryšys [29](#page-38-0) ekrano šviesumo padidinimas [29](#page-38-0) ekrano šviesumo sumažinimas [29](#page-38-0) ekrano vaizdo perjungimas [29](#page-38-0) garsiakalbių garso didinimas [29](#page-38-0) garsiakalbių garso išjungimas [29](#page-38-0) garsiakalbių garso sumažinimas [29](#page-38-0) garsumo reguliavimas [29](#page-38-0) klaviatūros foninis apšvietimas [29](#page-38-0) miego režimas [28](#page-37-0) naudojimas [28](#page-37-0) spartieji klavišai, daugialypė terpė [32](#page-41-0) standusis diskas išėmimas [55](#page-64-0) išorinis [51](#page-60-0)

įdiegimas [56](#page-65-0) .HP 3D DriveGuard" [58](#page-67-0) standusis diskas, atpažinimas [13](#page-22-0) standžiojo disko atkūrimas [80](#page-89-0) standžiojo disko lemputė [8](#page-17-0), [58](#page-67-0) stotelės doko jungtis, atpažinimas [13](#page-22-0) sukimo gestas per jutiklinę planšetę [24](#page-33-0) sulaikytosios veiksenos režimas išėjimas [38](#page-47-0) paleidimas [38](#page-47-0) suspaudimo gestas per jutiklinę planšetę [23](#page-32-0) svarbūs naujinimai, programinė įranga [71](#page-80-0)

### **Š**

šakotuvai [49](#page-58-0)

### **T**

taupymas, energija [43](#page-52-0) techninės priežiūros durelės [13](#page-22-0) techninės priežiūros durelės, nuėmimas ar uždėjimas [53](#page-62-0) temperatūra [43](#page-52-0) tinklo lizdas, atpažinimas [9](#page-18-0) trikčių šalinimas, išorinis ekranas [95](#page-104-0)

### **U**

ugniasienės programinė įranga [70](#page-79-0) USB 3.0 prievadas [10](#page-19-0) USB įrenginiai aprašymas [49](#page-58-0) išėmimas [50](#page-59-0) prijungimas [50](#page-59-0) USB kabelis, prijungimas [50](#page-59-0) USB prievadai, atpažinimas [9](#page-18-0), [10](#page-19-0) USB šakotuvai [49](#page-58-0)

#### **V**

vaizdo įrašas [34](#page-43-0) vartotojo slaptažodis [61](#page-70-0) ventiliacijos angos, atpažinimas [10](#page-19-0), [13](#page-22-0) VGA prievadas, prisijungimas [35](#page-44-0) vidiniai mikrofonai, atpažinimas [12](#page-21-0) viešasis WLAN ryšys [17](#page-26-0)

visko pašalinimas ir kartotinis "Windows" diegimas [81](#page-90-0)

#### **W**

WLAN antenos, atpažinimas [11](#page-20-0) WLAN etiketė [89](#page-98-0) WLAN įrenginys [15,](#page-24-0) [89](#page-98-0) WLAN sąranka [16](#page-25-0) WWAN antenos, atpažinimas [12](#page-21-0) WWAN įrenginys [14,](#page-23-0) [17](#page-26-0)

# **Ž**

žemas akumuliatoriaus įkrovos lygis [41](#page-50-0) žymiklio įrenginiai, nuostatų nustatymas [21](#page-30-0)